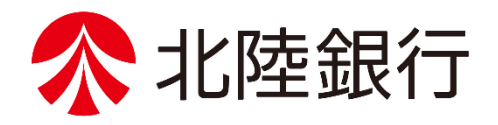

### 法人向けインターネットバンキング

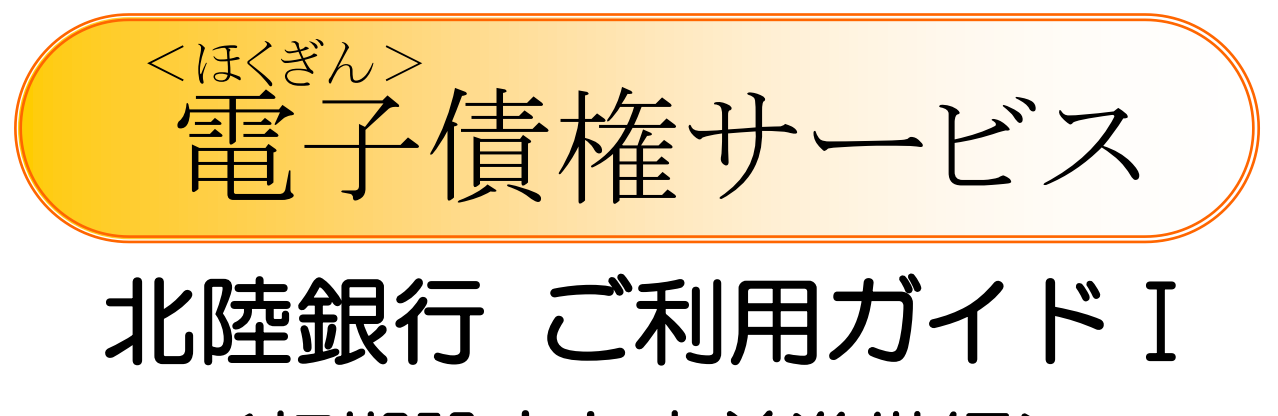

# <初期設定と事前準備編>

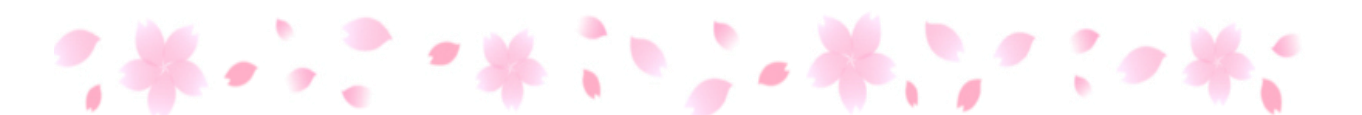

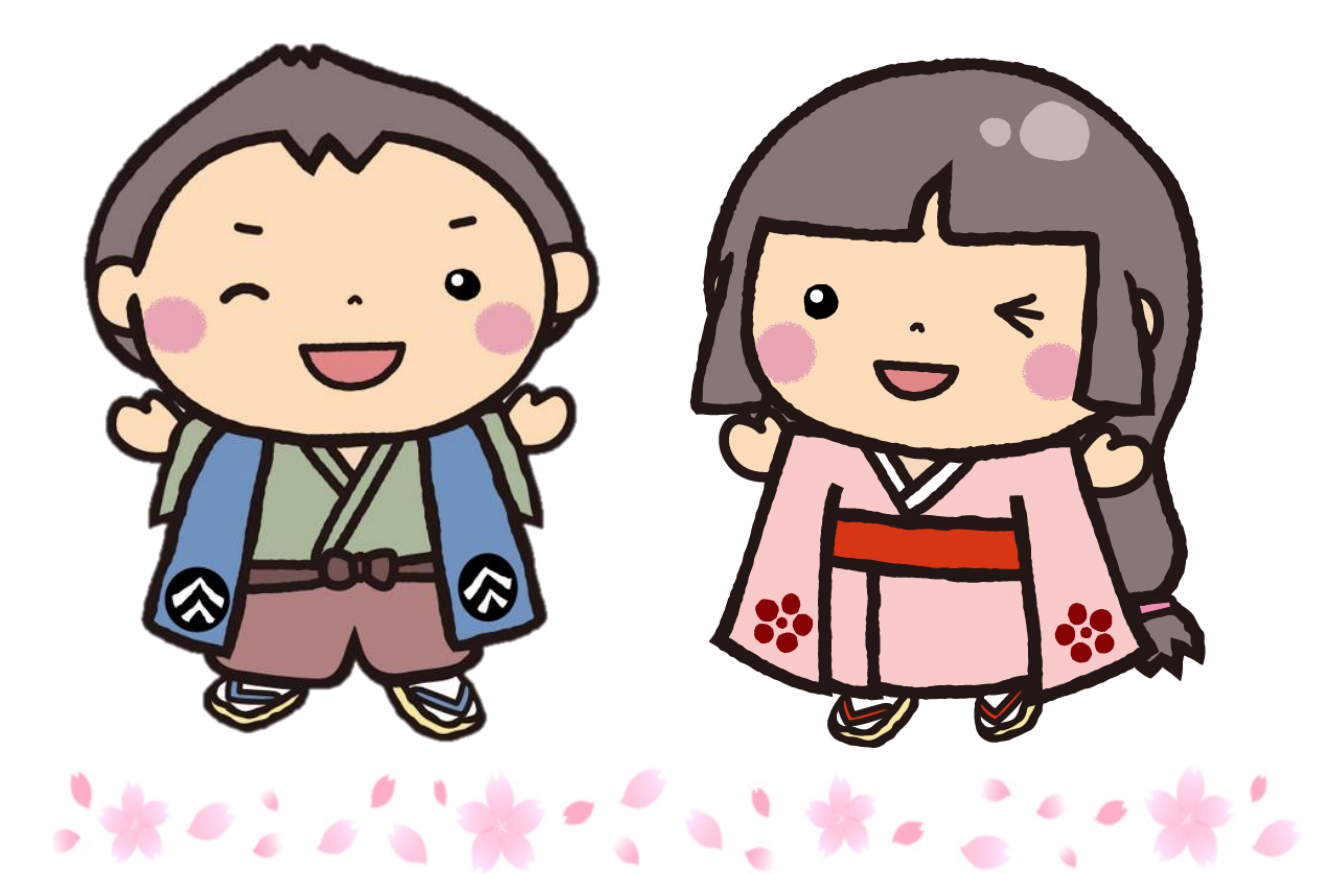

/ https://www.hokugin.co.jp/

**2024**年 **2**月

### はじめにお読みください!

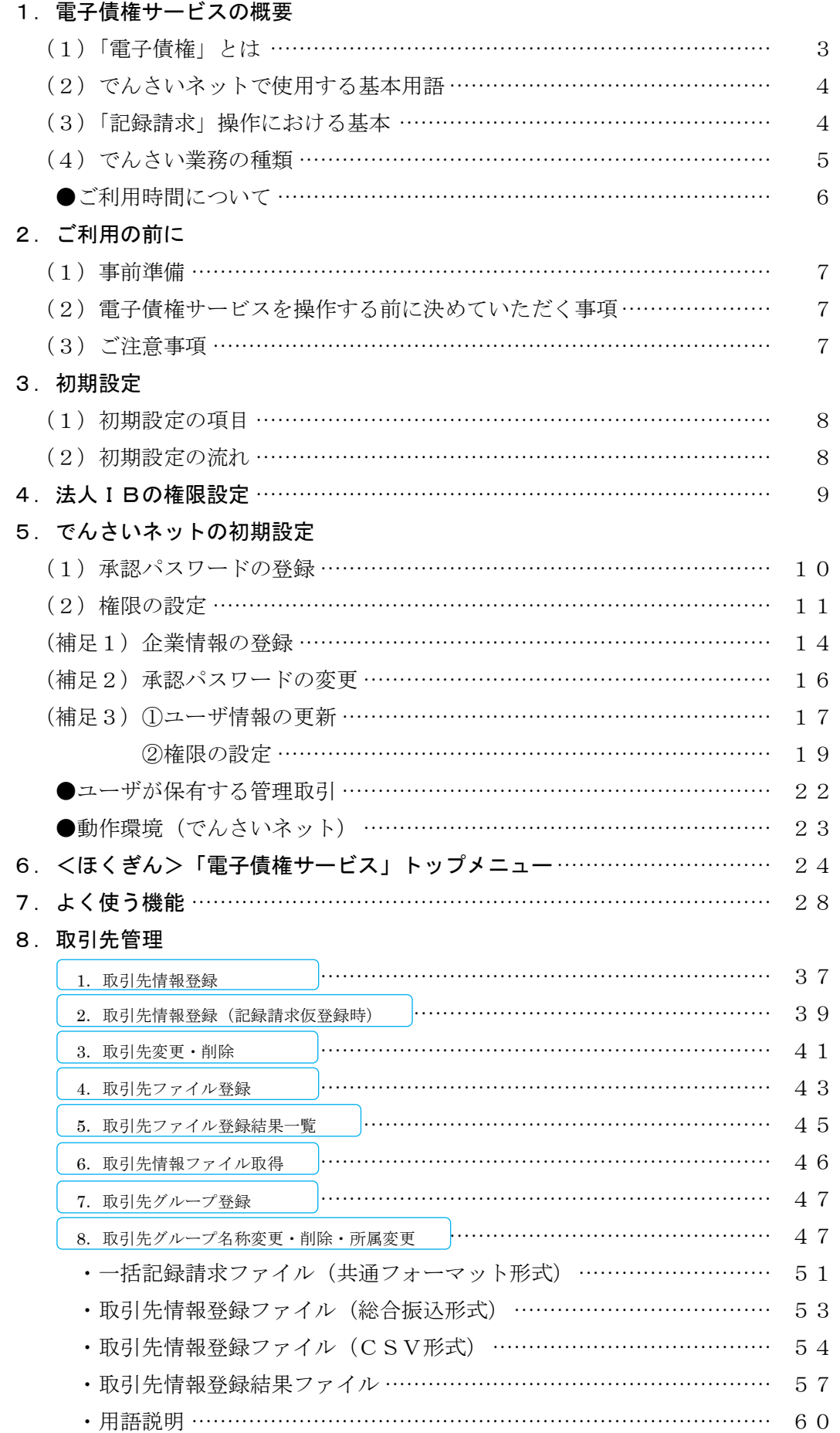

※本冊子掲載の画面等はサービス向上にともなうシステム改良のため、変更される場合もございます。<br>あらかじめご了承ください。

## はじめにお読みください!

### 1.電子債権サービスの概要

(1)「電子債権」とは

手形に代わる新たな決済手段であり、電子債権記録機関(電子債権を管理する組織)が作成する記録原簿に 債権内容の電子的記録が行われることにより、権利内容が定められます。

「電子債権(以下、『でんさい』という)」を記録するためには、金融機関を通じて電子債権記録機関とその システム(以下、「でんさいネット」という)に接続する必要があります。

例えば、手形取引に相当する決済を「でんさい」で行う場合、「でんさいネット」に接続した画面に手形要 件と同じ内容を入力し債権を登録します。

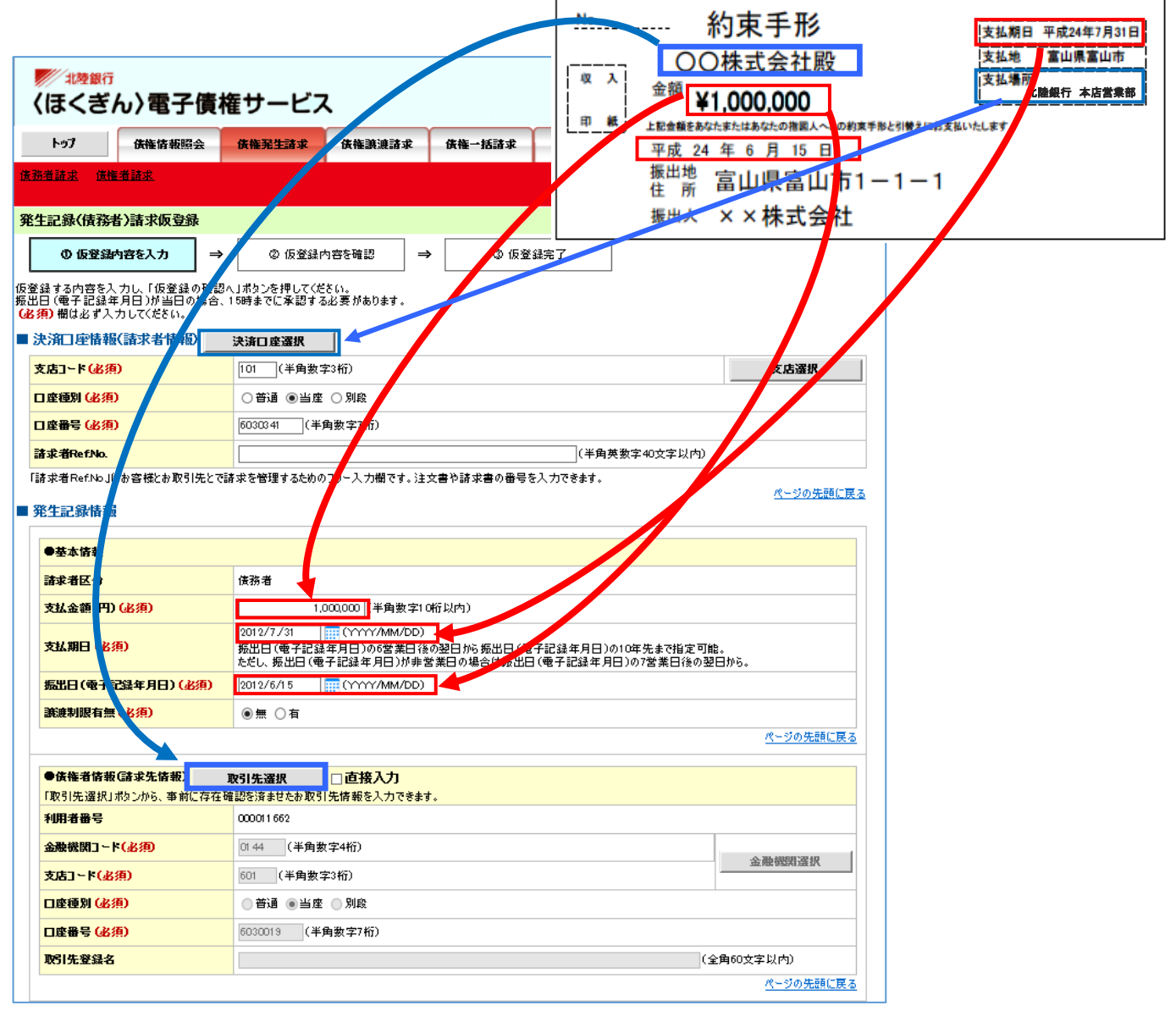

- ・このように「でんさい」を発生させる行為を、「発生記録請求」といいます。
- ・また、手形取引の裏書譲渡に相当する行為を「譲渡記録請求」といいます。「でんさい」の場合、必要に 応じて債権を分割して譲渡することが可能です。
- ・支払期日になると、自動的に債権の支払企業の口座から資金が引落され、受取企業の口座に払込みが行わ れます。 「でんさいネット」は支払いが完了した旨を「支払等記録」として記録しますので利用者の手 続きは不要です。また、手形と異なり、受取企業は支払期日当日から資金を利用することができます。
- ・北陸銀行のインターネットバンキングを利用し、「でんさい」の「発生記録」や「譲渡記録」等を行うサ ービスを [ほくぎん電子債権サービス] と呼びます。

でんさいネットの仕組み(でんさい取引の流れ)

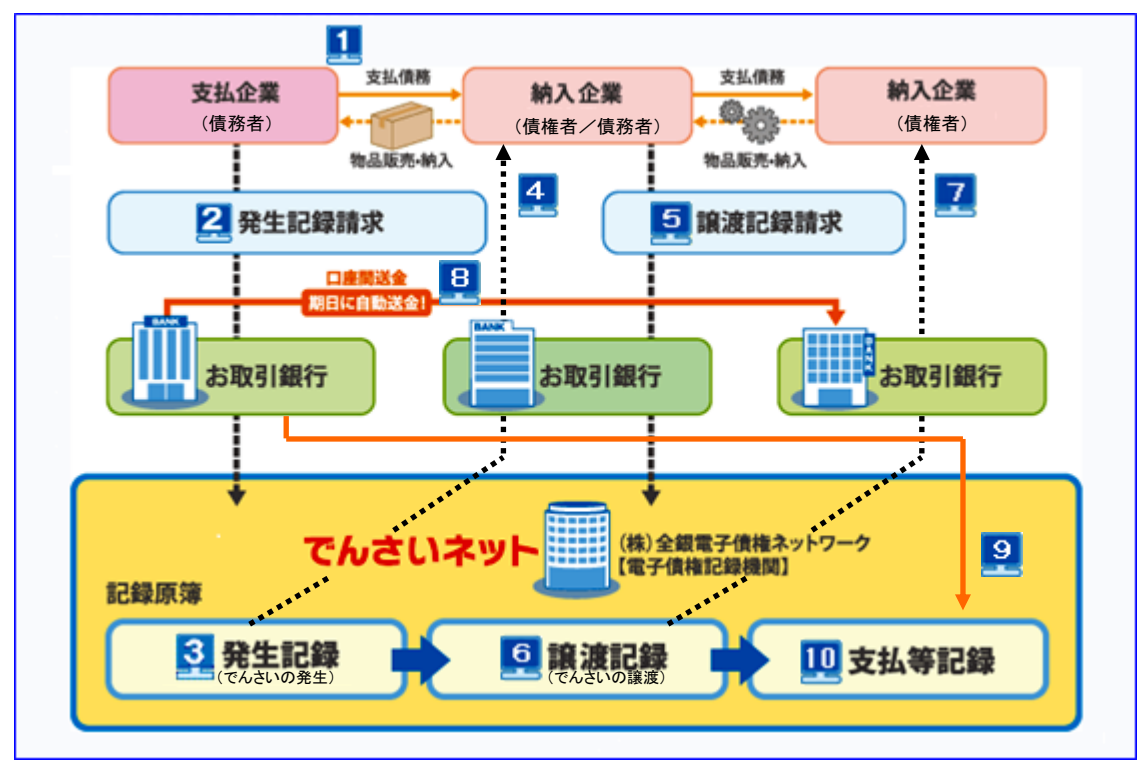

 $\mathbf{1}$ 物品販売・納入が行われ債務が発生します。  $\overline{\mathbf{2}}$ 支払企業は「でんさい」による支払を操作(発生記録請求)します。  $\overline{3}$ 電子債権記録機関が「でんさい」の発生を記録原簿に登録します。  $\overline{4}$ 納入企業に「でんさい」の発生が通知されます。 5 納入企業は下請企業あての譲渡を操作(譲渡記録請求)します。  $6$ 電子債権記録機関が「でんさい」の譲渡を記録原簿に登録します。  $\overline{7}$ 納入企業に「でんさい」の譲渡が通知されます。  $\overline{\mathbf{B}}$ 支払期日に支払企業の口座から資金が引落され、受取企業の口座に送金されます。 支払資金が引落されなかった場合、その旨が報告されます。  $9$ 支払いが行われた場合、「支払等記録」が行われます(決済完了)。  $|10|$ 

#### (2)でんさいネットで使用する基本用語

a. 記録請求 「電子債権の用語]

[記録]とは「でんさい」の登録内容のことであり、[請求]とは[記録]の登録を依頼することをいい ます。また、[記録] から [請求] までの行為一連を [記録請求] といいます。

#### b. 担当者と承認者 【でんさいシステムの用語】

でんさいネットでは、[記録]の作成(入力)操作を行う者を【担当者】といい、[請求]の許可操作を 【承認】、【承認】を行う者を【承認者】といいます。

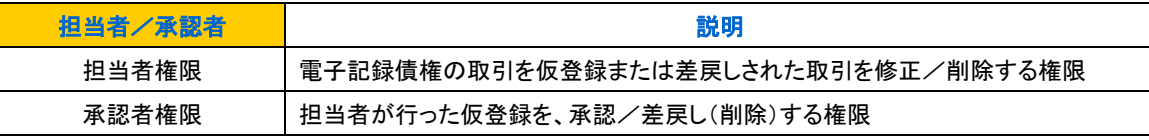

(3)[記録請求]操作における基本

でんさいネットでは、[記録請求]は【承認】操作があって初めて「でんさい」として登録されること から、【担当者】の[記録]作成操作を【仮登録】、【仮登録】の確定操作を【実行】といいます。

#### (4)でんさい業務の種類

でんさいネットでは、「記録請求]登録の成立形式によって、3種類の業務(承認対象業務、承認不要業務、 承諾対象業務)に分類されます。

a. 承認対象業務

[請求]側の【担当者】による「【仮登録】の【実行】」と、[請求]側の【承認者】による「【仮登録】 の【承認】」の2段階の確認があって「記録請求】が完了する業務をいいます。

「承認対象業務」は、発生日(【仮登録】の【承認】を行った日または【仮登録】の【承認】が発生を指 定した日)から5営業日以内に相手方の異議(取消)がない場合、[記録請求]の成立となります。 承認対象業務の例(債務者からの発生記録)

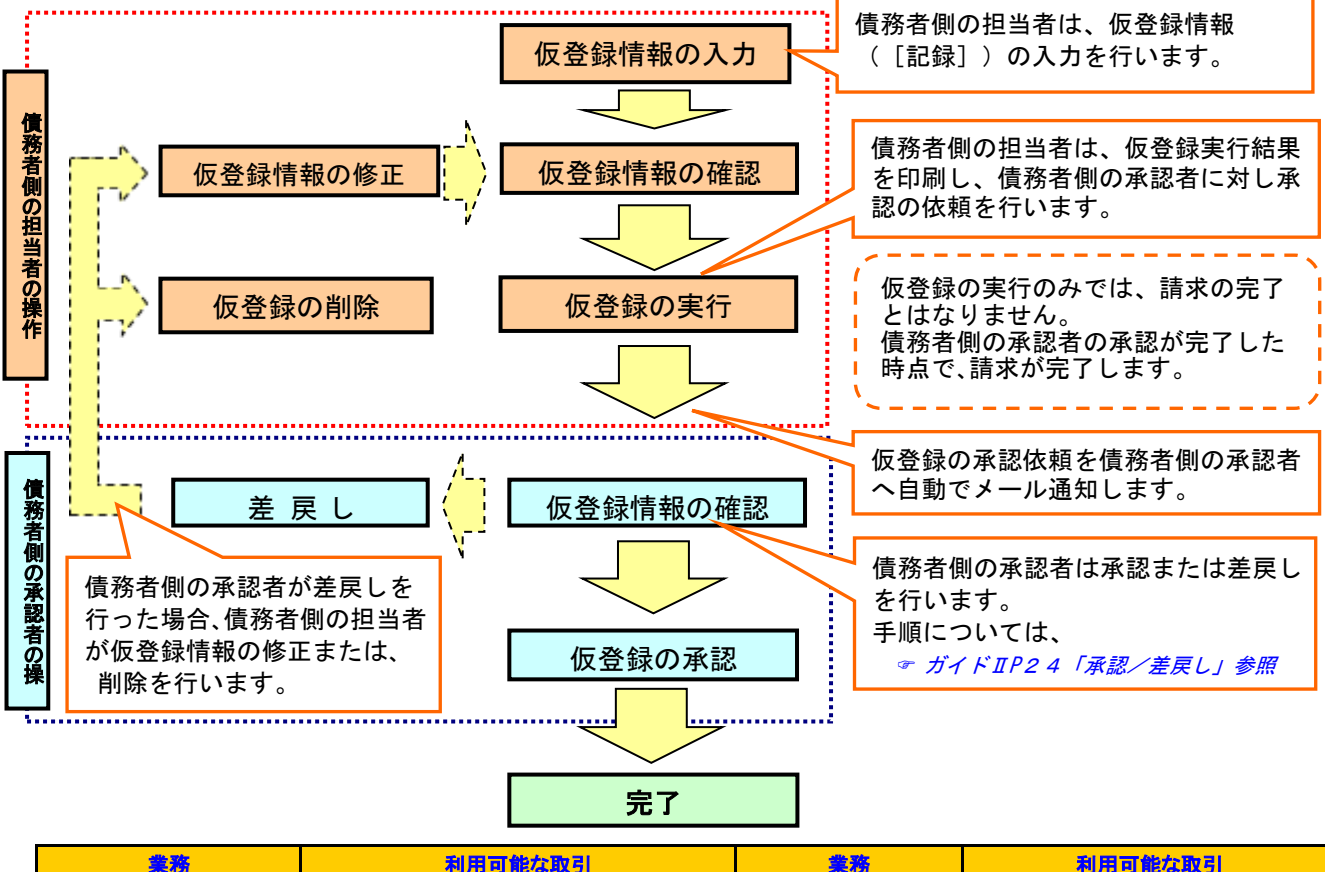

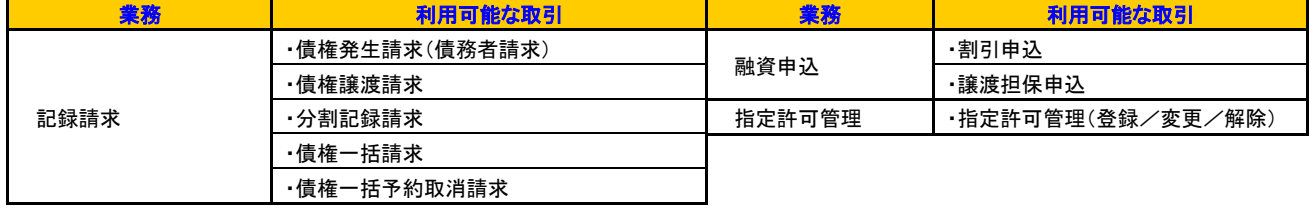

#### b. 承認不要業務

担当者/承認者の区別がなく、ユーザ単独で実行できる照会などの業務のことです。

承認不要業務の例

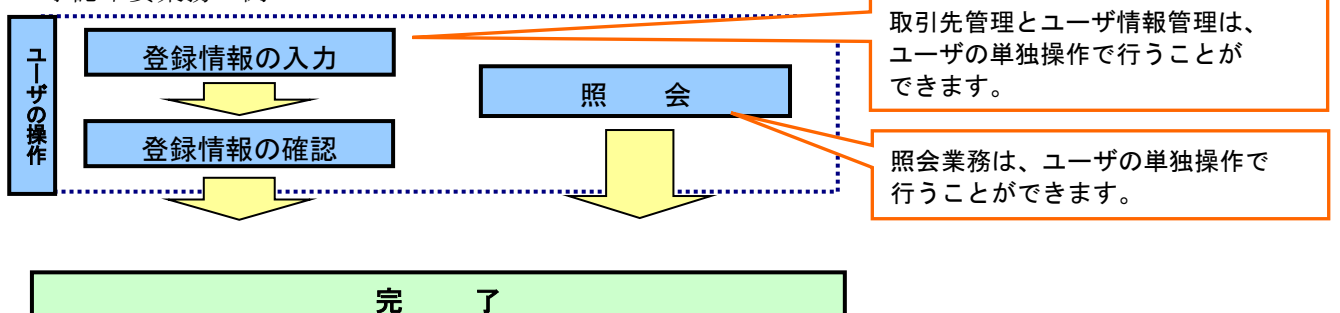

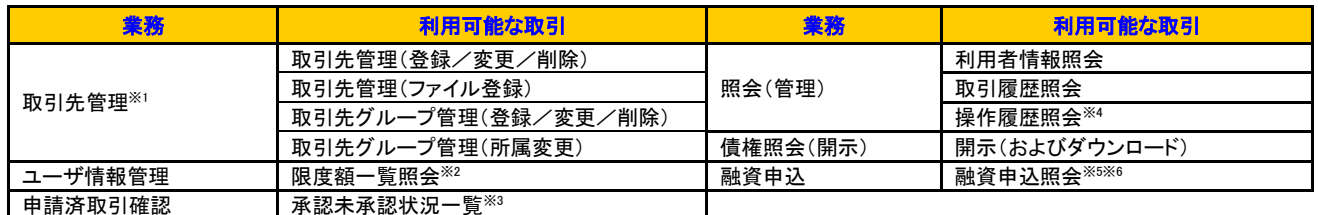

※1 :記録請求権限が付与された場合、取引先管理も利用可能になります。<br>※2 :承認権限を保有している場合のみ、利用可能です。 ※2 :承認権限を保有している場合のみ、利用可能です。 ※5 :割引業務、譲渡担保業務のどちらかを保有していれば、利用可能になります。

※3 :担当者権限/承認者権限に関係なく、利用可能です。 ※6 :担当者権限/承認者権限に関係なく、利用可能です。

#### c.承諾対象業務

[請求]側(債務者あるいは債権者)の【仮登録実行】および【仮登録承認】と、被[請求]側の「【承 諾】の【仮登録実行】」および「【承諾】の【仮登録承認】」の 4 段階の確認があって[請求]が成立する 業務のことです。

例えば、成立済みの[記録請求]を取消(削除)する場合、債権者または債務者のどちらかが「変更記 録請求」の【仮登録実行】および【仮登録承認】を行い、もう一方が当該の「請求】について「【承諾】 の【仮登録実行】」および「【承諾】の【仮登録承認】」を行うことで「請求〕が成立します。

承諾対象業務の例 (\*前提として請求側の【仮登録承認】が終了しています)

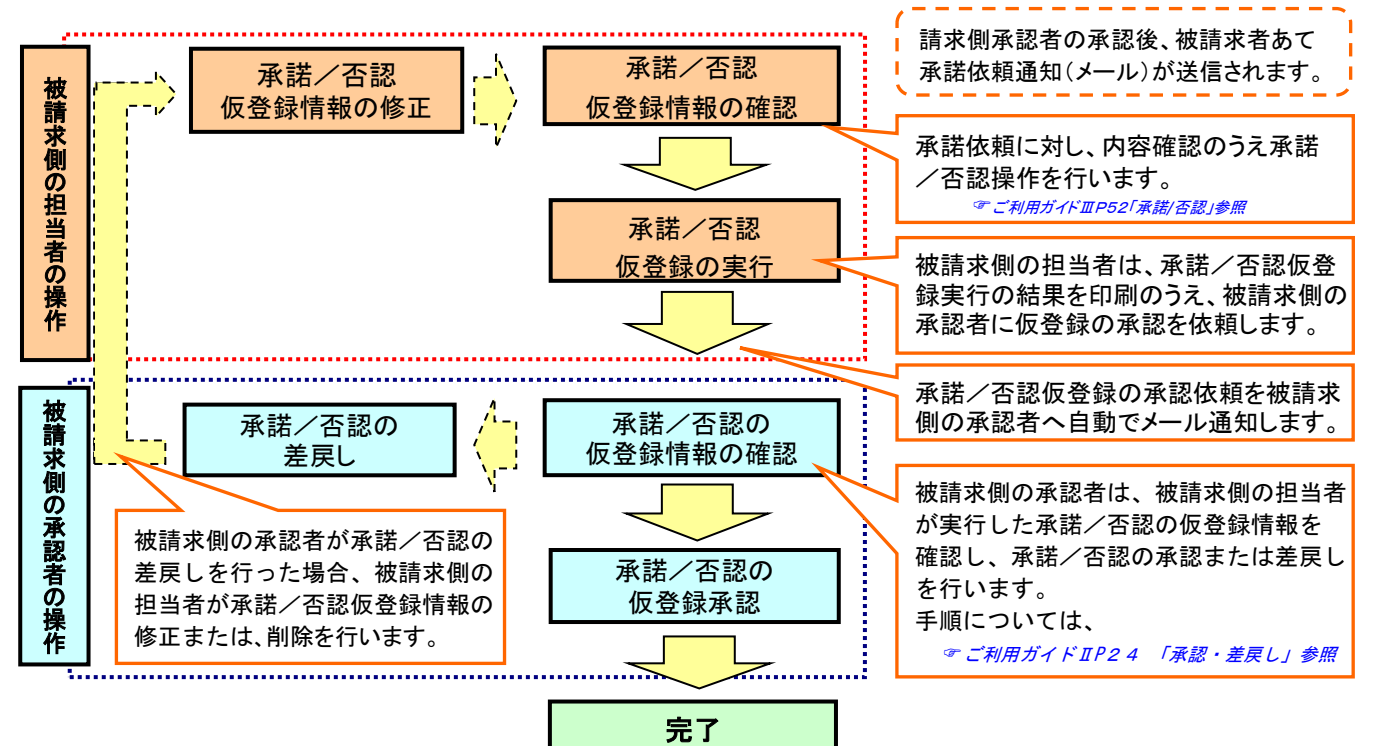

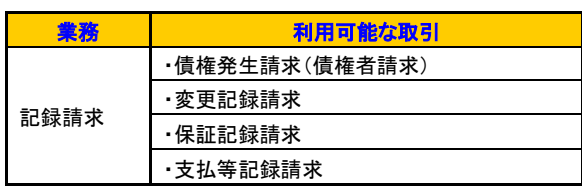

#### ご利用時間について

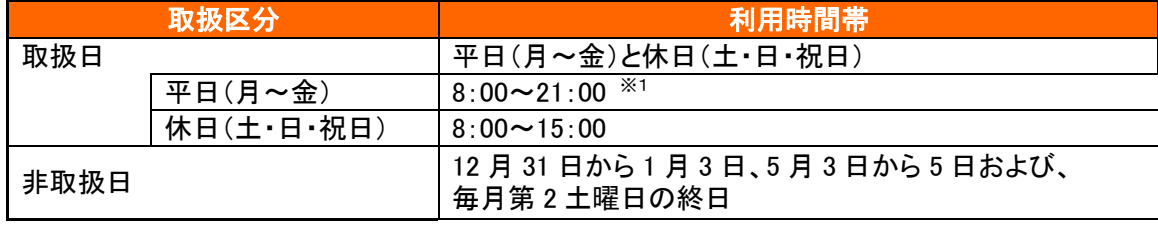

※1 当日付の請求は15:00まで

2.ご利用の前に

- (1)事前準備
	- 初めて [ビジネス IB] または [ほっと君 WebJr.] (以後、「法人 I B」という)をご利用のお客様へ まず、当行ホームページに掲載している「ご利用ガイド<初期設定編>」をご覧になり初期設定を行って ください。下記のQRコードからスマートフォンでもご覧いただけます。
		- ① [ビジネス IB]をお申し込みのお客さま

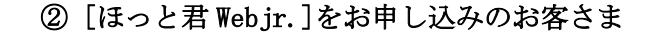

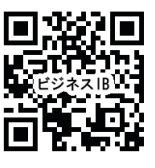

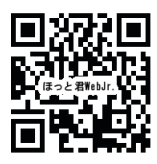

[https://www.hokugin.co.jp/business/](https://www.hokugin.co.jp/business/　ib_eb/ib/business_ib/manual.html) [ib\\_eb/ib/business\\_ib/manual.html](https://www.hokugin.co.jp/business/　ib_eb/ib/business_ib/manual.html)

[https://www.hokugin.co.jp/business/](https://www.hokugin.co.jp/business/　ib_eb/ib/hotwebjr/manual.html) [ib\\_eb/ib/hotwebjr/manual.html](https://www.hokugin.co.jp/business/　ib_eb/ib/hotwebjr/manual.html)

●すでに 法人 IBをご利用のお客様へ

本マニュアルの「4.法人IBの権限設定」(P9)をご覧になり、「電子債権サービス」を担当するユーザ に権限を付与してください。(マスターユーザには自動的に電子債権サービスの権限が付与されていま す。)

(2)電子債権サービスを操作する前に決めていただく事項

- 誰が 「でんさい」を担当するか
- マスタユーザの承認パスワード

「承認パスワード」は、「電子債権サービス」承認対象業務の承認の際にお客さまにご指定いただく英数字 で、承認者が行ったお取引であることを確認するためのものです。第三者に知られることのないように、ま たお忘れにならないように厳重に管理してください。定期的にパスワードを変更していただくとより安全 性が高まります。

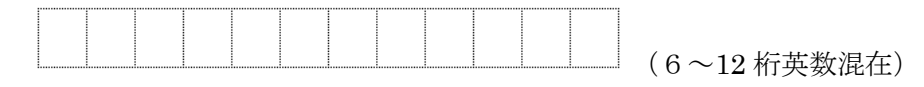

- ユーザ(含むマスタ)にどの業務を担当させるか
- ユーザに承認権限を与えるかどうか
- 承認権限者の1回あたり限度額
- 承認権限者(一般ユーザ)の「初期承認パスワード」

(6~12 桁英数混在)

**● 企業情報管理 (P14の説明を参照ください) の各設定内容** 

以上に基づいてP8以降の [初期設定]を行います。

(3)ご注意事項

#### ブラウザ左上の「戻る」、「進む」ボタン、およびブラウザ右上の「×」ボタンは使用しないでください。

(最大10分間、再ログインができなくなります。) 終了時には画面上の「ログアウト」ボタンを押してください。

### 3.初 期 設 定

- (1) 初期設定の項目
	- a.法人IBの権限設定

「でんさいネット」の初期設定の前に、法人IBにて「電子債権サービス」を担当するユーザへの権限 設定が必要です。

- b.でんさいネット の初期設定
	- イ) マスターユーザの「承認パスワード」登録
	- ロ) 全ユーザの(詳細な)権限設定(含む一般ユーザの「承認パスワード」登録)
	- ハ) 企業情報の登録
	- 二) 「承認パスワード」変更(任意)
- (2)初期設定の流れ

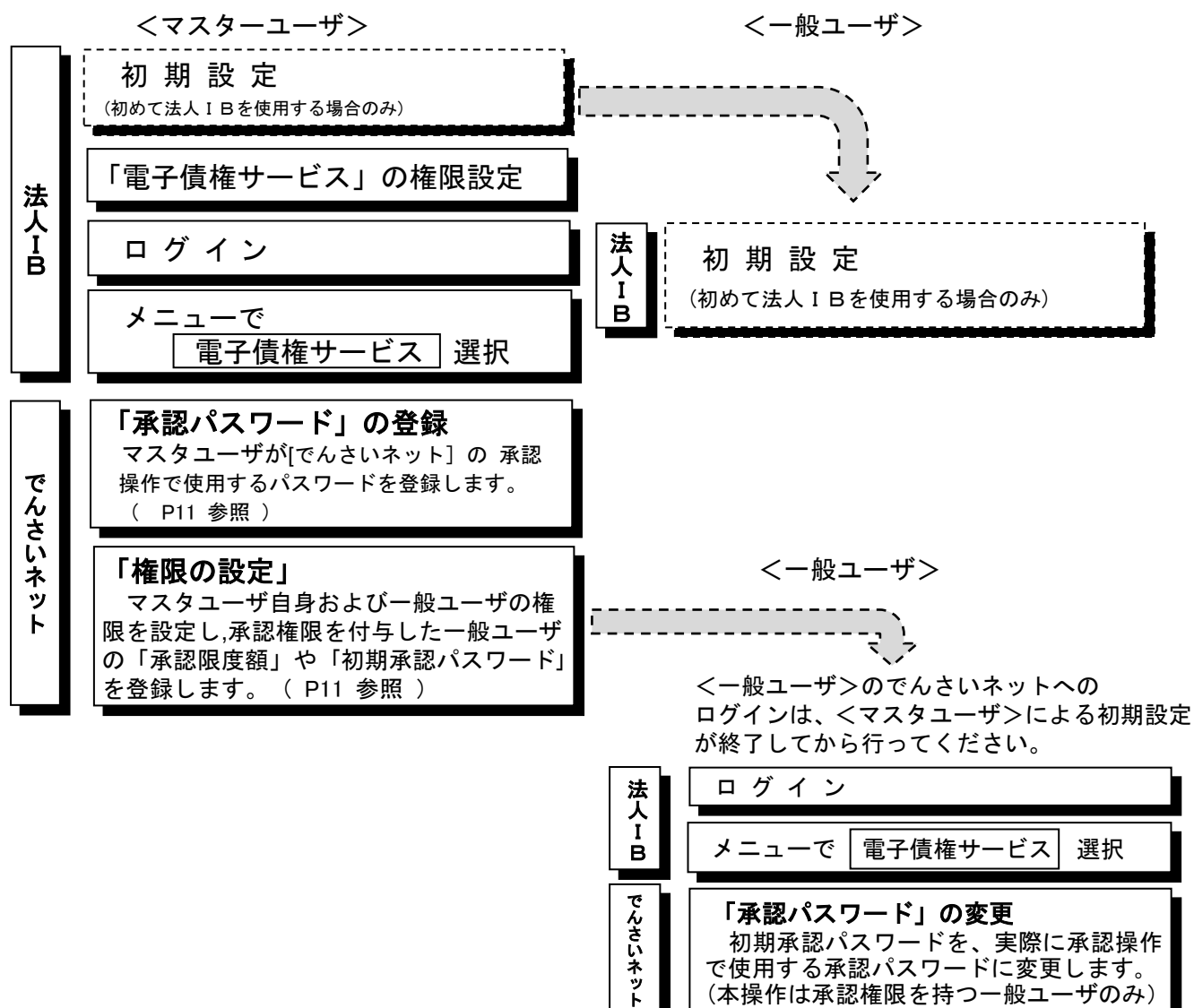

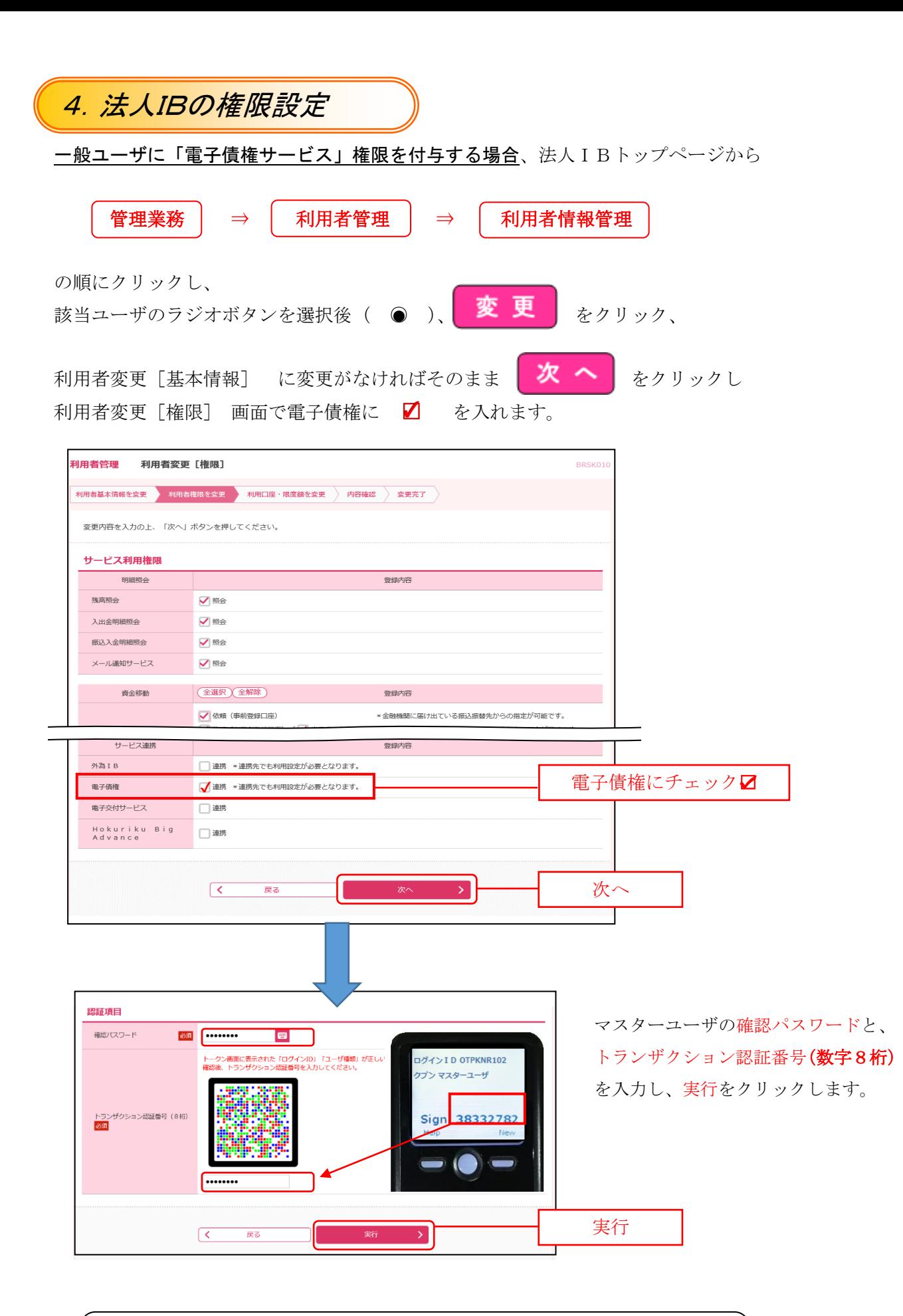

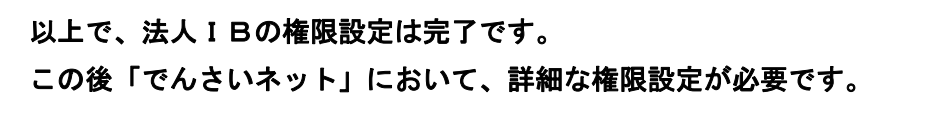

### 5.でんさいネットの初期設定

(1) 承認パスワードの登録

マスターユーザが初めて「でんさいネット」にログイン(法人IBメニューで「電子債権サービス」を選択)すると、 メニュー選択画面が表示されます。「通常メニューへ」または「簡易メニューへ」を選択すると、「承認パスワード変更」 画面が表示されます。

また、この画面には法人IBのマスターユーザ情報(ログインID・ユーザ名)が表示され、表示されることによって 自動的に「でんさいネット」のマスターユーザとして認識されます。

同画面ではマスタユーザ自身が使用する「承認パスワード」も登録します。

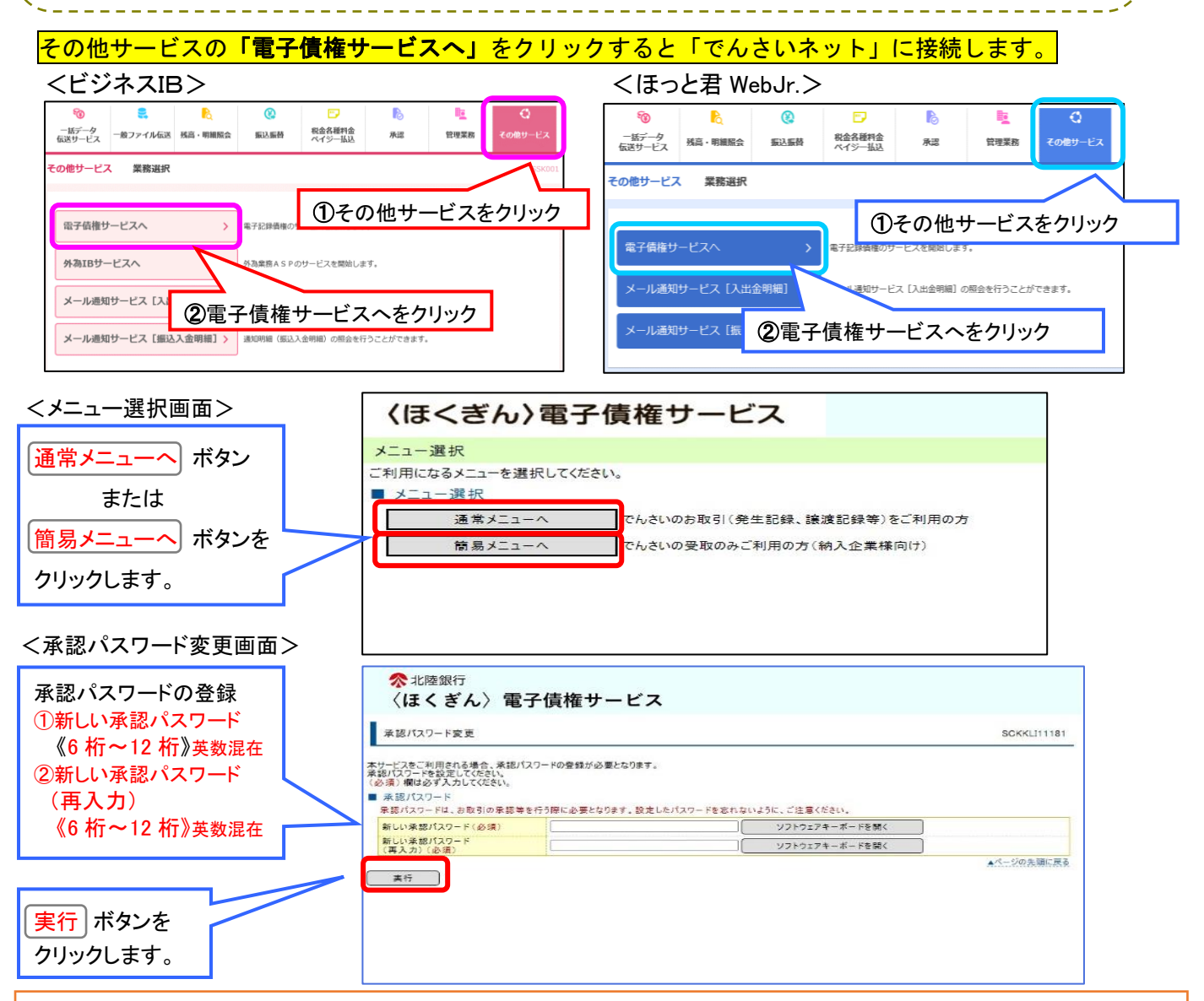

<ヒント>承認パスワード有効期限切れの場合は以下の画面を表示します。

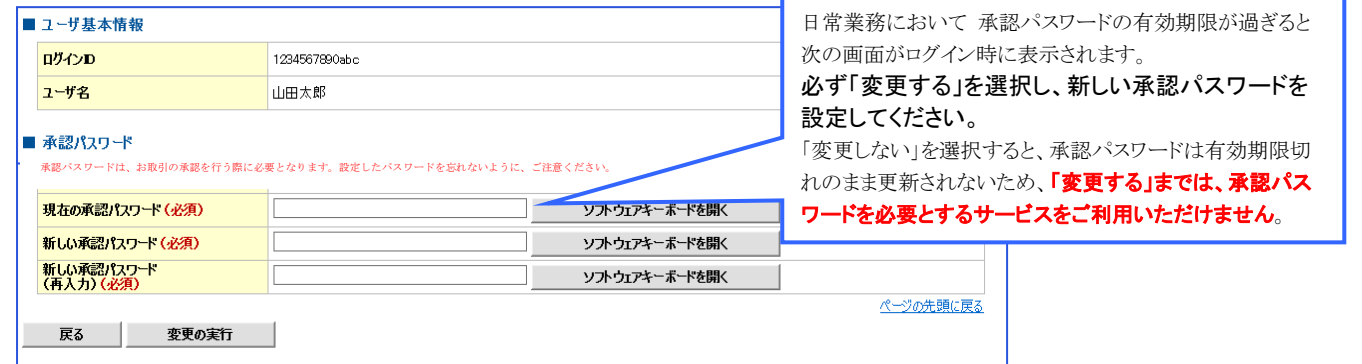

#### (2)権限の設定

「でんさいネット」に取り込まれたユーザに対し、<mark>マスタユー*ザは自身を含め個々に業務権限を設定*〈担当させたい業務を指定〉</mark> する必要があります。 一般ユーザに承認権限を付与する場合は、1 回あたりの承認限度額と対象ユーザが使用する「承認パスワード」の初期値(初期 承認パスワード)を同時に登録します。

\_\_\_\_\_\_\_\_\_\_\_\_\_\_\_

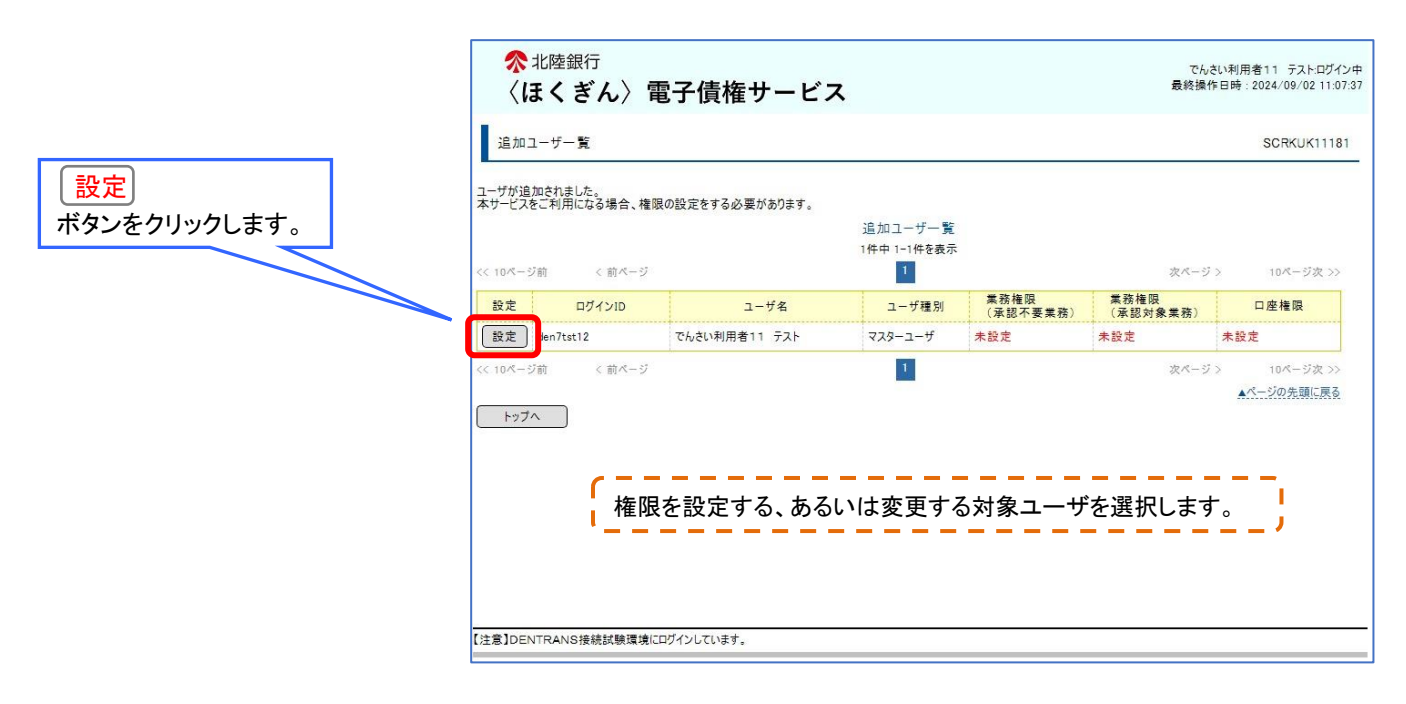

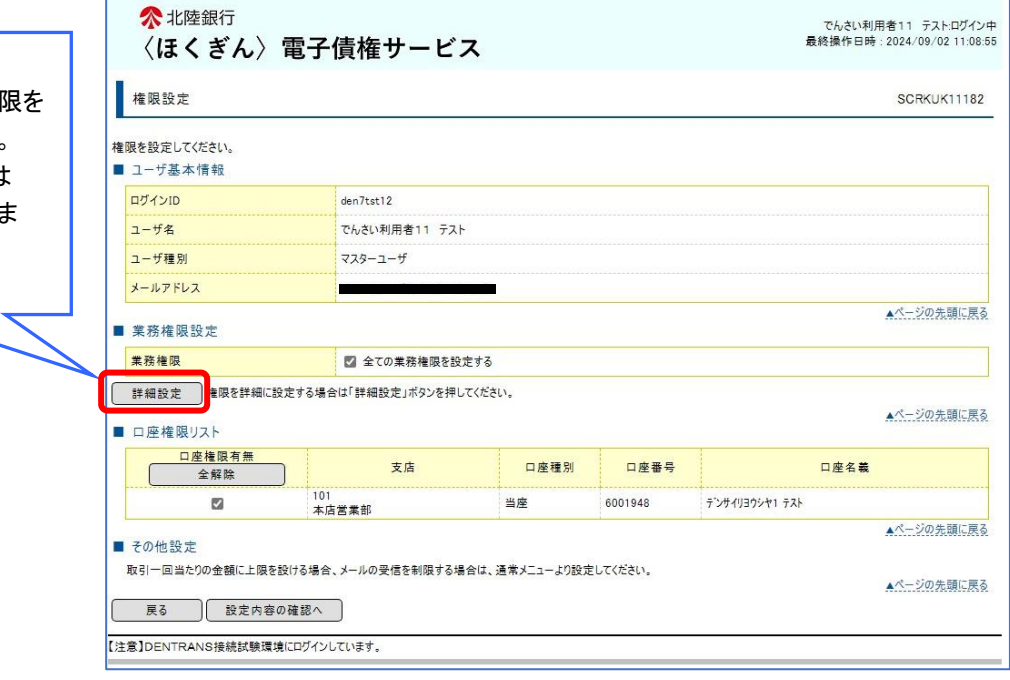

デフォルトでは全ての業務権 付与する設定となっています。 権限を個別に設定する場合は 詳細設定 ボタンをクリックし す。

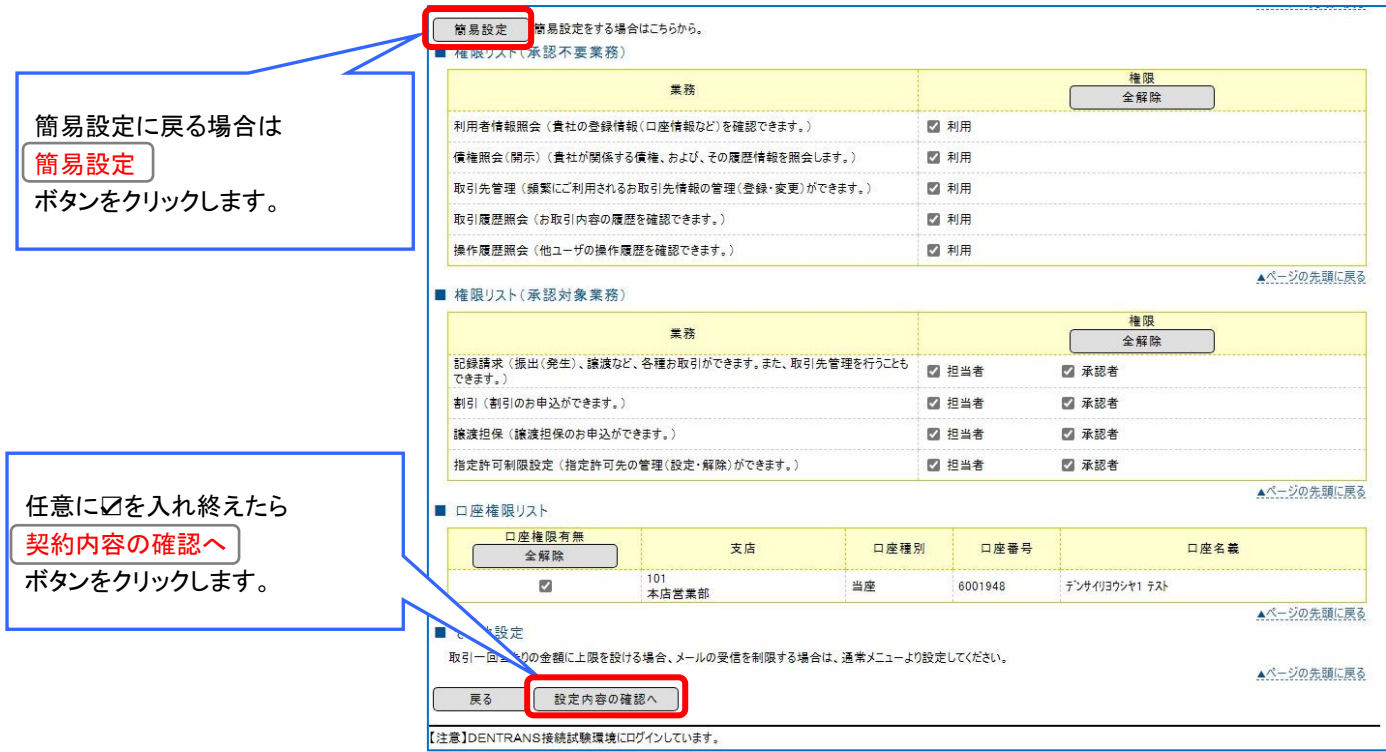

#### ■権限設定(承認不要業務)

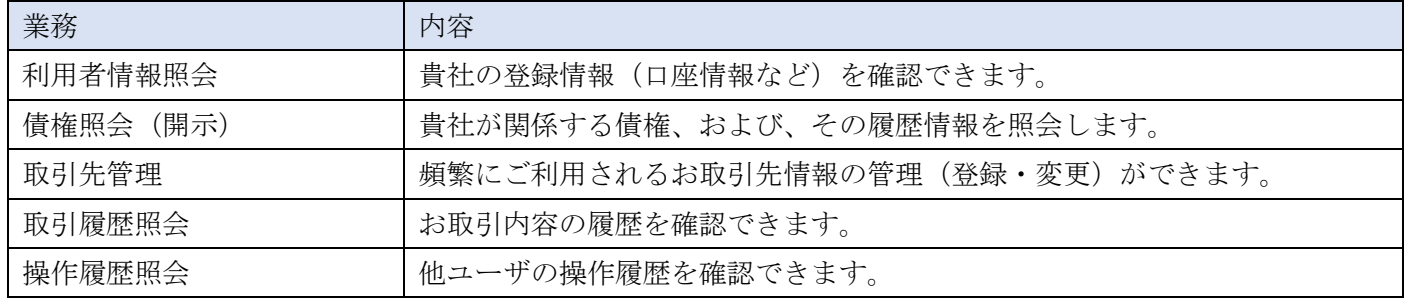

#### ■権限リスト (承認対象業務)

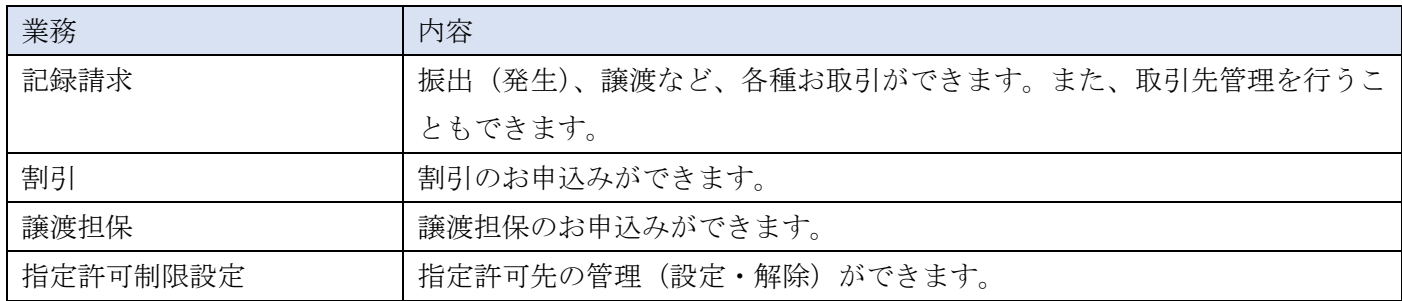

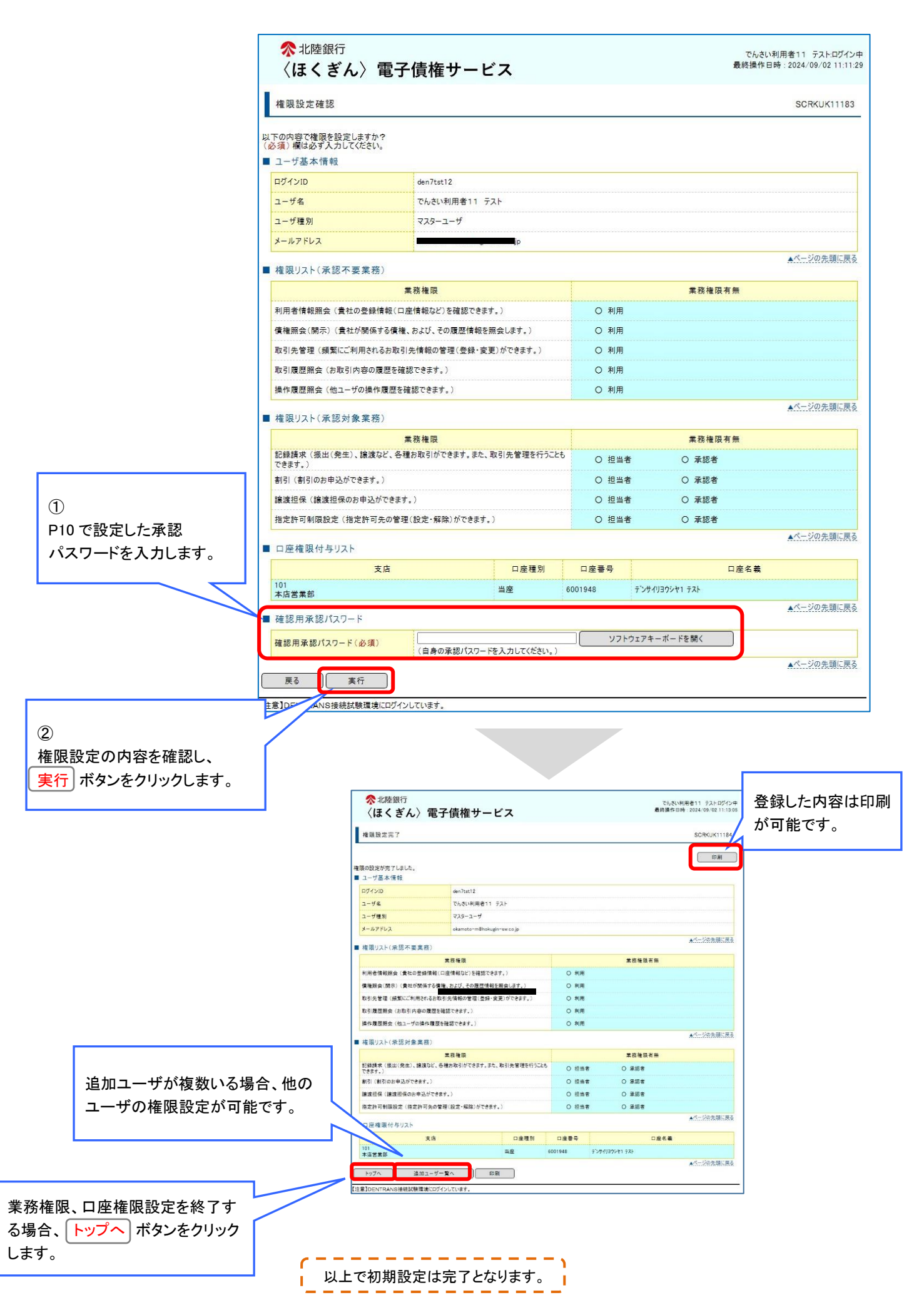

#### (補足1)企業情報の登録

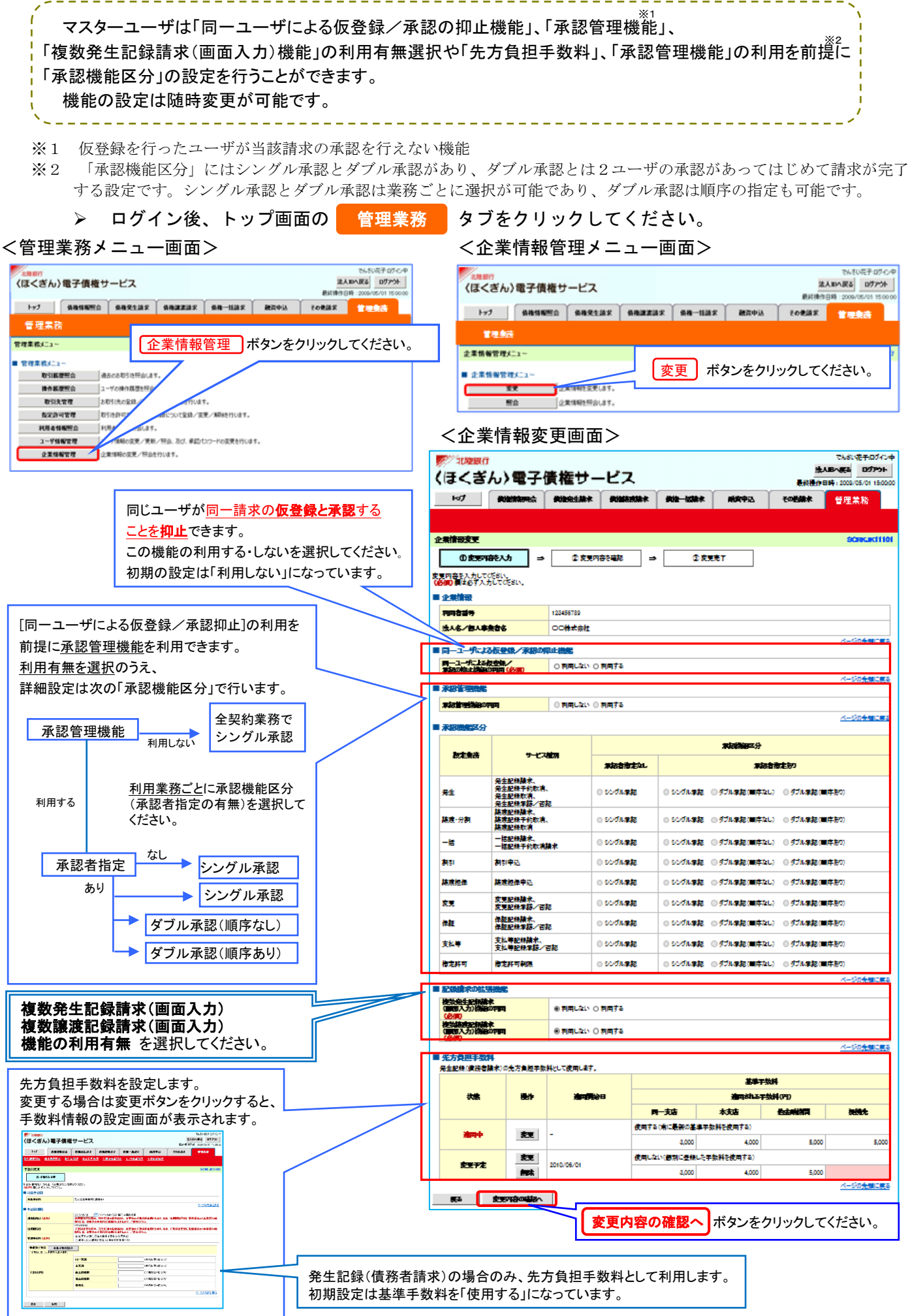

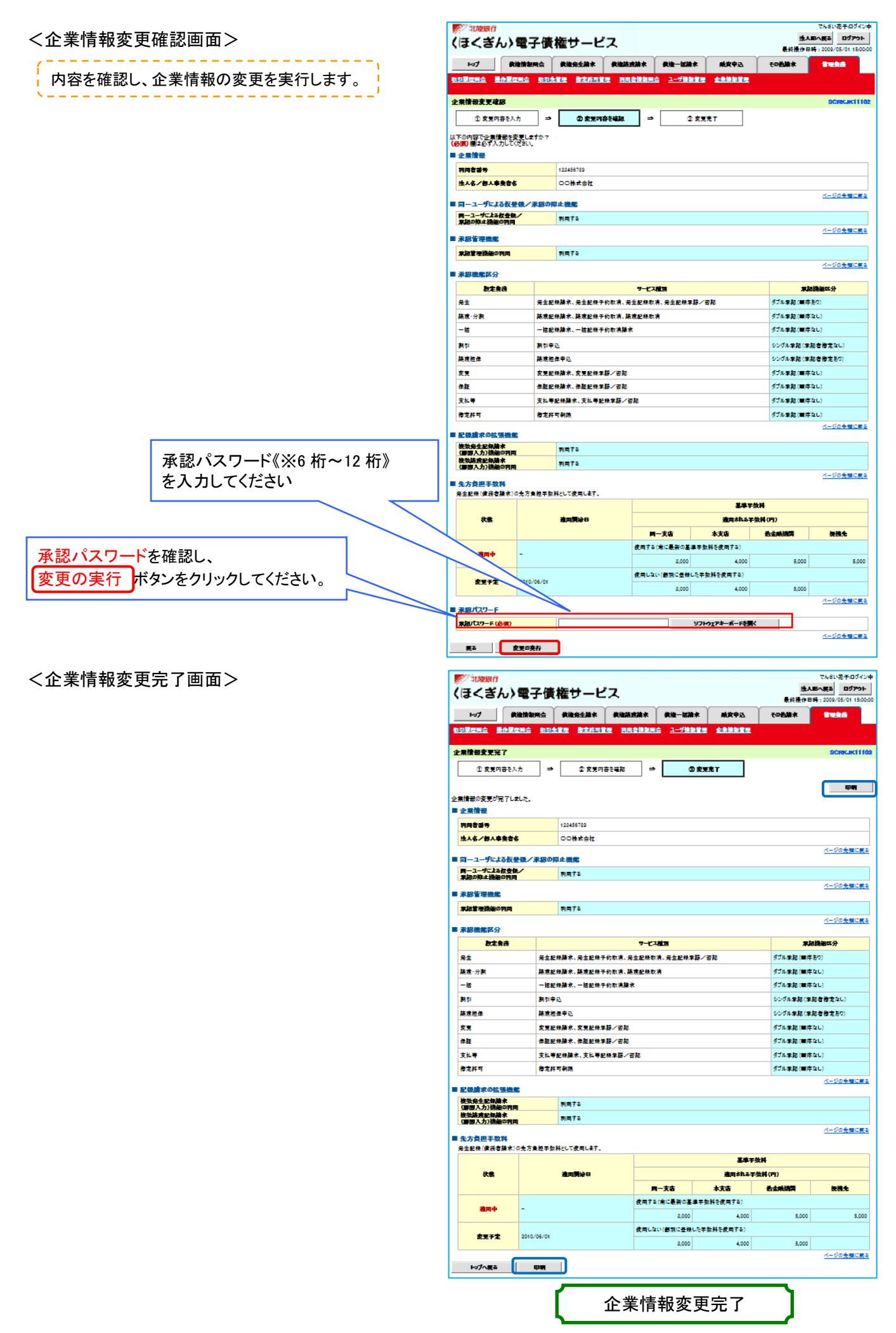

#### (補足2)承認パスワードの変更

法人IBでは、マスターユーザが登録した一般ユーザ用パスワードは、[ログイン時の強制変更]を選択することにより変更が必要と なります。一方、「でんさいネット」ではマスターユーザが登録した一般ユーザ用承認パスワード([初期承認パスワード])は仮パスワ ードであり、一般ユーザの初回ログイン時に変更画面が表示され、変更が必要となります。 また任意に「でんさいネット」の管理業務 から変更も可能です。

承認パスワードの有効期限は60日であり、期限が近づくとトップページに「有効期限はあと〇日です」とメッセージが表示されま すので、承認パスワードの変更を行ってください。

-------------------

「変更しない」まま有効期限が過ぎますと承認操作ができなくなりますのでご注意ください。

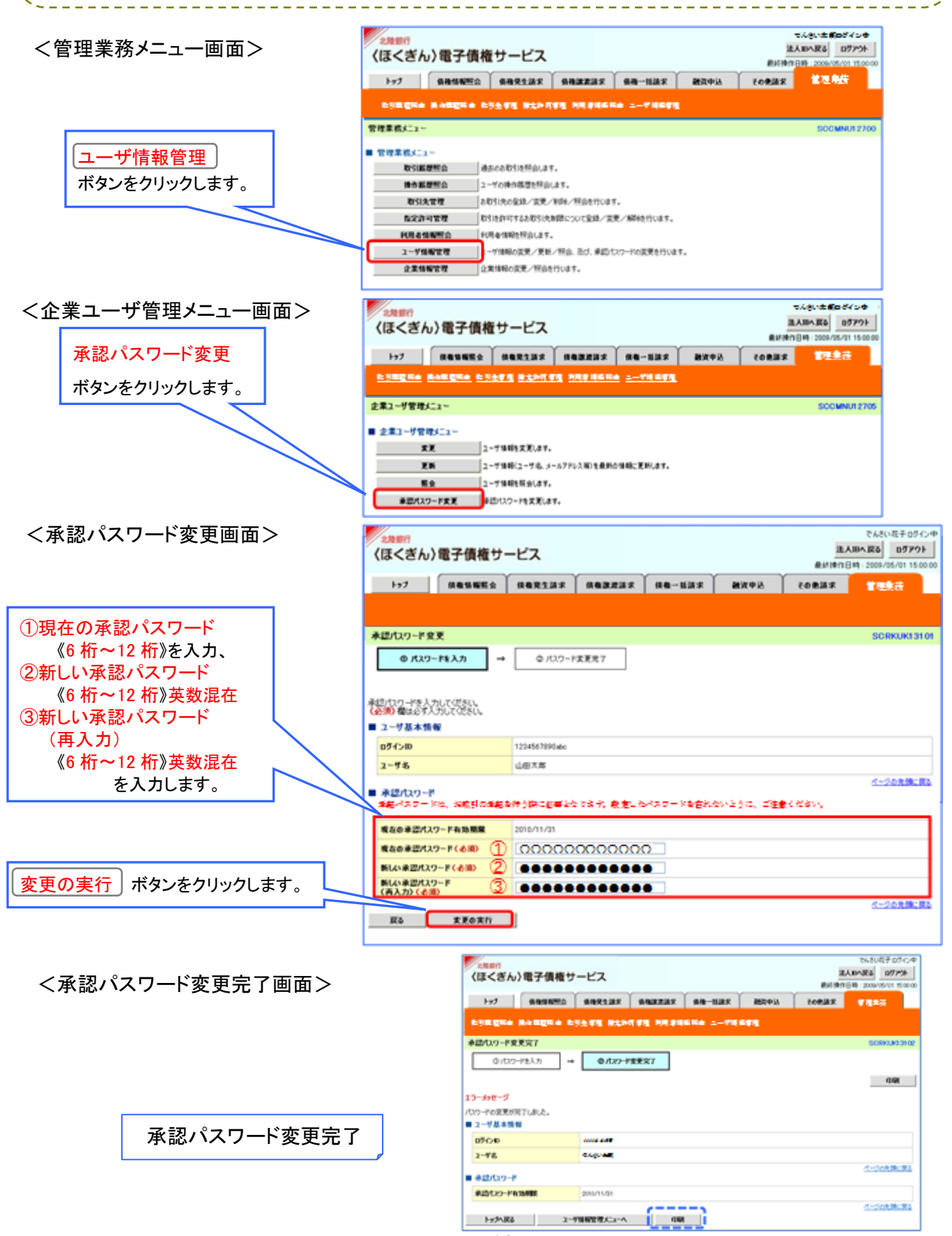

#### (補足3)①ユーザ情報の更新

「でんさいネット」に初めてログインした際に、マスターユーザの情報および一般ユーザの情報は自動的に登録されますが、 初回の初期設定以降に追加したユーザ情報は、マスターユーザによる「ユーザ情報の更新」操作によって登録されます。 99日間「ユーザ情報の更新」がないと、マスターユーザがログインするタイミングで「ユーザ情報更新確認画面」が自動表示され、 最新ユーザ情報の反映を促します。 新しいユーザには同時にP19の権限設定も行います。

また、一般ユーザは「でんさいネット」にログインすることで、自分自身の情報のみを都度更新します。

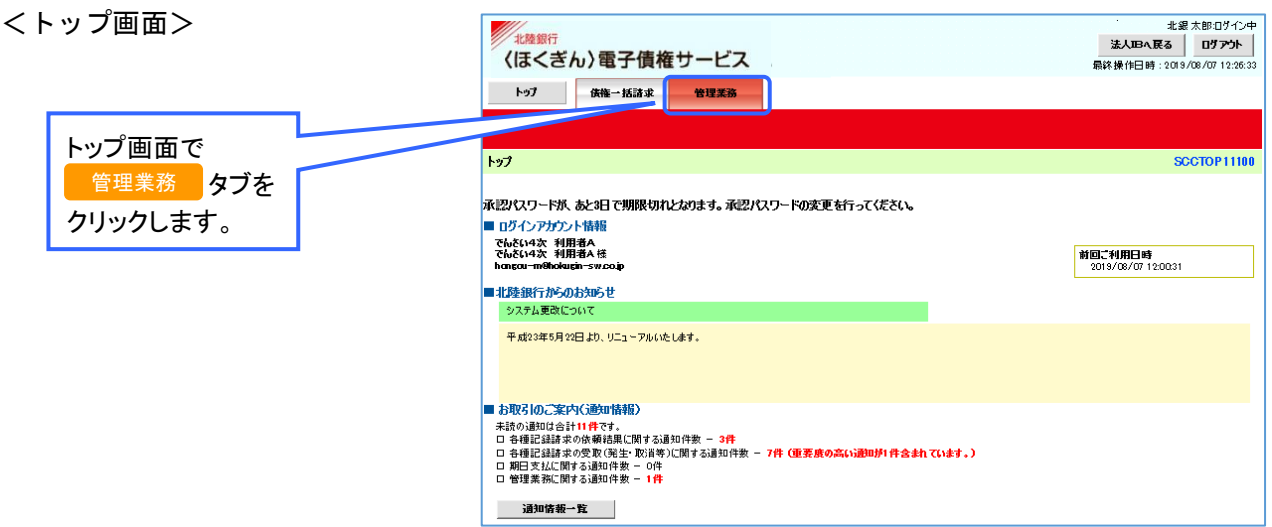

<管理業務メニュー画面>

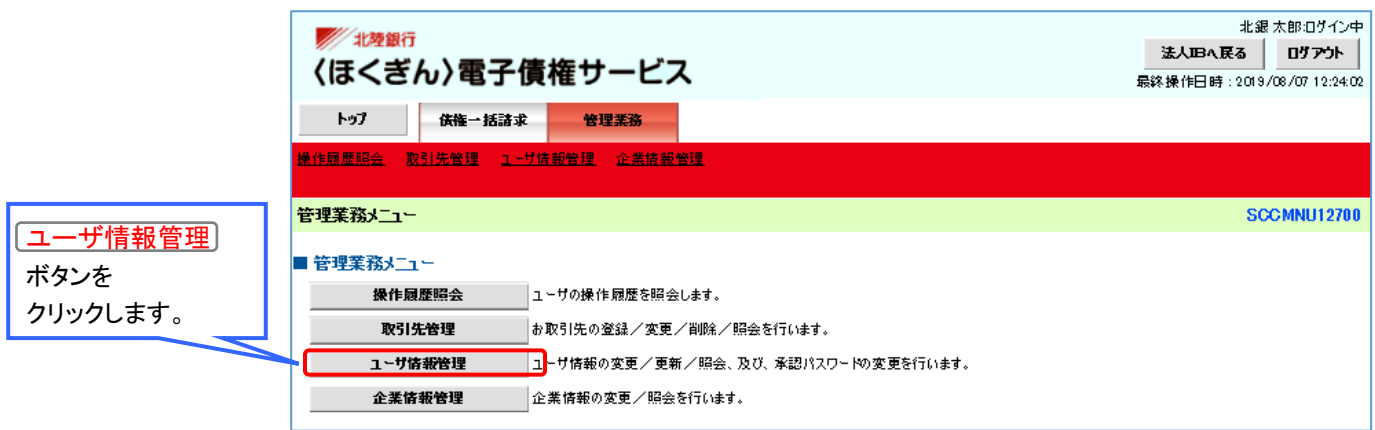

#### <企業ユーザ管理メニュー画面>

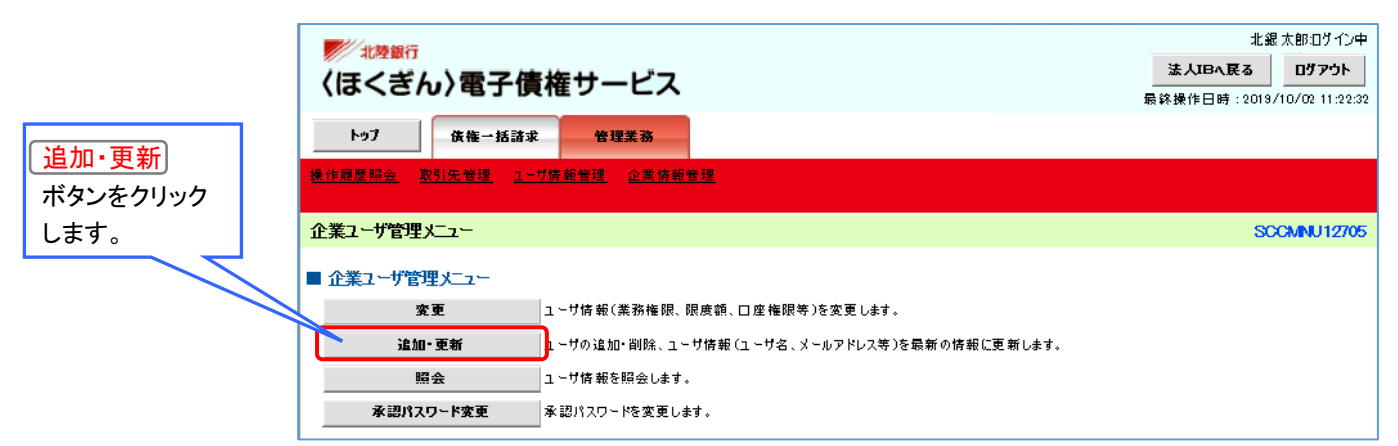

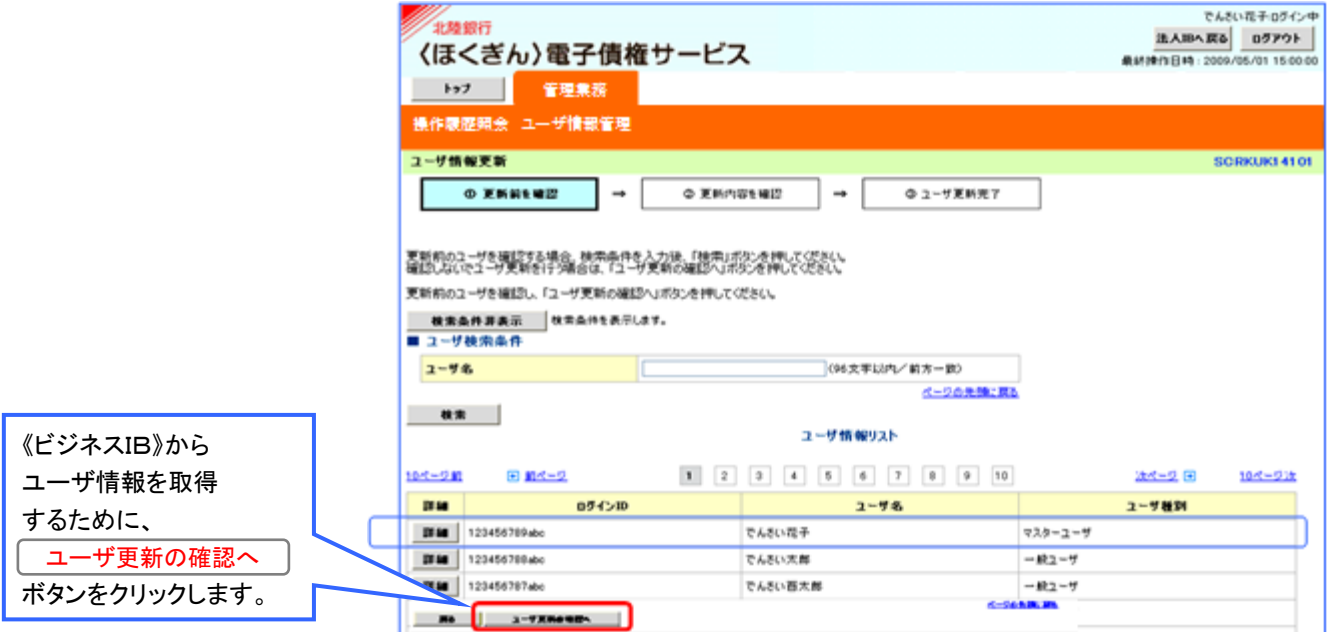

#### <ユーザ情報更新画面>

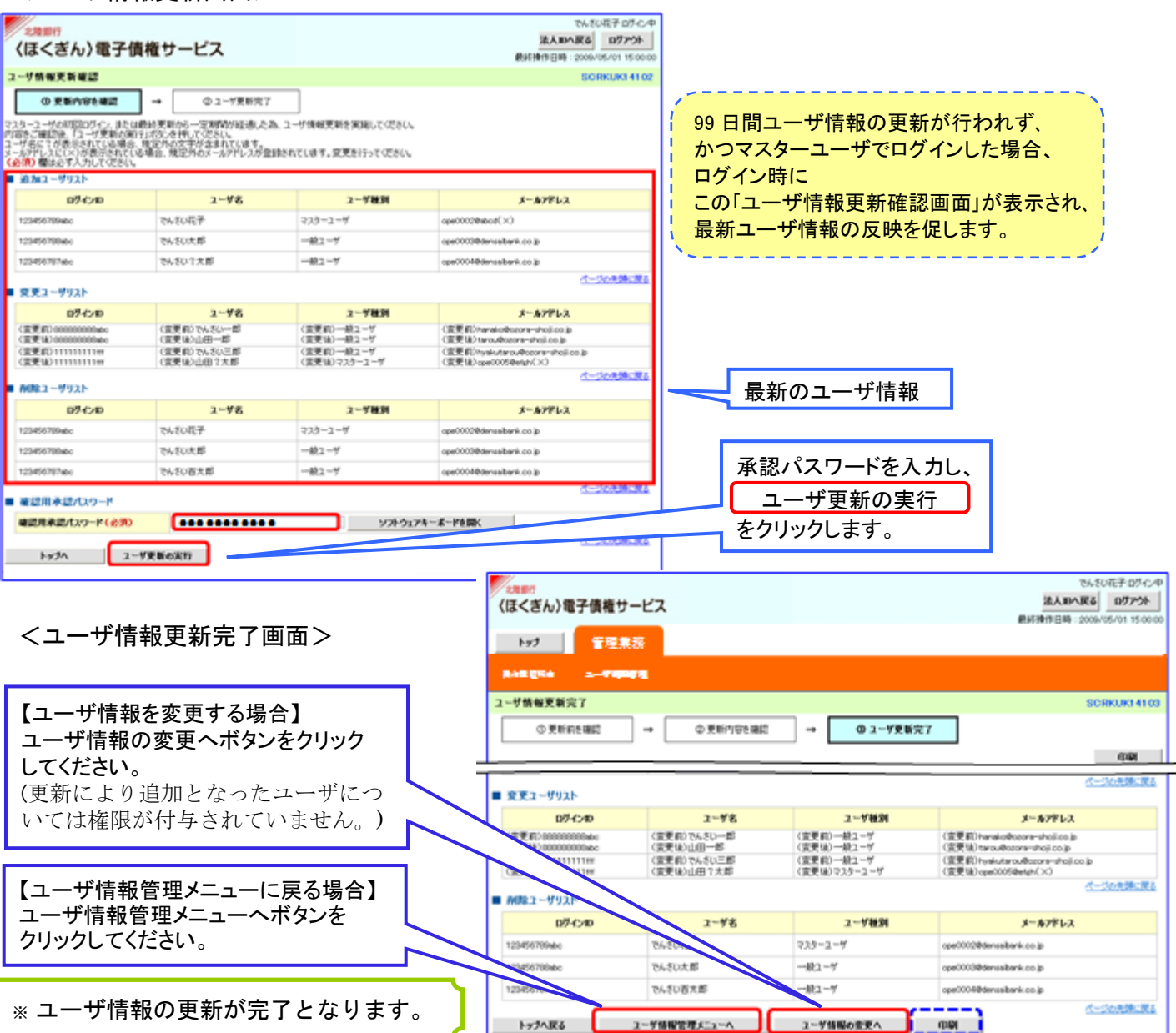

「でんさいネット」に取り込まれたユーザに対し、マスタユーザは*自身を含め個々に業務権限を設定*〈担当させたい業務を指定〉 する必要があります。 一般ユーザに承認権限を付与する場合は、1 回あたりの承認限度額と対象ユーザが使用する「承認パスワード」の初期値(初期 承認パスワード)を同時に登録します。

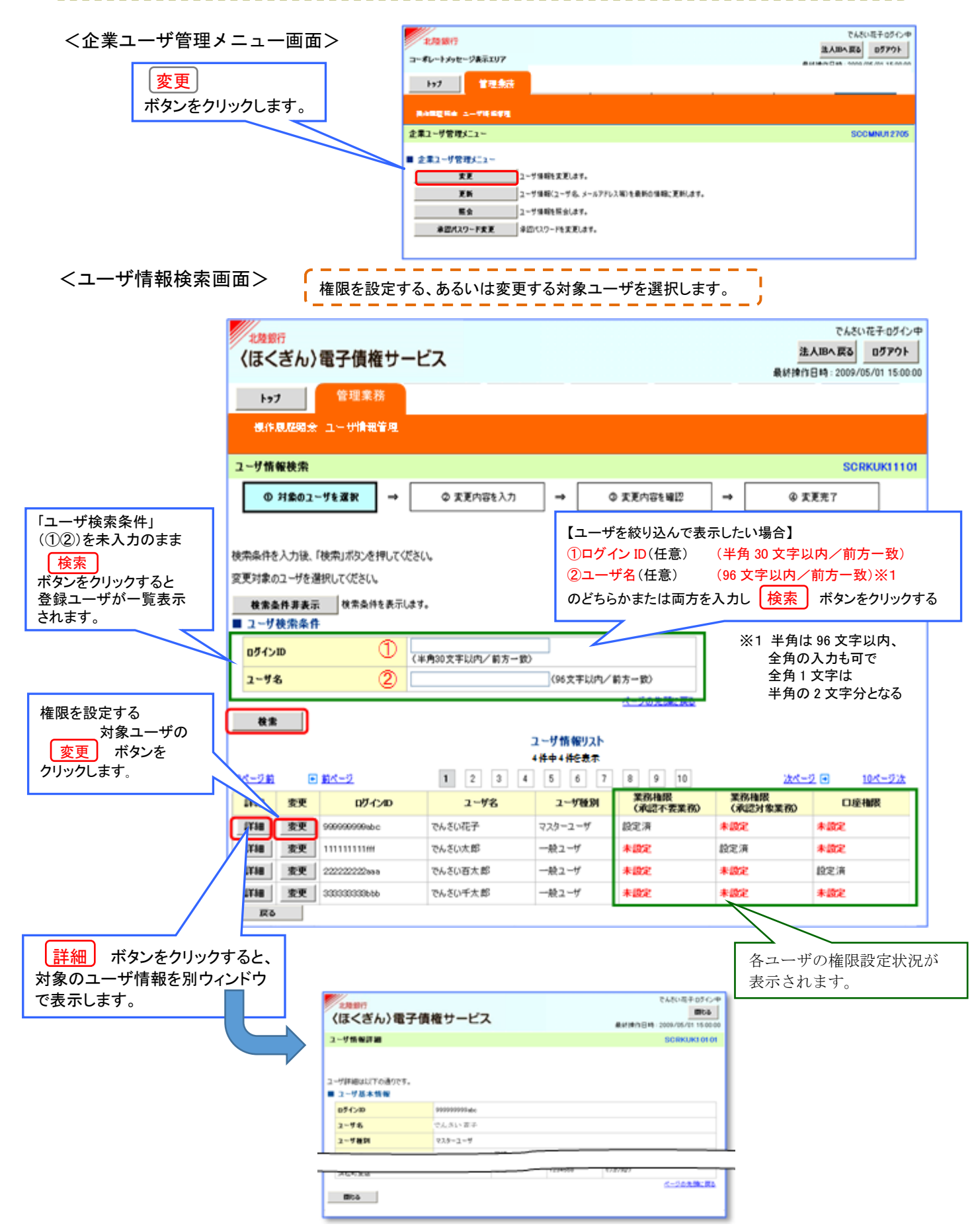

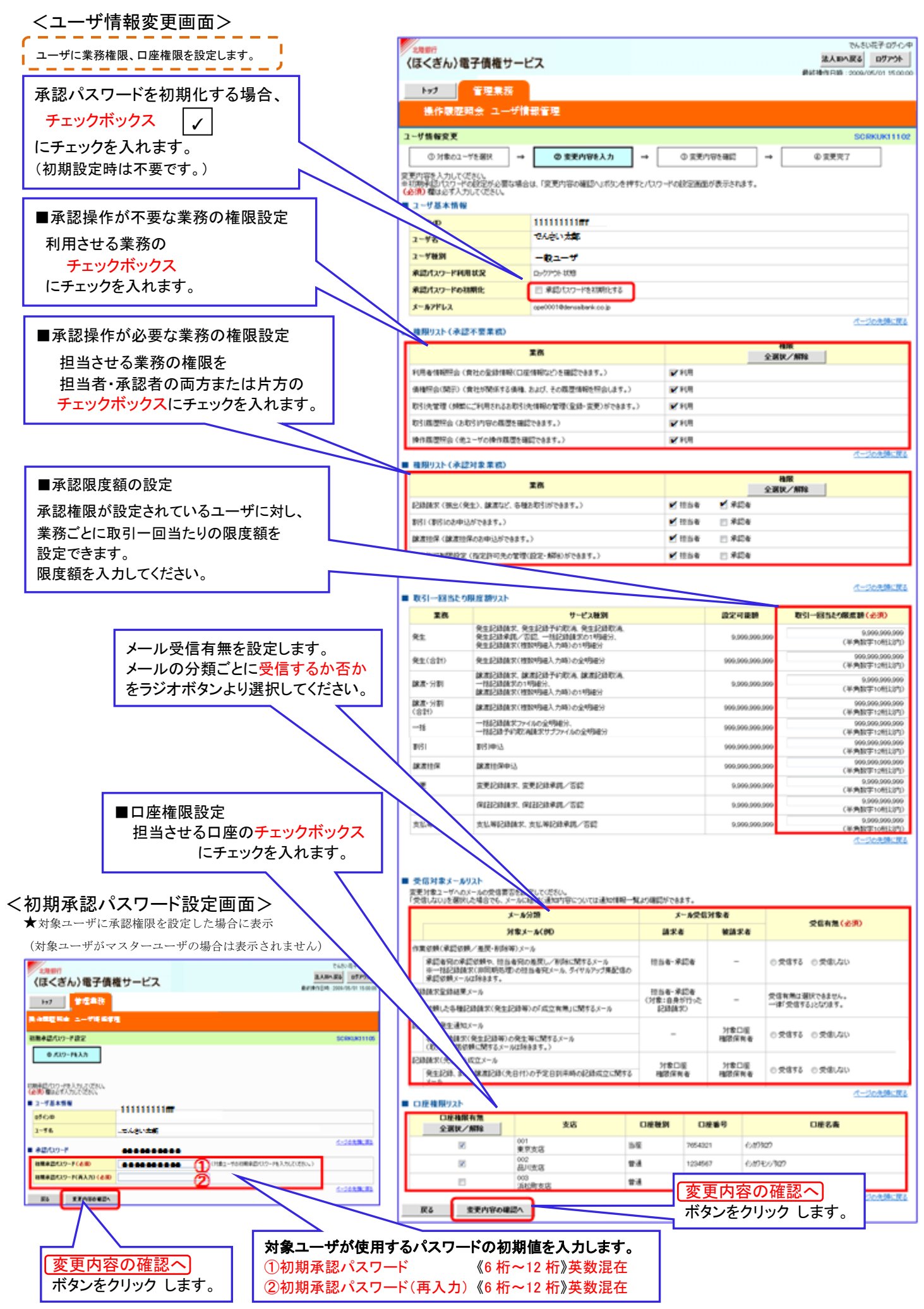

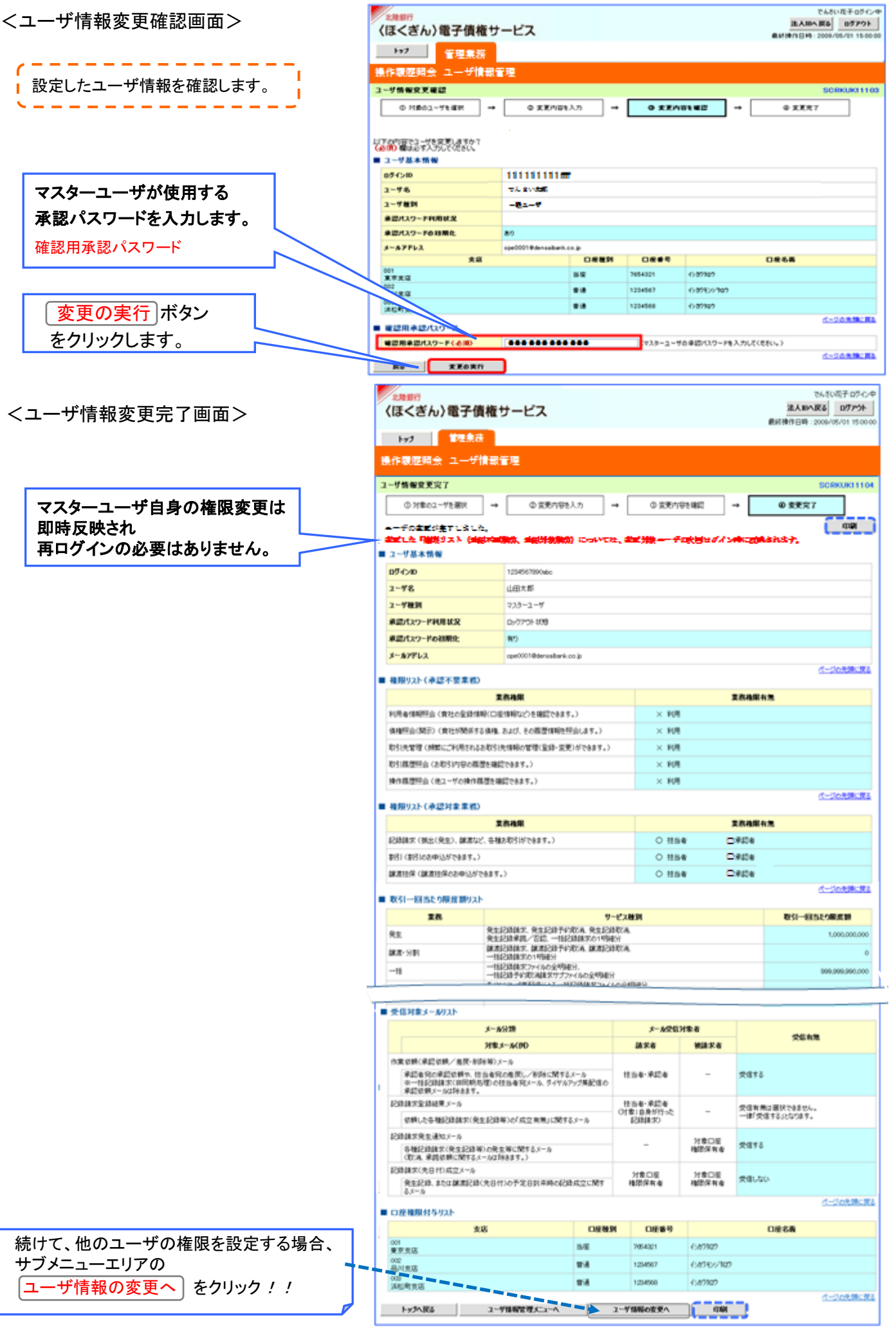

### ユーザが保有する管理取引

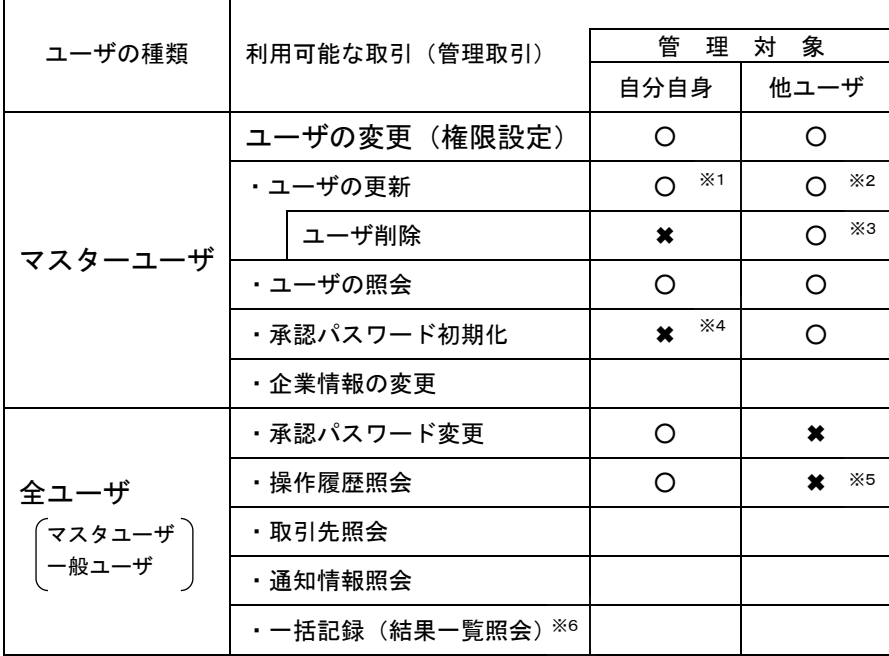

※1 ログインすることで、自分自身の情報を登録します。

- ※2 マスターユーザが「ユーザ情報の更新」を行うことで一般ユーザ情報が登録されます。 99日間「ユーザ情報の更新」操作がないと、マスタユーザのログイン時に「ユーザ情報の更新画面」が表示され ます。
- ※3 マスターユーザが法人IBで電子債権サービスの権限を変更したうえ、でんさいネットで「ユーザ情報の更新」を 行うと該当のユーザ情報は削除されます。
- ※4 一般ユーザの承認パスワードがロックアウトした場合、マスターユーザの解除操作(承認パスワードの初期化)で 使用が可能となりますが、マスターユーザがロックアウトした場合、その他の「マスタユーザ」による解除(承認 パスワードの初期化)が必要となります。 法人IBの「管理者ユーザ」は、でんさいネットではその他の「マスタユーザ」として認識されますが、その他の 「マスタユーザ」の設定がない場合、マスタユーザのロックアウト解除はお取引店への依頼となります。
- ※5 操作履歴照会権限があれば「○」となります。
- ※6 口座権限が必要です。

## 動作環境 (でんさいネット) 2023年1月 現在

電子債権サービスの利用にあたり、推奨する動作環境をご案内します。 ※1

#### 1.ハードウェア環境

月現在

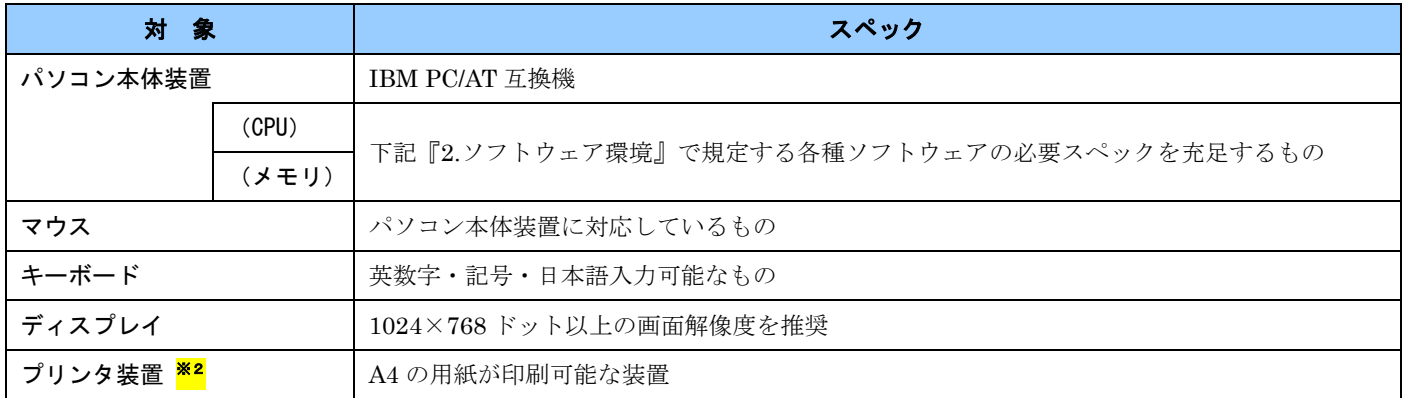

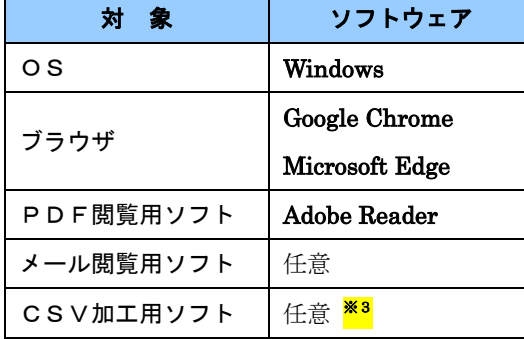

#### 2. ソフトウェア環境 3. OS/ブラウザの種類 \*4

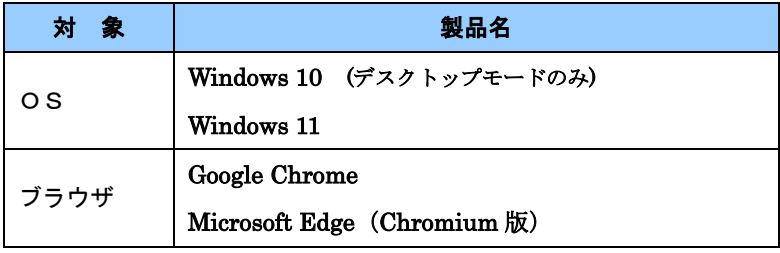

#### 4. PDF 閲覧ソフトの種類

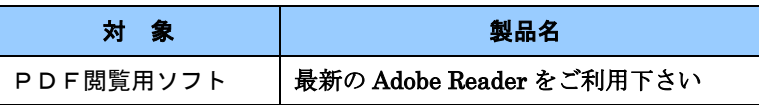

#### ☆ ご注意事項

- <mark>※1</mark> :上記内容については動作確認済を意味するものであり、動作環境を保証するものではありません。
- ※2 :帳票の印刷を利用しない場合は不要です。
- <mark>※3</mark> :接続する端末で CSV ファイルをアップロード・ダウンロードするために、ファイルを作成または二次加工 する場合に必要です。
- <mark>※4</mark> :今後の製造元のサポート期限の状況により、変更になる場合があります。

### 6. <ほくぎん>電子債権サービストップメニュー

いずれも『その他サービス』⇒『電子債権サービスへ』をクリックすると「でんさいネット」に接続します。 「ほくぎん電子債権サービス」は、【ビジネスIB】または【ほっと君 WebJr.】を窓口としてログインします。

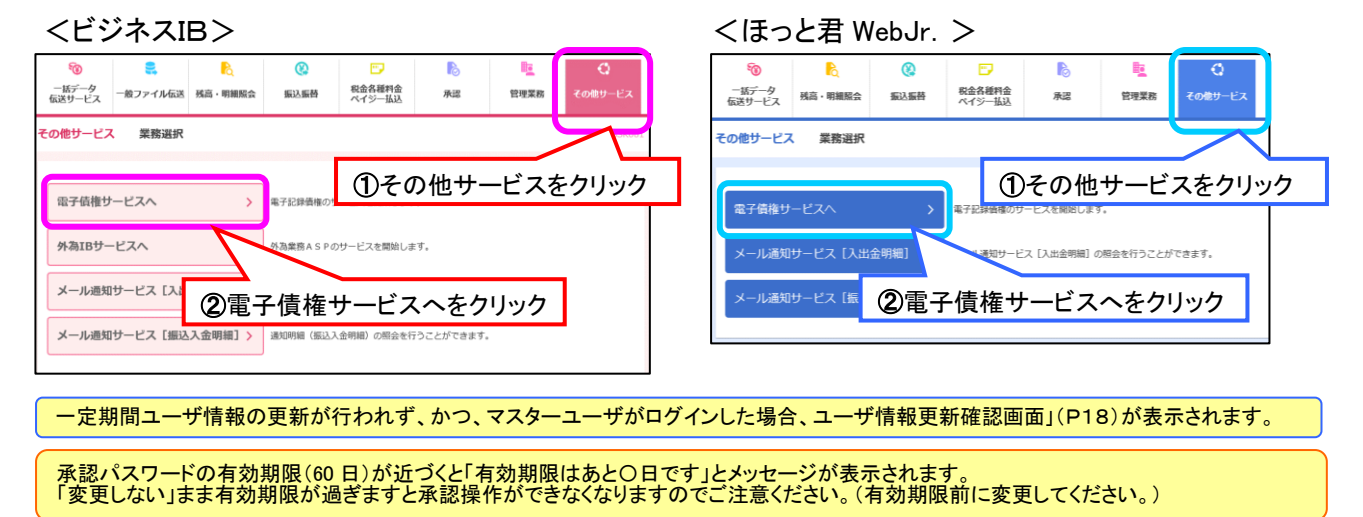

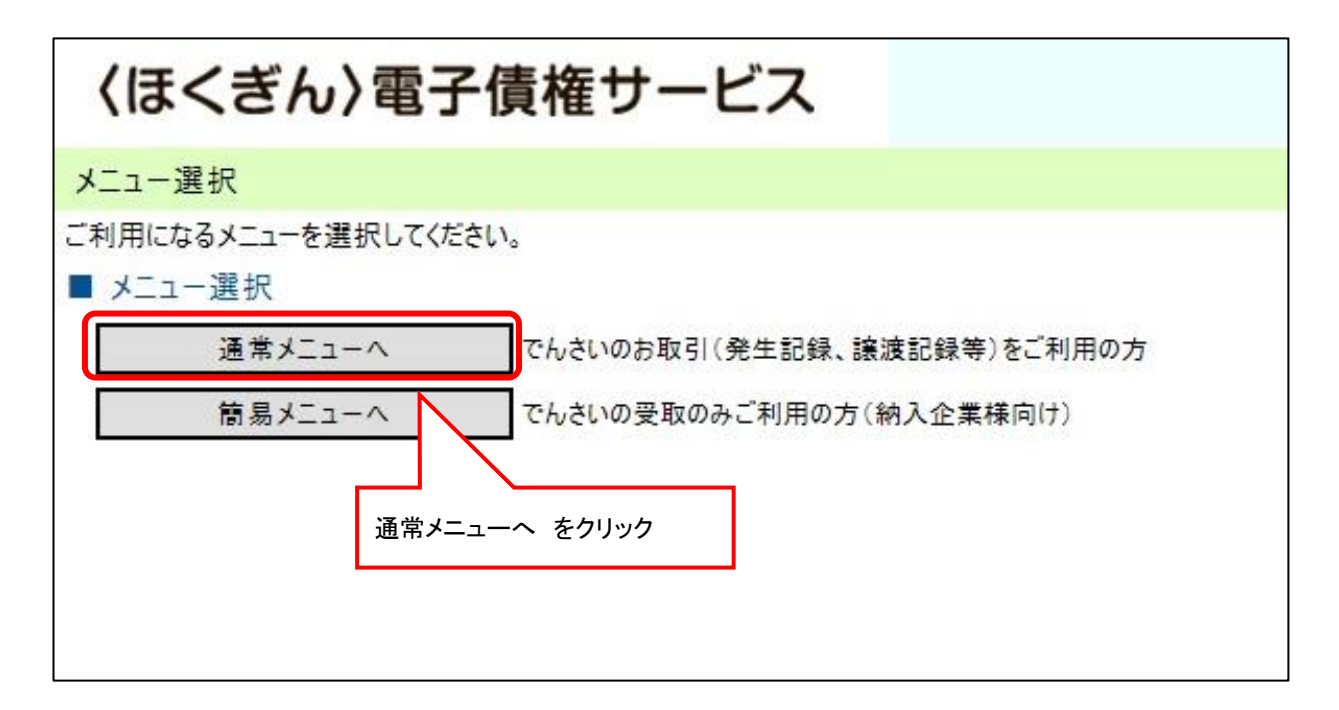

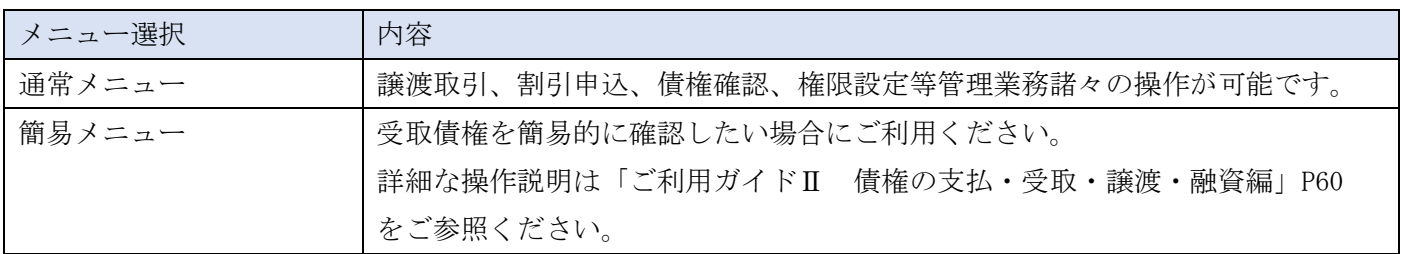

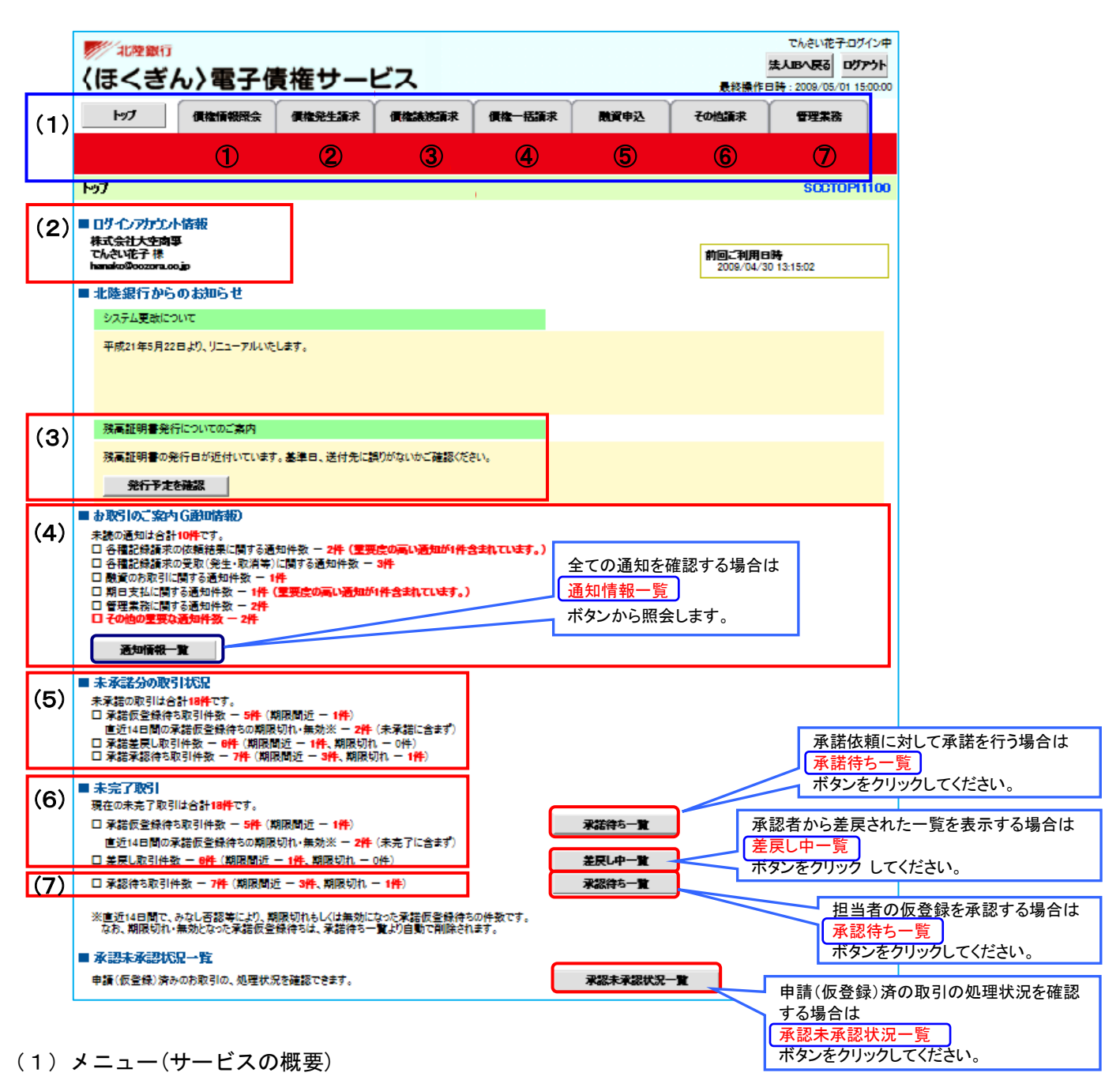

#### ①債権情報照会

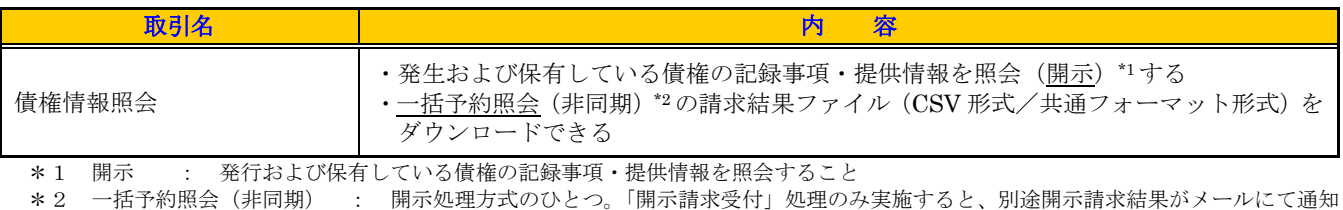

される。開示結果は画面からダウンロードできる。

#### ②債権発生請求

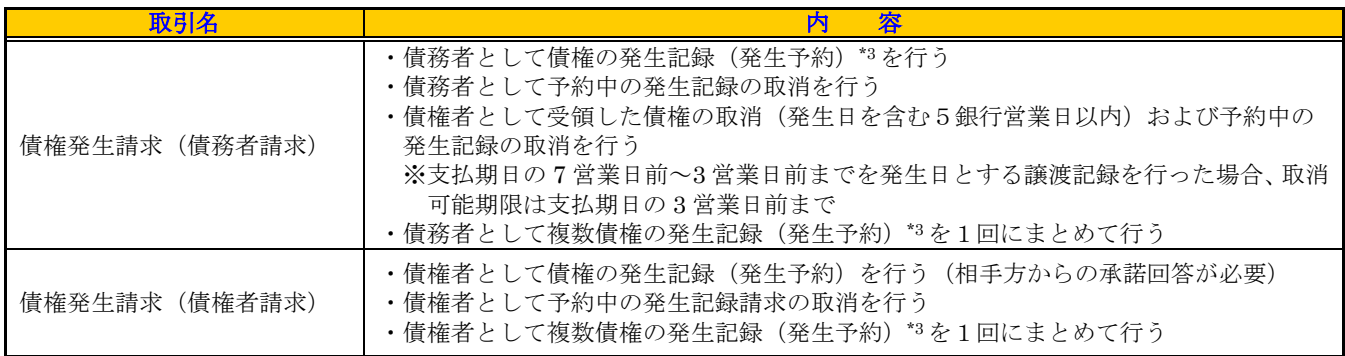

\*3 予約: 債権の発生日を指定して記録請求を行い、当該日に請求があったものとして記録する取扱い。 操作日の1ヵ月後応答日を最長とする。

#### ③債権譲渡請求

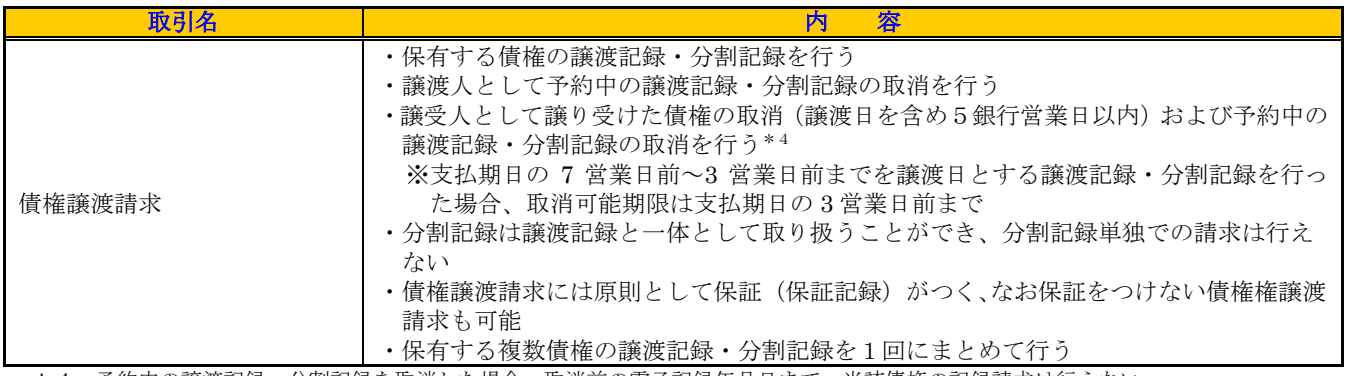

\*4 予約中の譲渡記録・分割記録を取消した場合、取消前の電子記録年月日まで、当該債権の記録請求は行えない。

#### ④債権一括請求

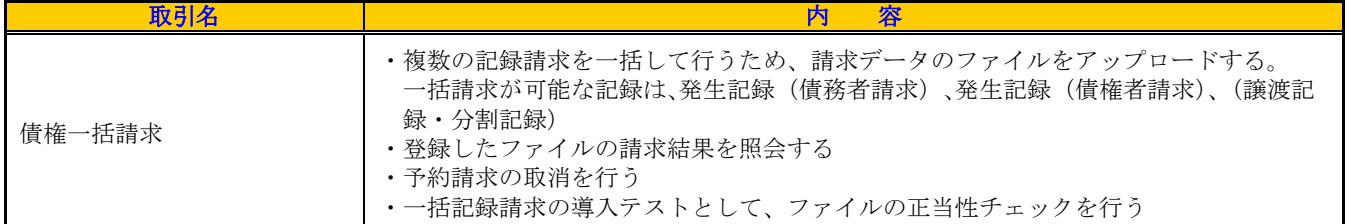

#### ⑤融資申込

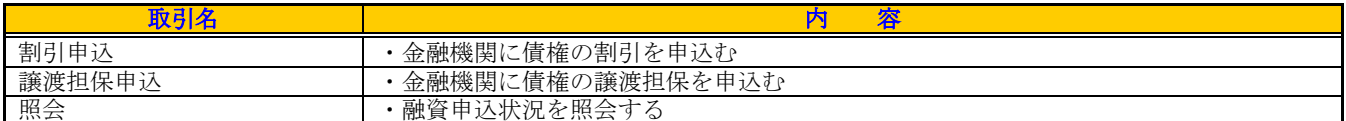

#### ⑥その他請求

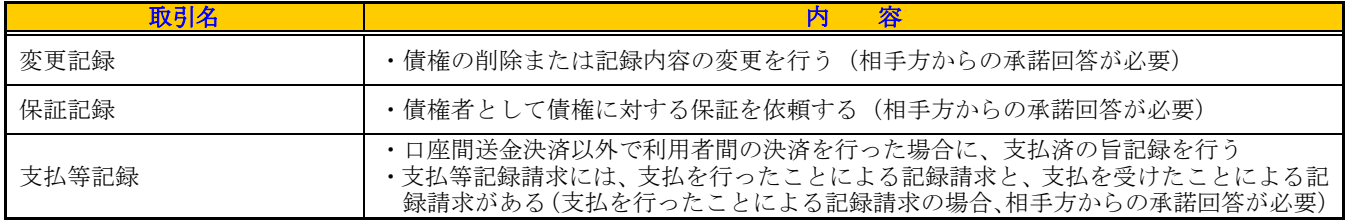

#### ⑦管理業務

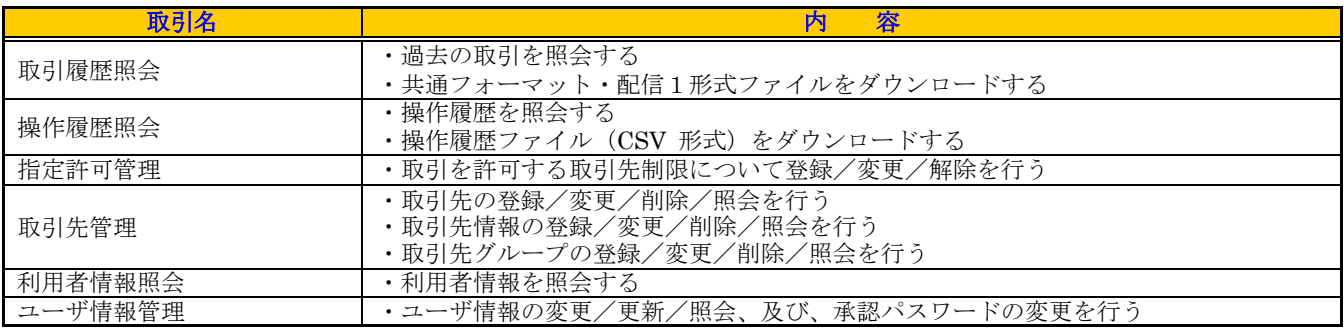

#### (2)利用者情報

ログインしている利用者が表示されます。

#### (3)残高証明書発行についてのご案内

残高証明書の発行予定が確認できます。

#### (4) お取引のご案内 (通知情報)

取引先が債務者請求した自社あての電子記録債権等直近の情報が表示されます。 **詳細)** ボタンから通知内容が照会でき、過去の通知は <u>通知情報一覧</u> ボタンから照会できます。 通知情報には重要度(高·中·重要度なし)が事前に設定されており、通知情報一覧を重要度順に 並べ変えて表示することができます。

通知情報に対する「重要度」の判断基準は以下のとおりです。

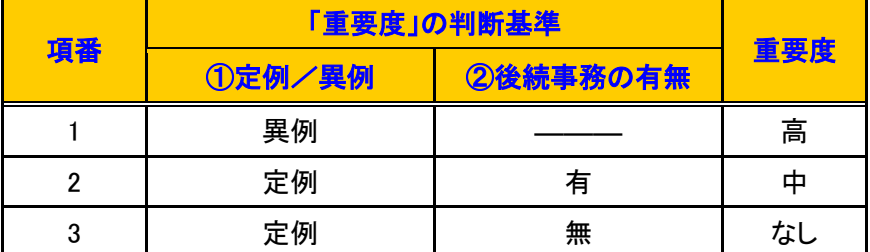

① 定例/異例

(a)定例

・日々計画的に作業を実施することが想定されるもの

・日々計画的ではなく、比較的頻度は少ないが、通常の手続きの中で取り扱いが想定されるもの (b)異例

・想定外のイベントにかかる通知

・通常の手続きの中での取り扱いが困難で、異例作業が想定されるもの

#### ② 後続事務の有無

「判断基準①=異例」の場合は、必ず後続事務が発生する想定のため、「判断基準①=定例」の場合のみ 後続事務の有無で重要度を細分化する。

(a)有

・通知情報の内容を確認の上、他画面への遷移や、後続事務が想定されるもの

(b)無

- ・後続事務がなく、内容を確認するのみの通知
- (5)未承諾分の取引状況 未承諾の内容が表示されます。
- (6)未完了取引(承諾待ち一覧・差戻し中一覧) 担当者権限ユーザがログインした場合に表示されます。
- (7)未完了取引(承認待ち一覧) 承認者権限ユーザがログインした場合に表示されます。

### 7.よく使う機能

≪電子債権サービス≫には、各業務で記録請求を行うにあたって共通的によく使用する機能があります。 おもな機能は以下のとおりです。

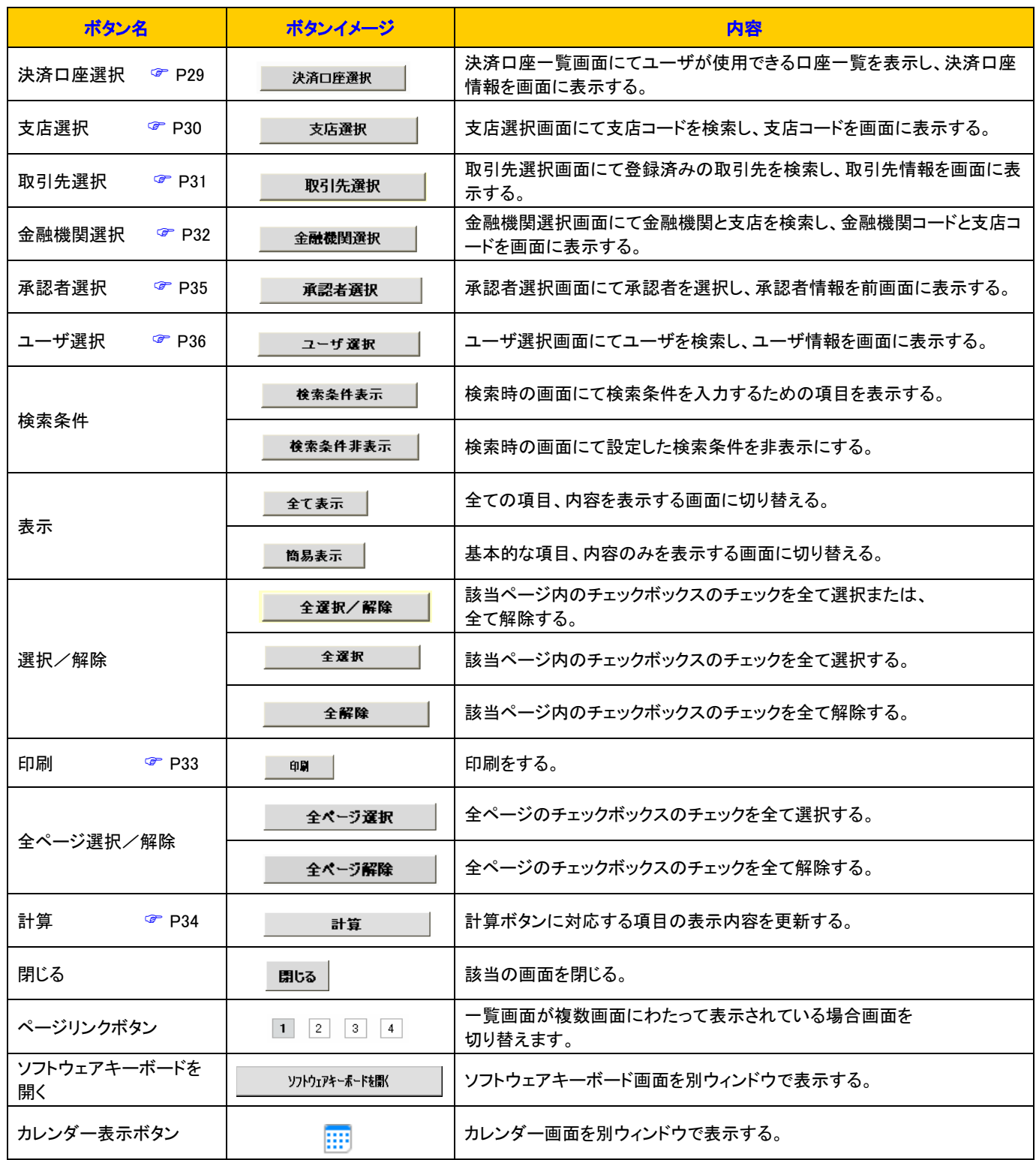

#### 戻るボタンについて

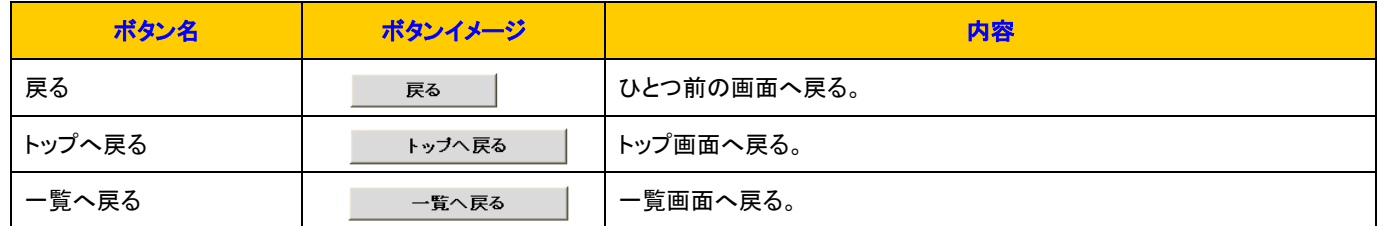

#### (1) 決済口座を選択する

- ➢ 各業務にて「決済口座」指定する場合、以下のとおり行います。 操作手順は「債権発生請求」の画面を例として示します。
- a.決済口座入力

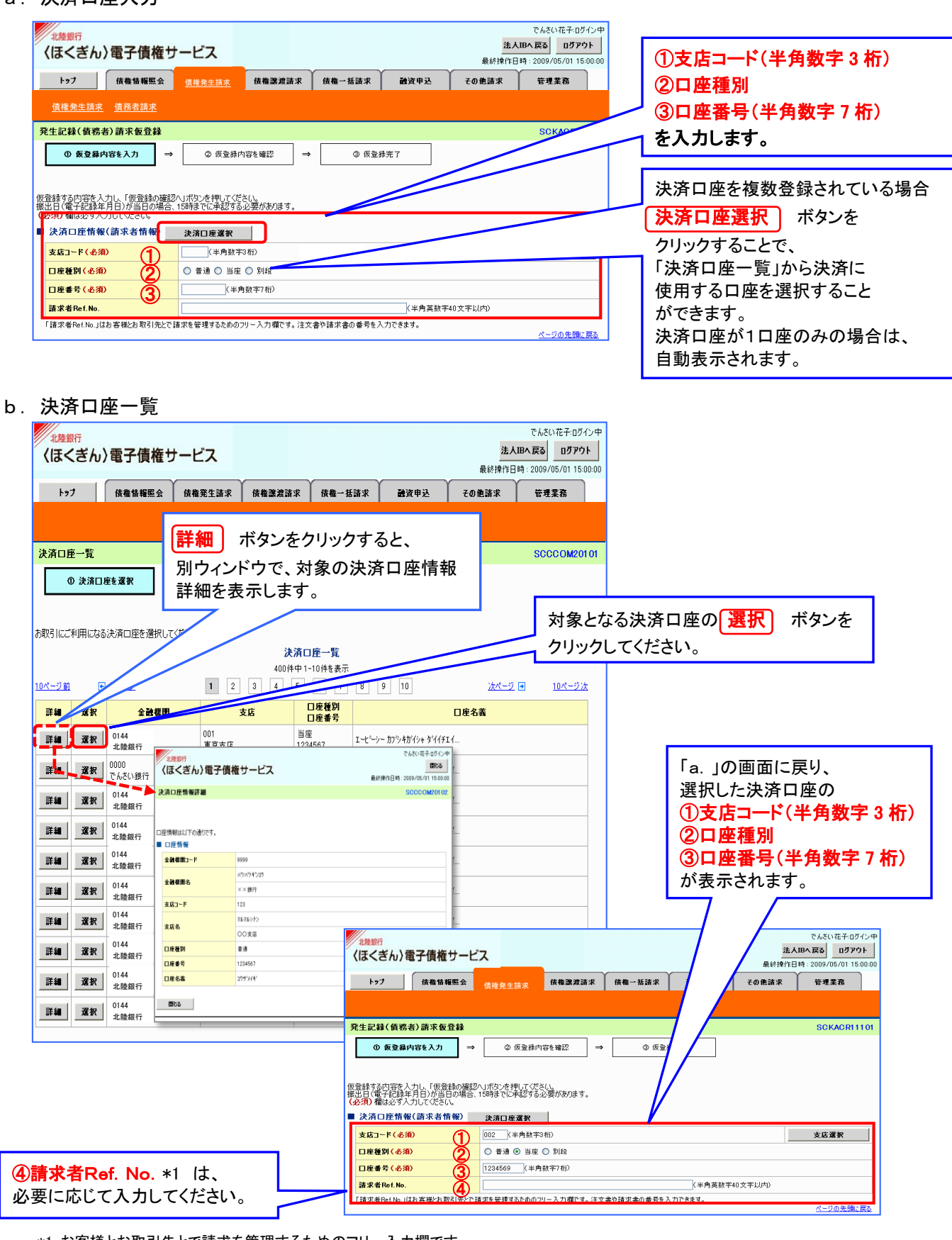

\*1 お客様とお取引先とで請求を管理するためのフリー入力欄です。 注文書番号や請求書番号の入力が可能です。 半角英数字 40 桁、英字については大文字のみ、記号については. ( ) -のみ入力可能です。

#### (2) 支店を選択する

- ➢ 「決済口座」を直接入力する場合、支店コードを検索により入力することができます。 操作手順は「債権発生請求」の画面を例として示します。
- a.「支店選択」の選択

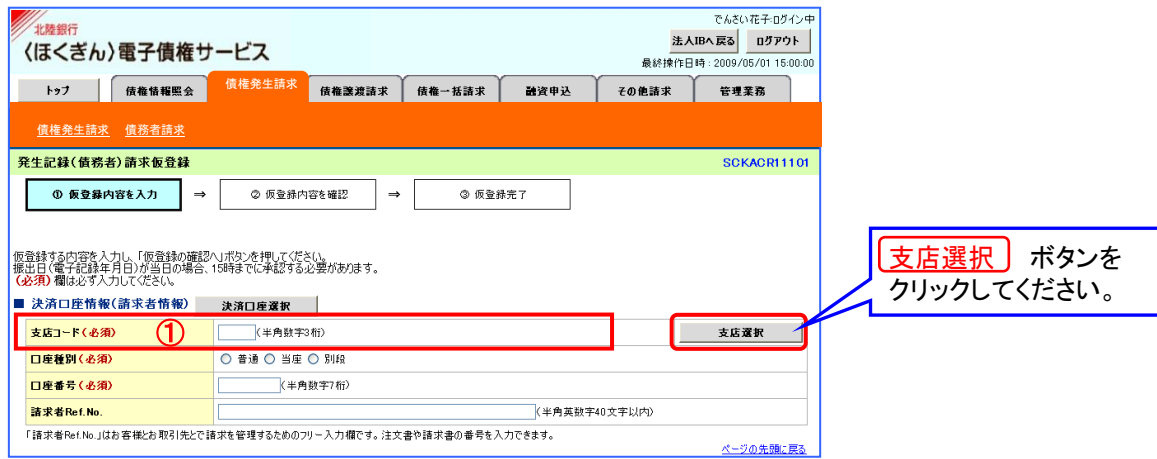

b.「支店名」の入力

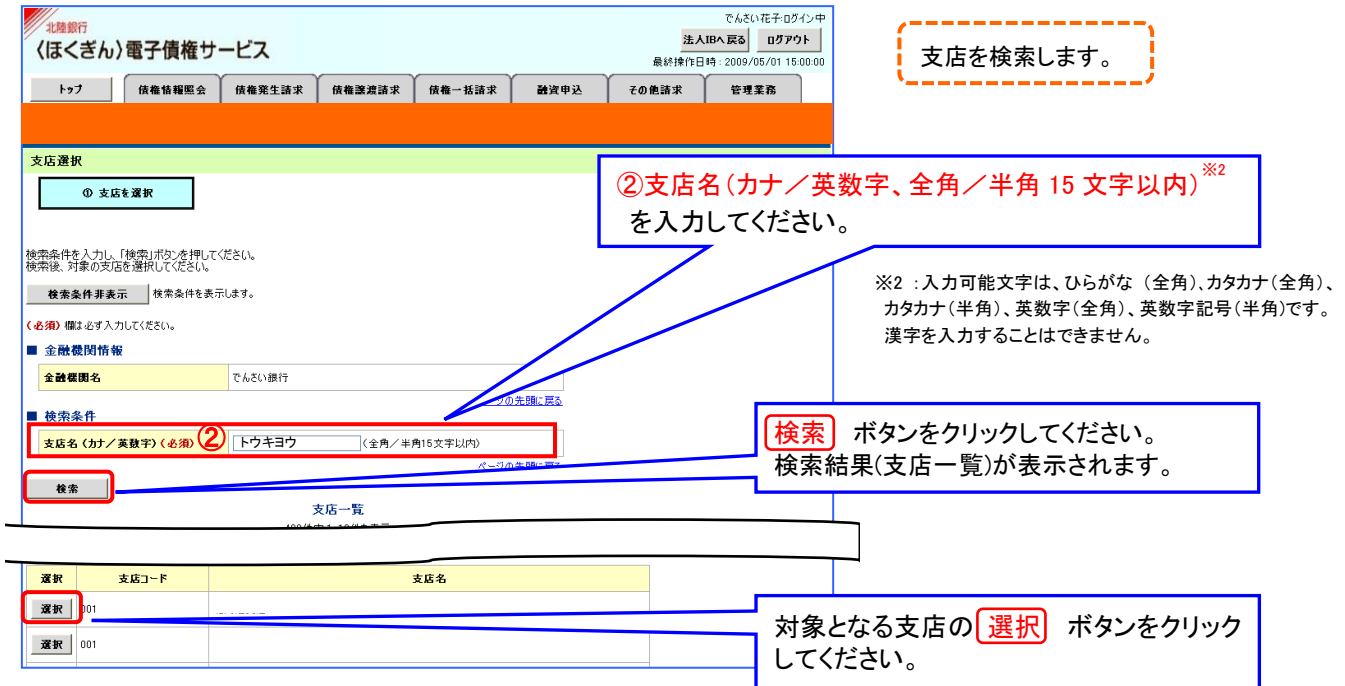

c.「支店コード」の表示

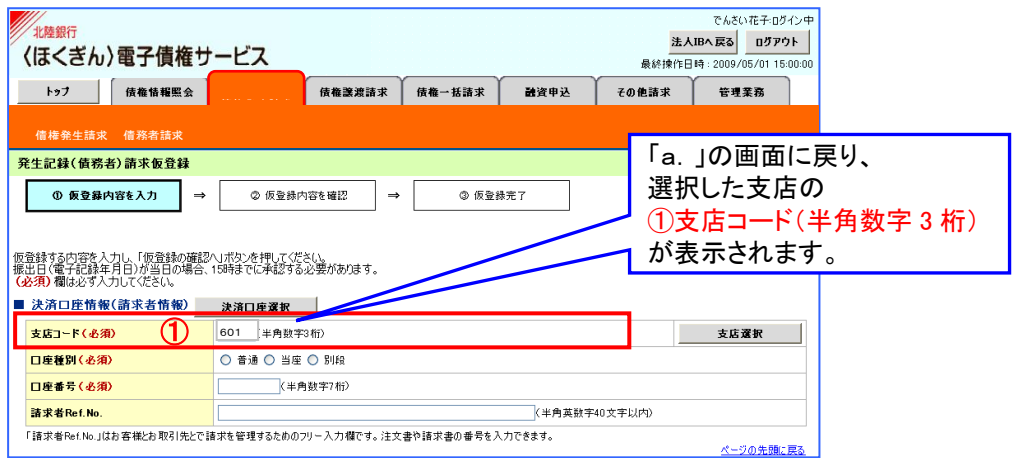

#### (3) 取引先を選択する

**➢ 各業務にて、<u>事前に登録した</u>「取引先」から対象先を指定する場合、以下のとおり行います。** 操作手順は「債権発生請求」の画面を例として示します。

a. 取引先の選択

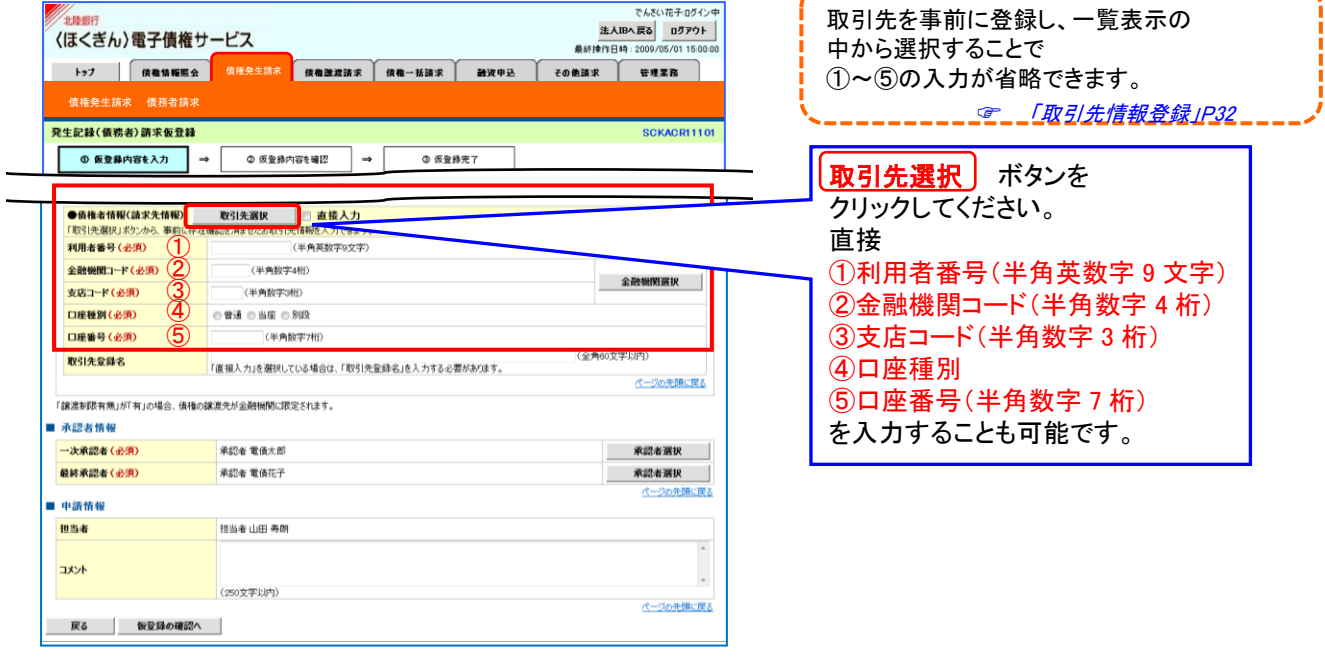

#### b.取引先一覧画面

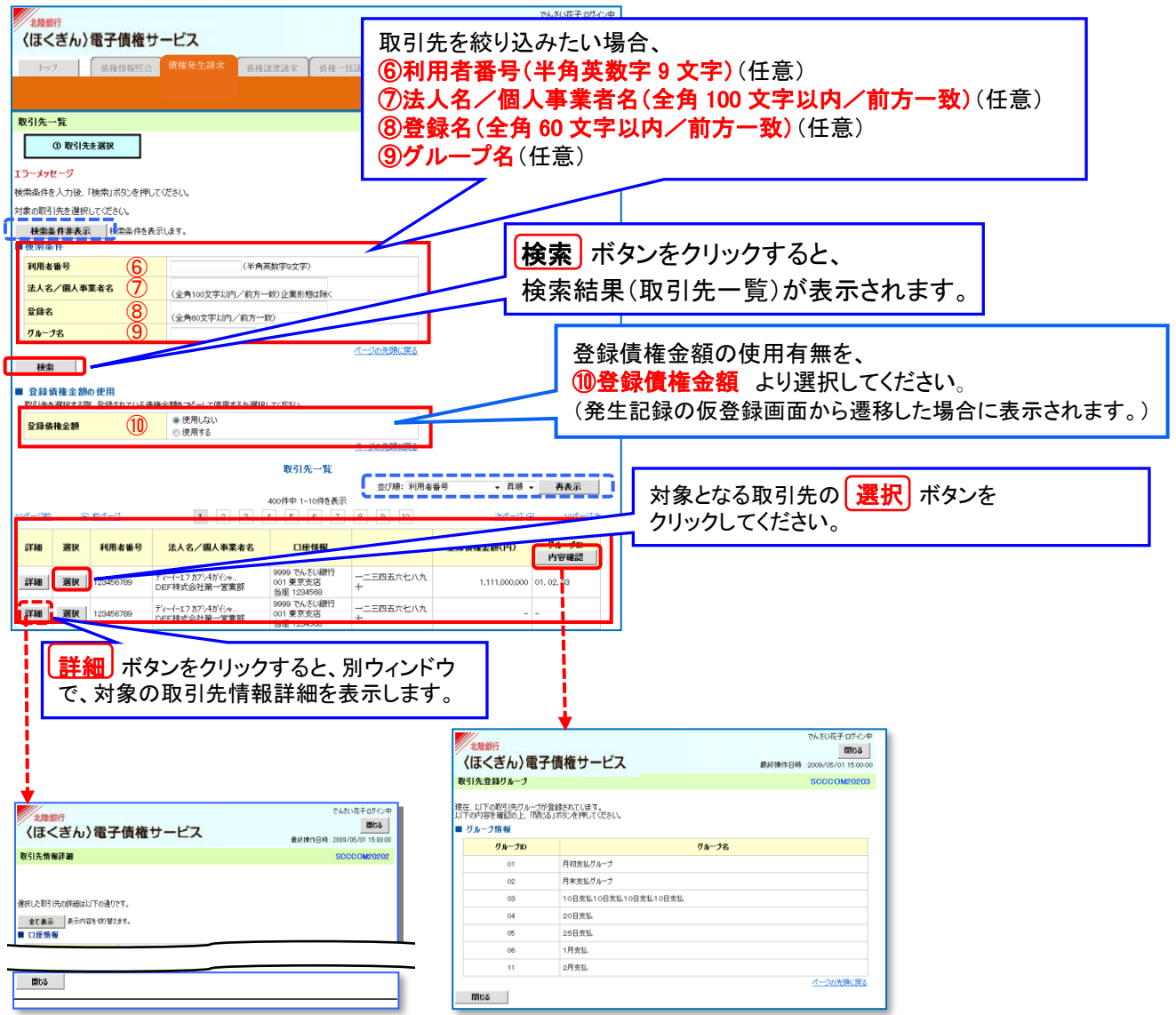

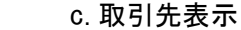

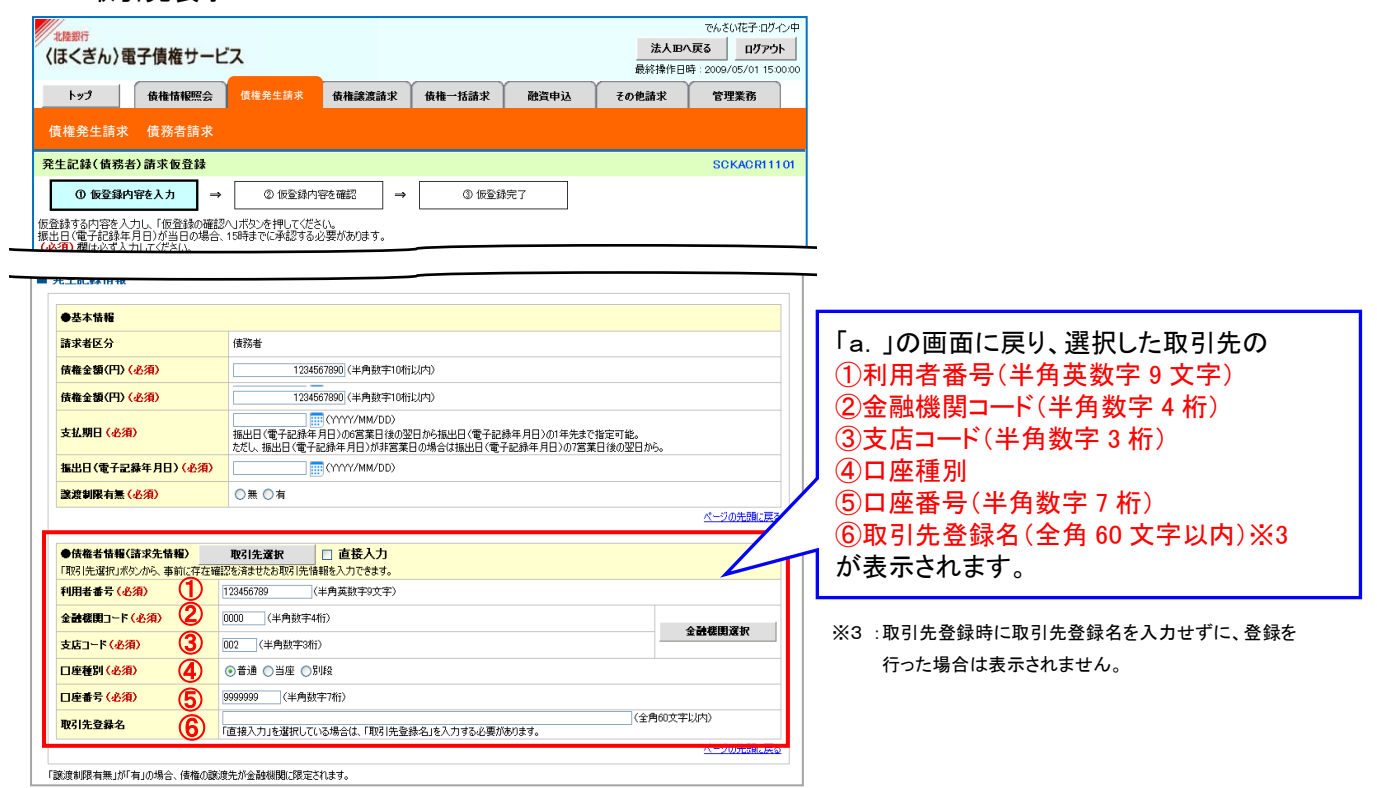

(4)金融機関を選択する

➢ 各業務にて「取引先」を直接入力する場合、「金融機関選択」機能が使用できます。 操作手順は「債権発生請求」の画面を例として示します。

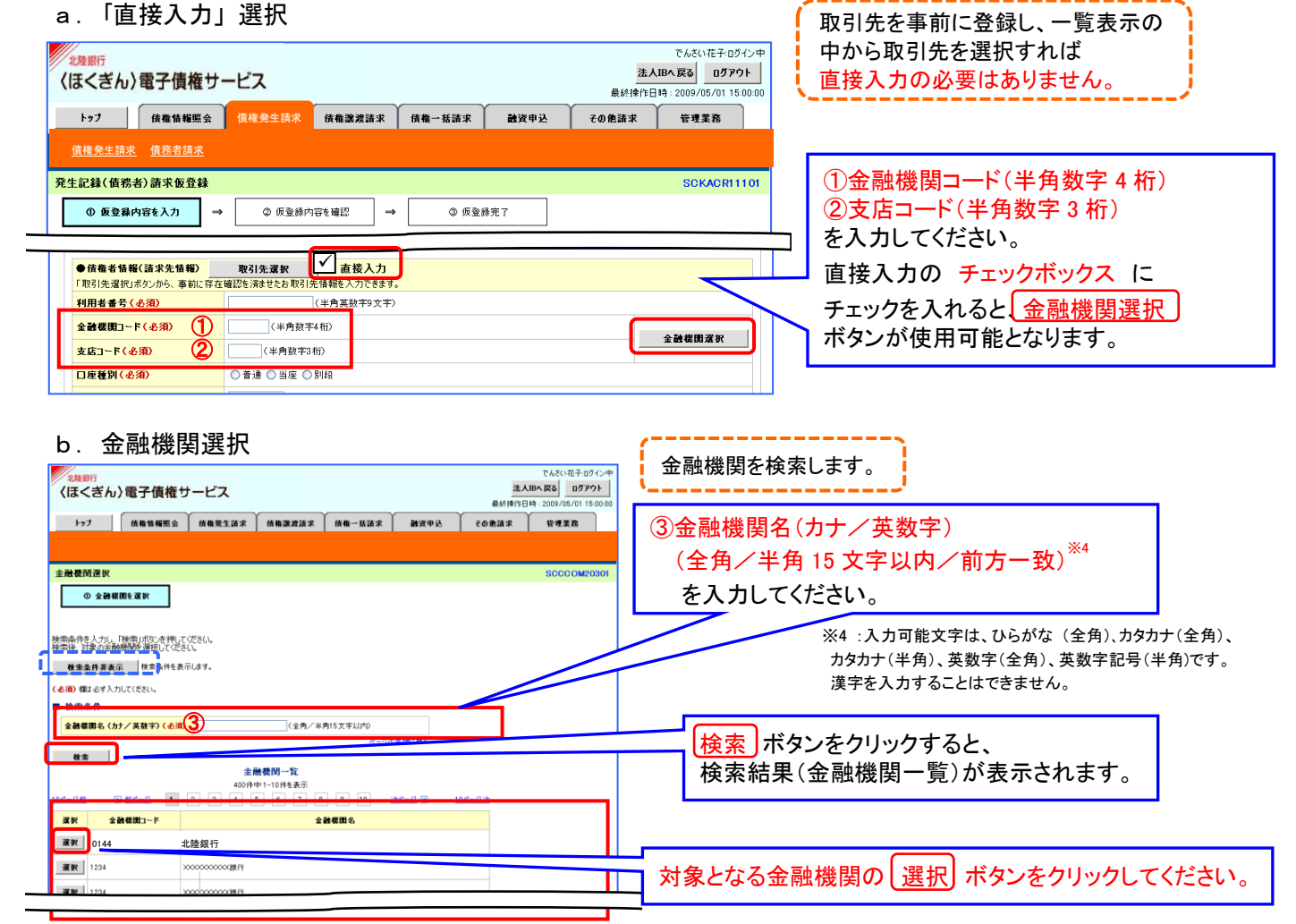

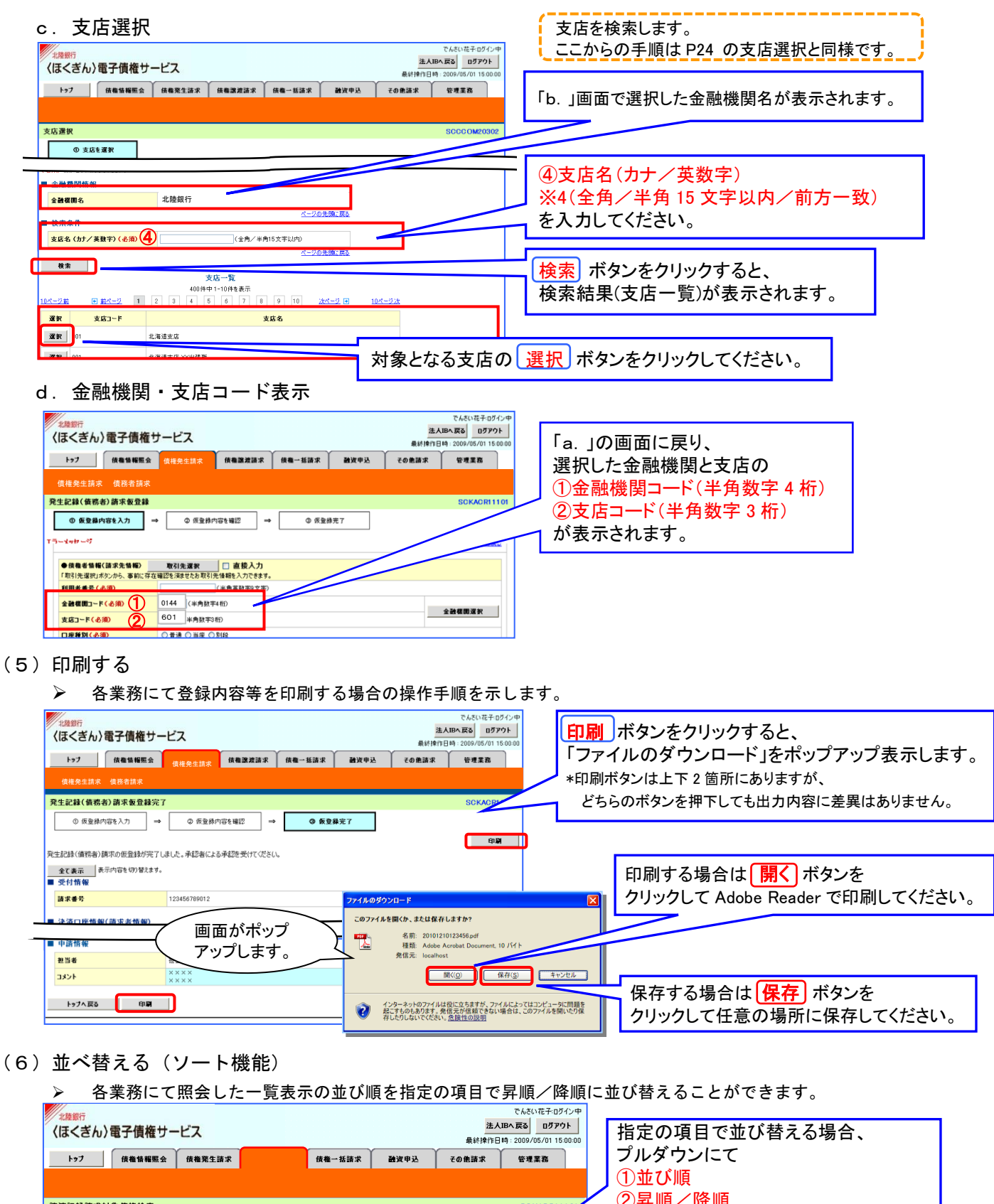

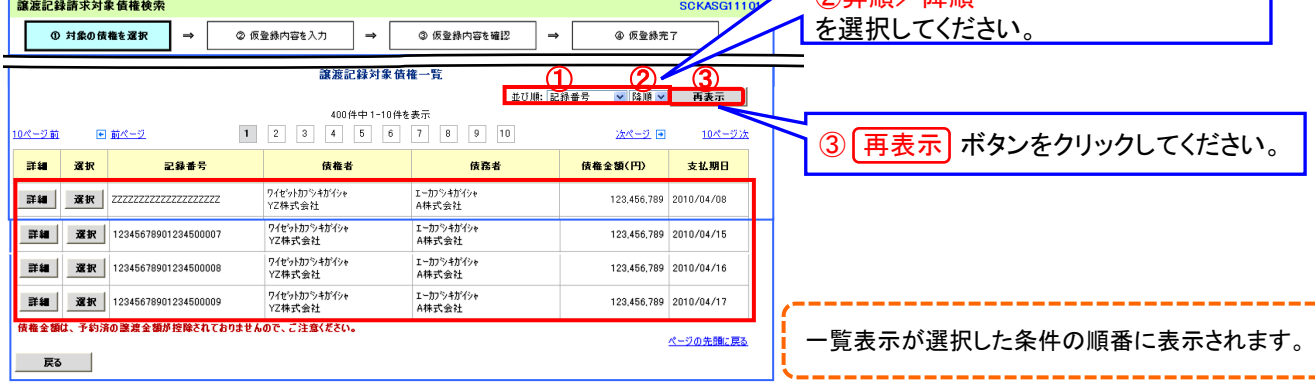

- (7) 計算する
	- ➢ 融資申込等の申込金額合計を表示する場合に使用します。

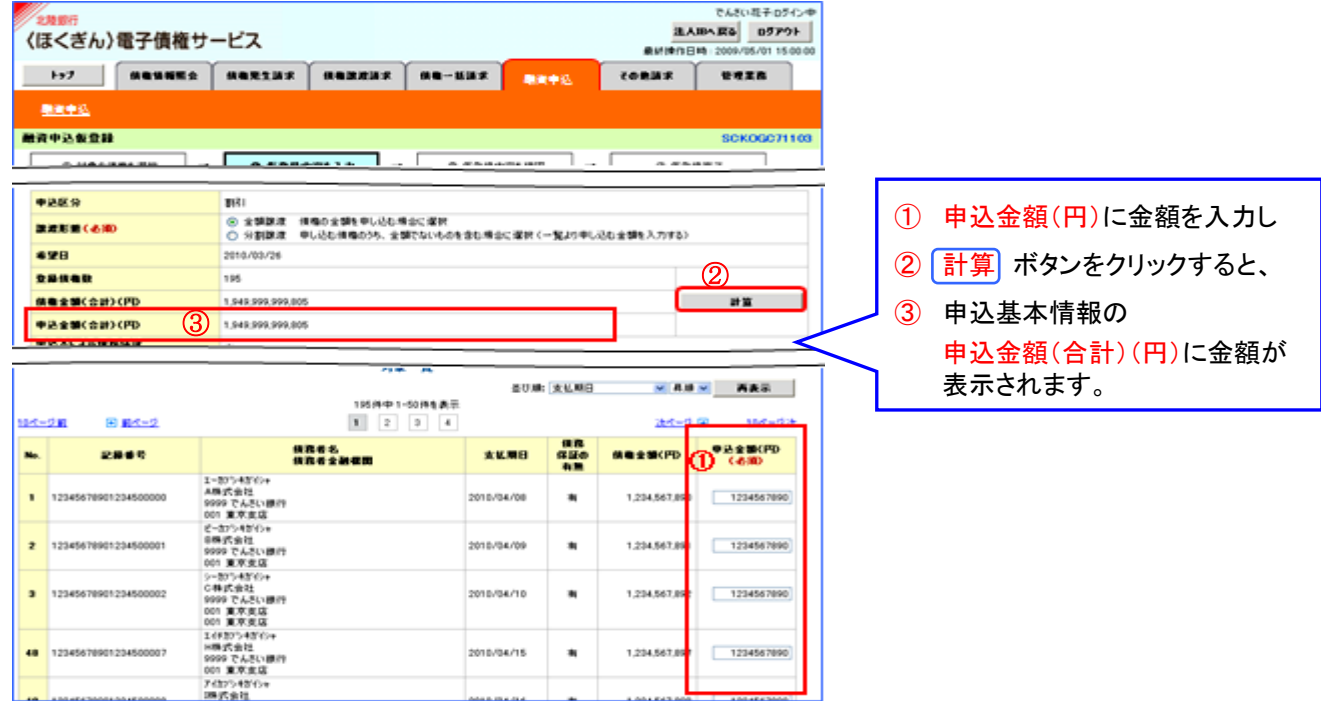

- (8) カレンダー機能で日付を入力する
	- ➢ カレンダー機能の操作手順を発生記録(債務者)請求仮登録の画面を例として以下に示します。

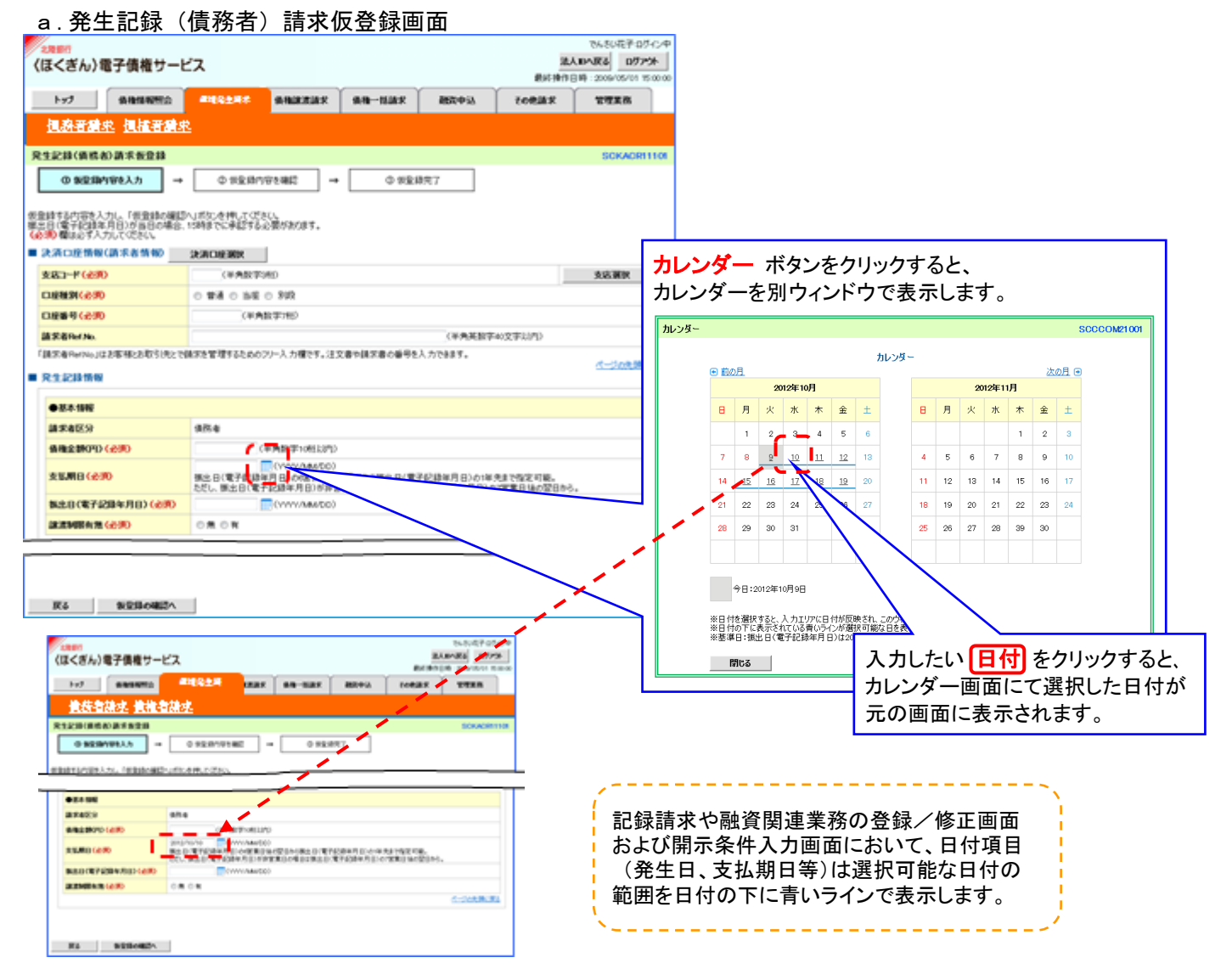

#### (9) 承認者を選択する

- ➢ 承認者選択ボタンの操作手順を、ダブル承認(順序あり)の発生記録(債務者)請求仮登録画面を例として以下に示します。
- a. 発生記録(債務者)請求仮登録画面

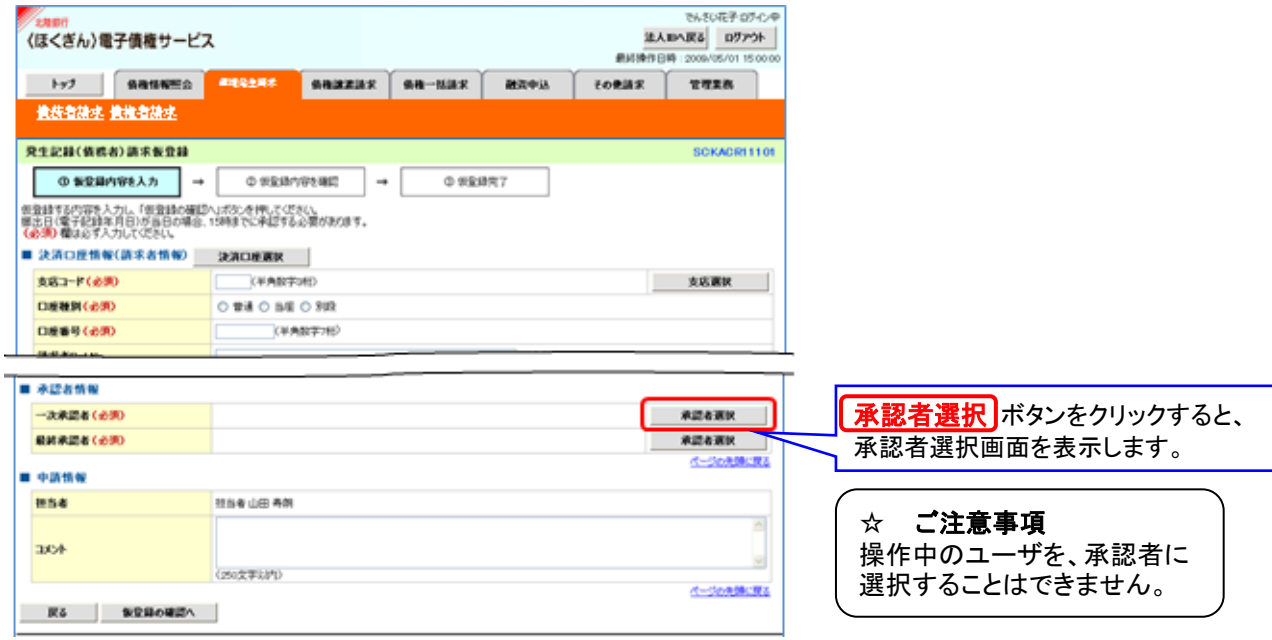

#### b. 承認者選択画面

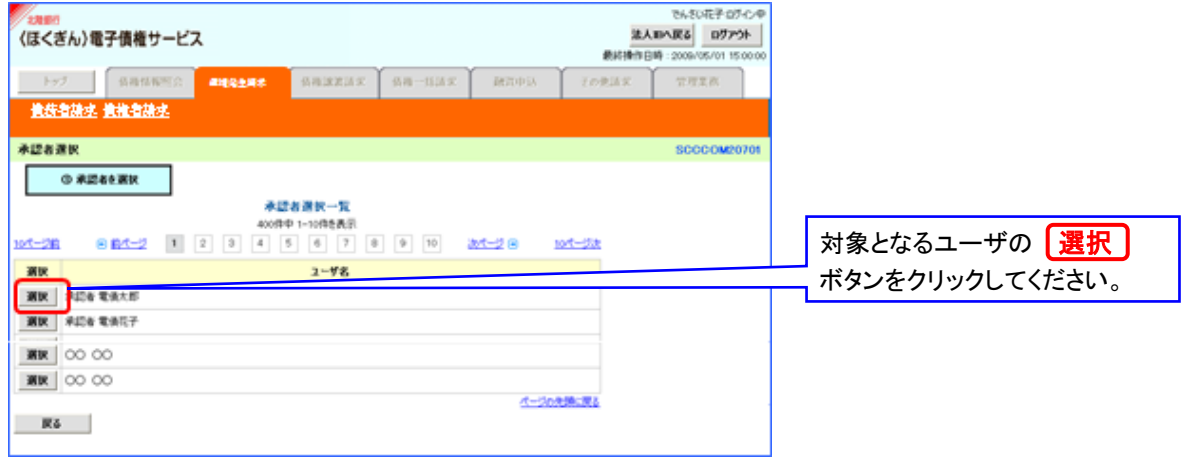

#### c. 発生記録(債務者)請求仮登録画面(「a.」の画面と同様の画面です。)

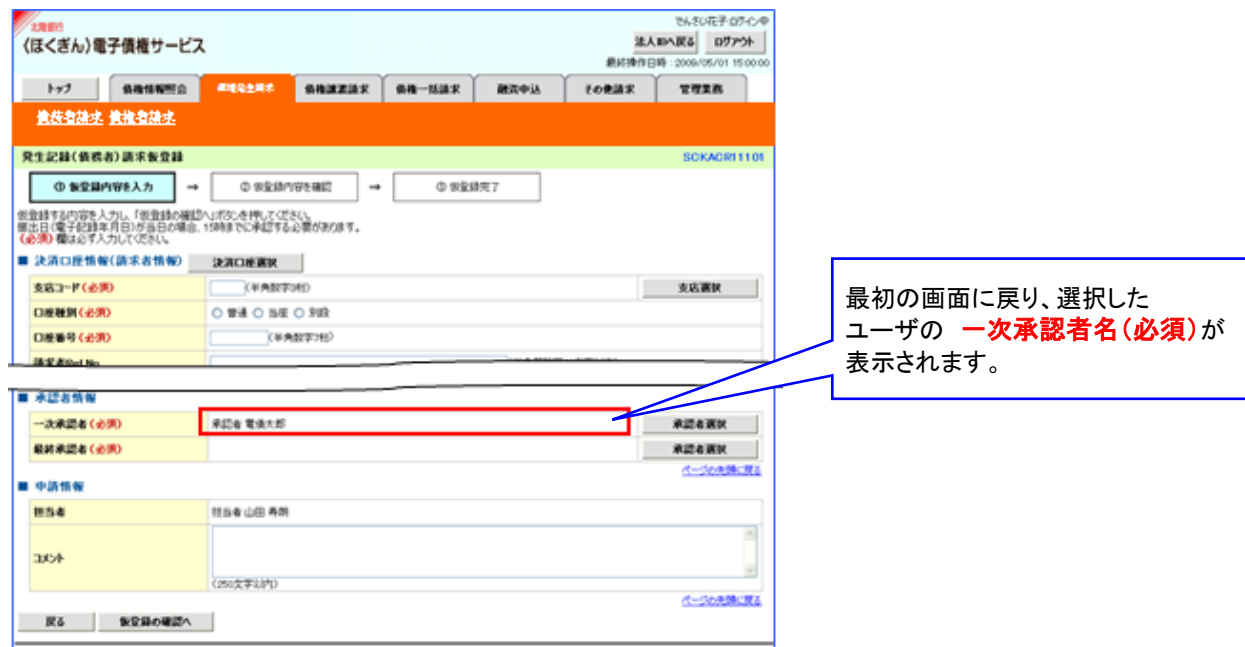

#### (10)ユーザを選択する

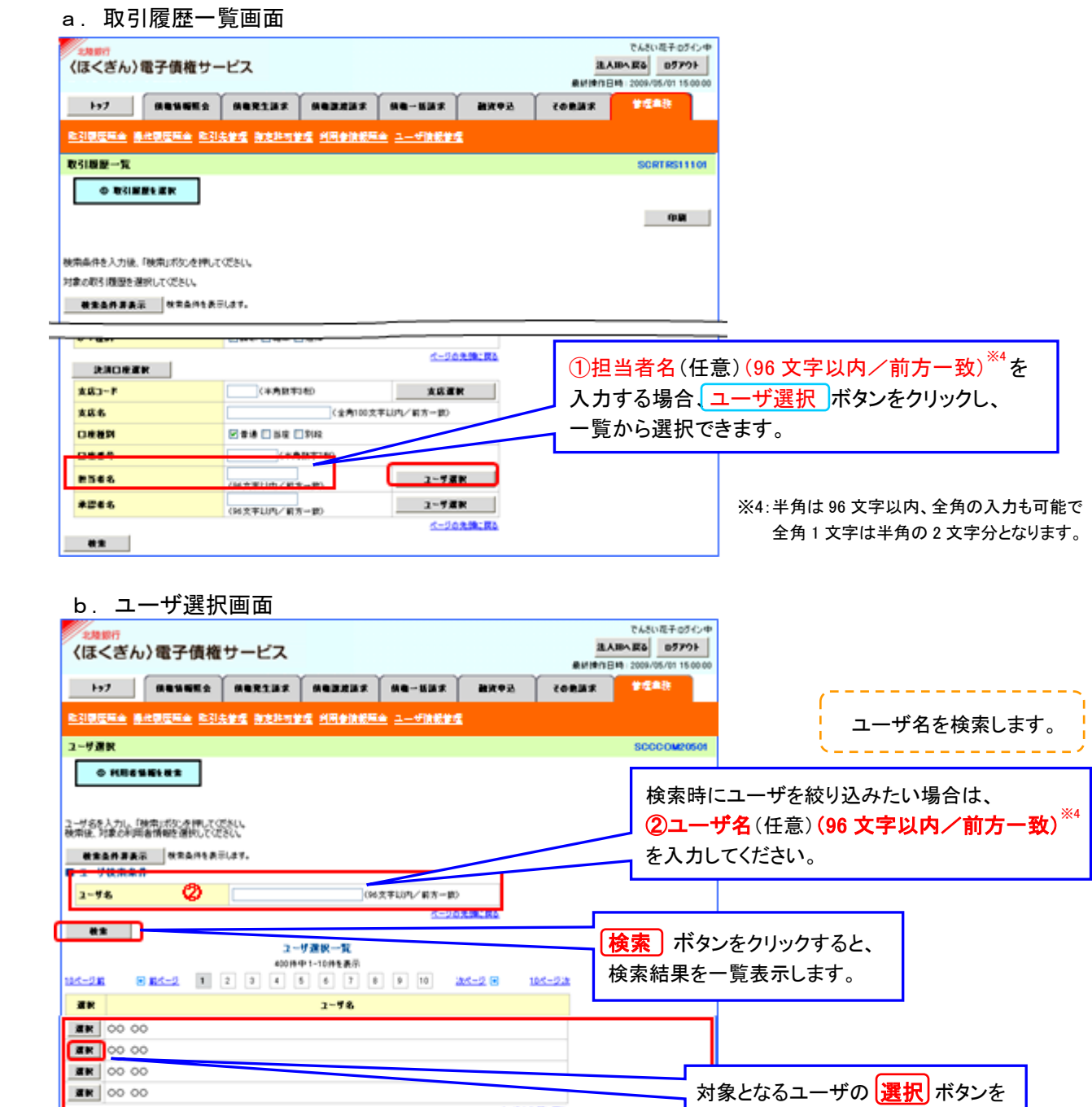

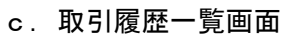

 $R\Delta$ 

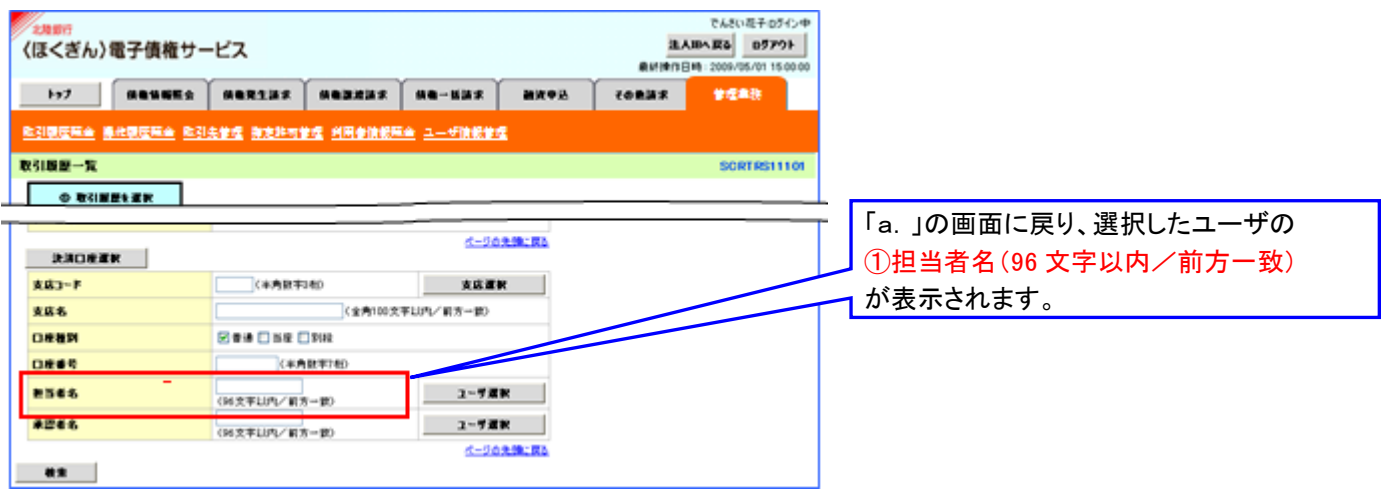

対象となるユーザの<mark>選択</mark>ボタンを

クリックしてください。

т

### 8.取引先管理

#### ❖ 概要

- ✓でんさい取引を行う取引先を事前に登録することで、記録請求の都度、取引先を入力する手間を省くことが できます。
- ✓取引先情報のファイル登録を利用することにより、一括して取引先情報を登録することができます。 なお、登録済みの取引先情報をファイルにて取得することが可能なため、取得したファイルを修正することで、 取引先情報の修正や管理を一度にまとめて行うことができます。
- ✓取引先情報のファイル登録にて他行分の取引先(新規登録)情報を登録した場合は、登録結果から口座確認を 実行する必要があります。
- ✓取引先情報をグループごとに管理することができます。 グループで管理することにより、取引先情報を効率的に管理することができます。 また、合わせて、取引先情報に登録債権金額を設定することができます。 登録債権金額を設定することで、記録請求の仮登録時に、設定した登録債権金額を呼び出して使用することが できます。
- ❖ 事前準備
	- ✓登録する取引先の「利用者番号」「口座情報」が必要となりますので、事前に取引先にご確認ください。
	- ✓取引先情報のファイル登録を行う場合は、以下のいずれかのファイルを事前に作成してください。 ・記録請求ファイル(共通フォーマット形式) ©P51『一括記録請求ファイル(共通フォーマット形式)』 ・取引先情報登録ファイル(総合振込形式) ☞P53『取引先情報登録ファイル(総合振込形式)』
		- ・取引先情報登録ファイル(CSV 形式) erP54『取引先情報登録ファイル(CSV 形式)』

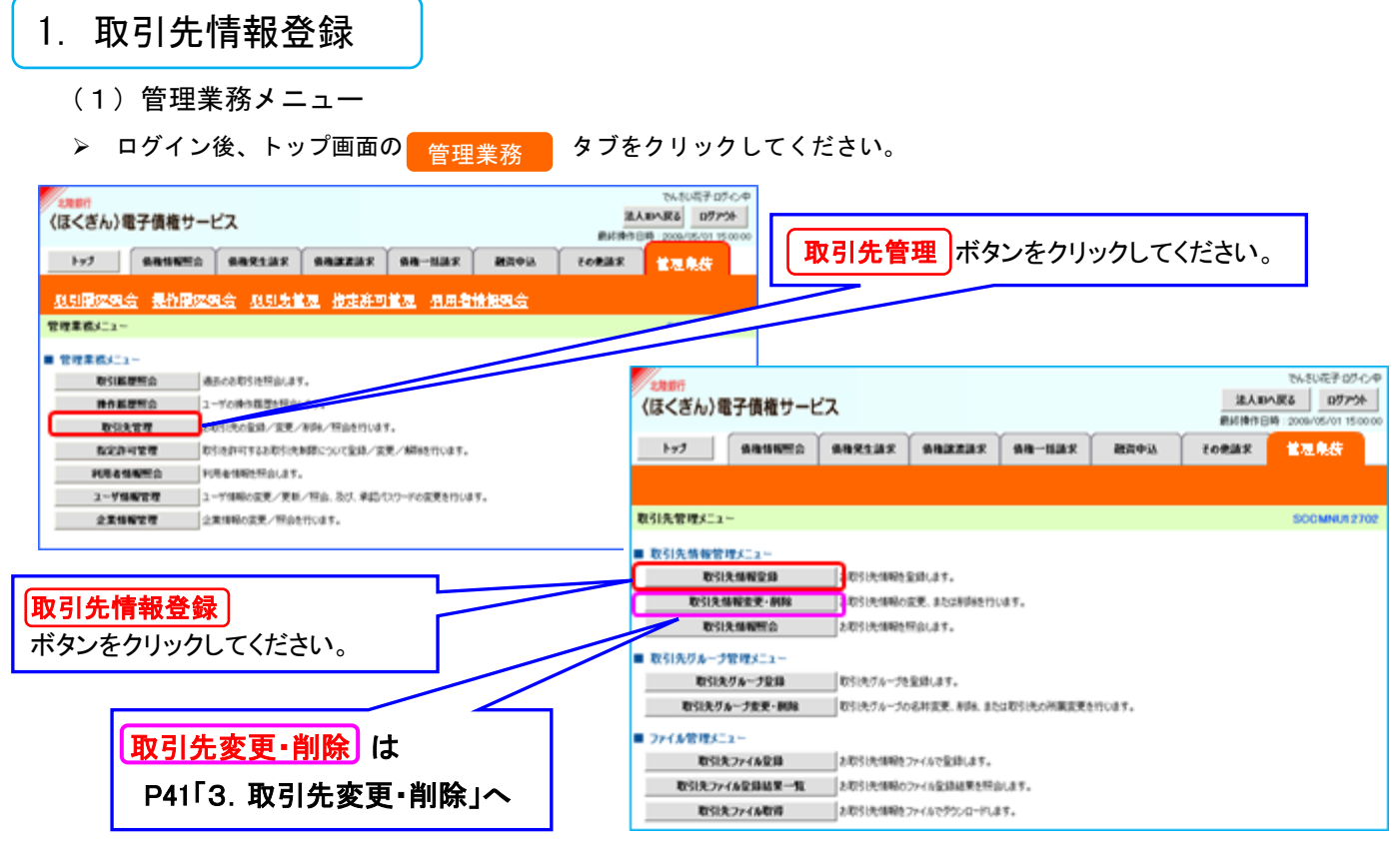

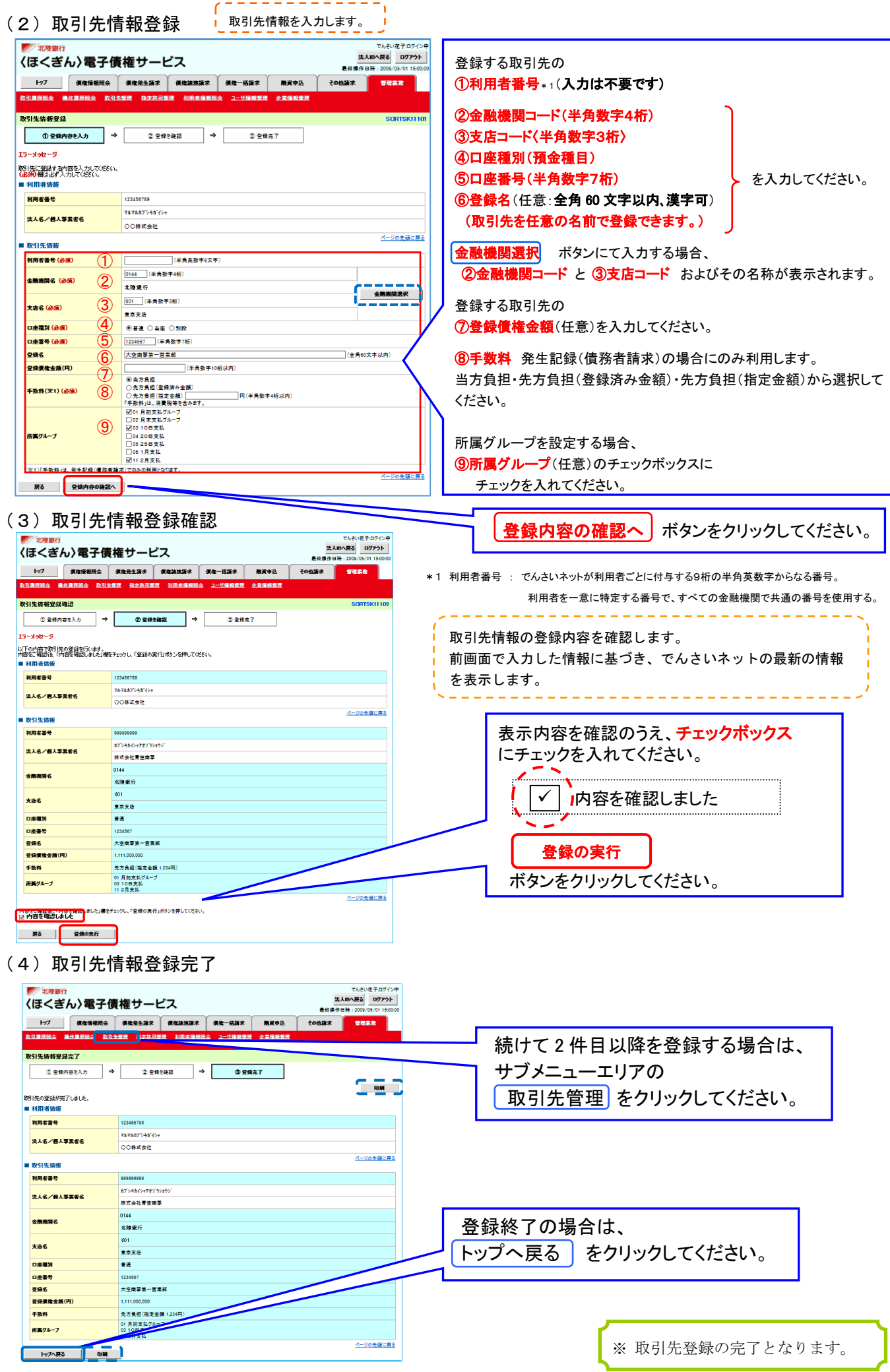

38

### 2. 取引先情報登録(記録請求仮登録時)

➢ 記録請求仮登録完了後の画面からも取引先を登録することができます。

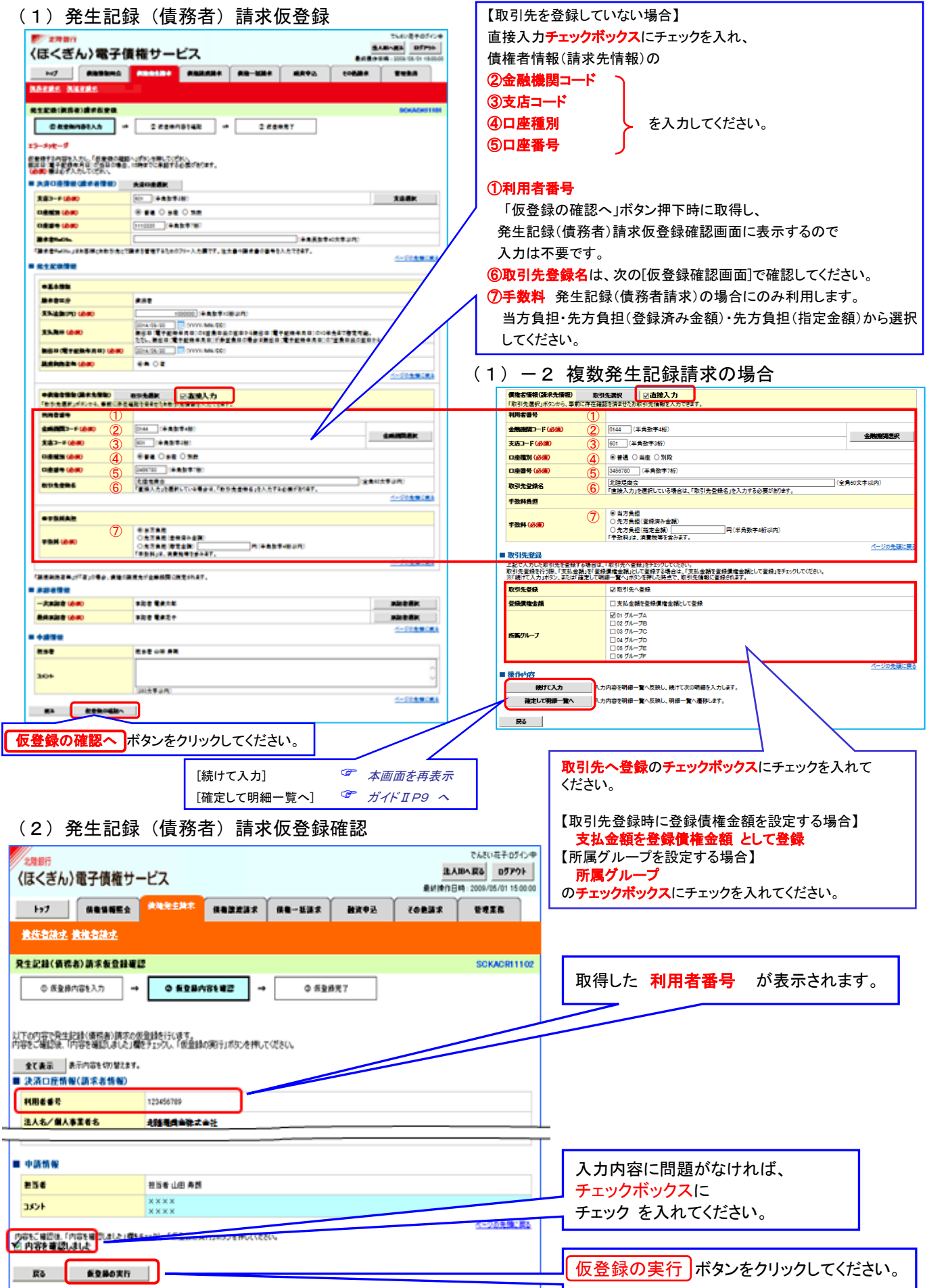

(3)発生記録(債務者)請求仮登録完了画面

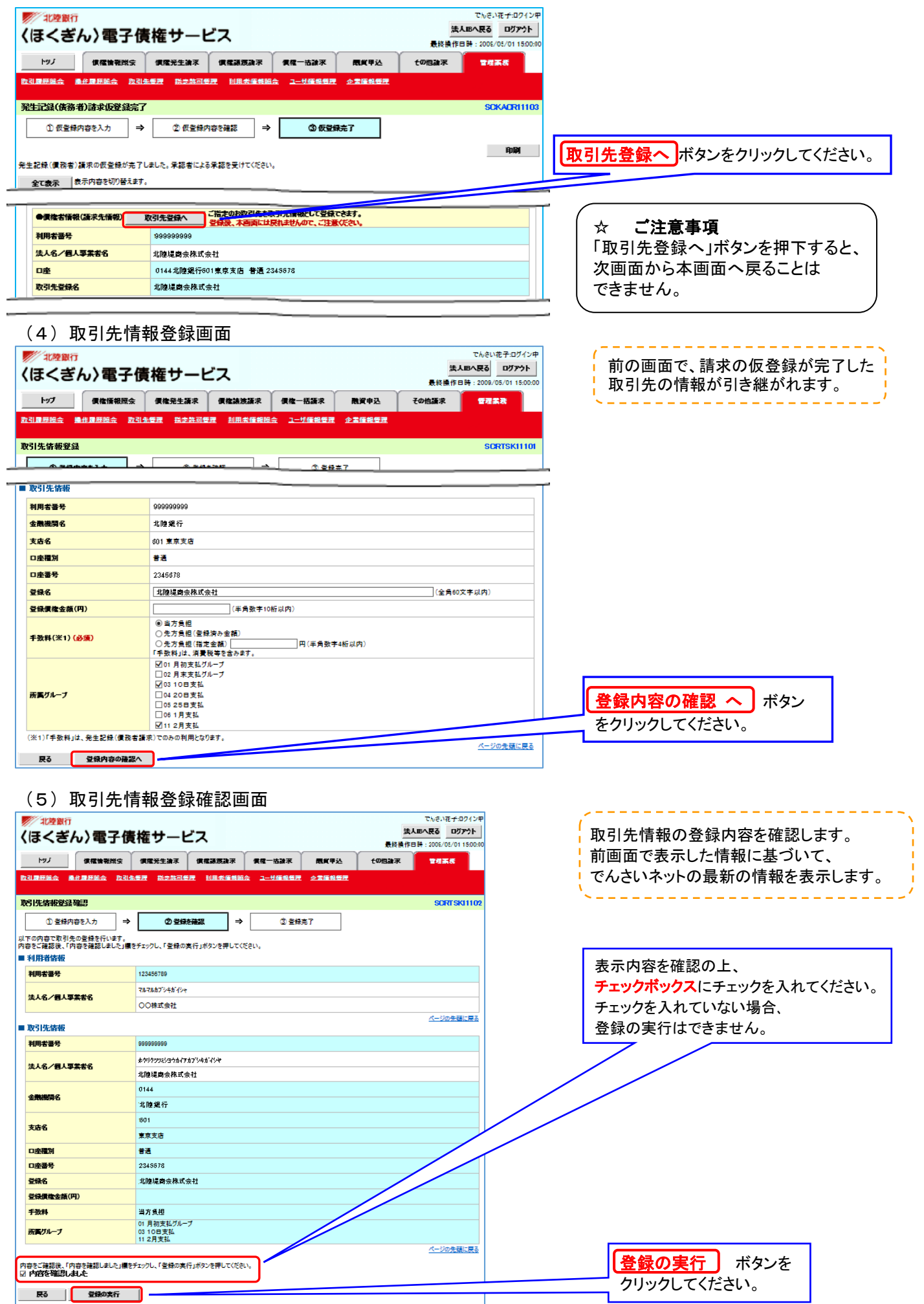

### 3.取引先変更・削除

(1) 取引先一覧 (P38 1- (2) 画面より)

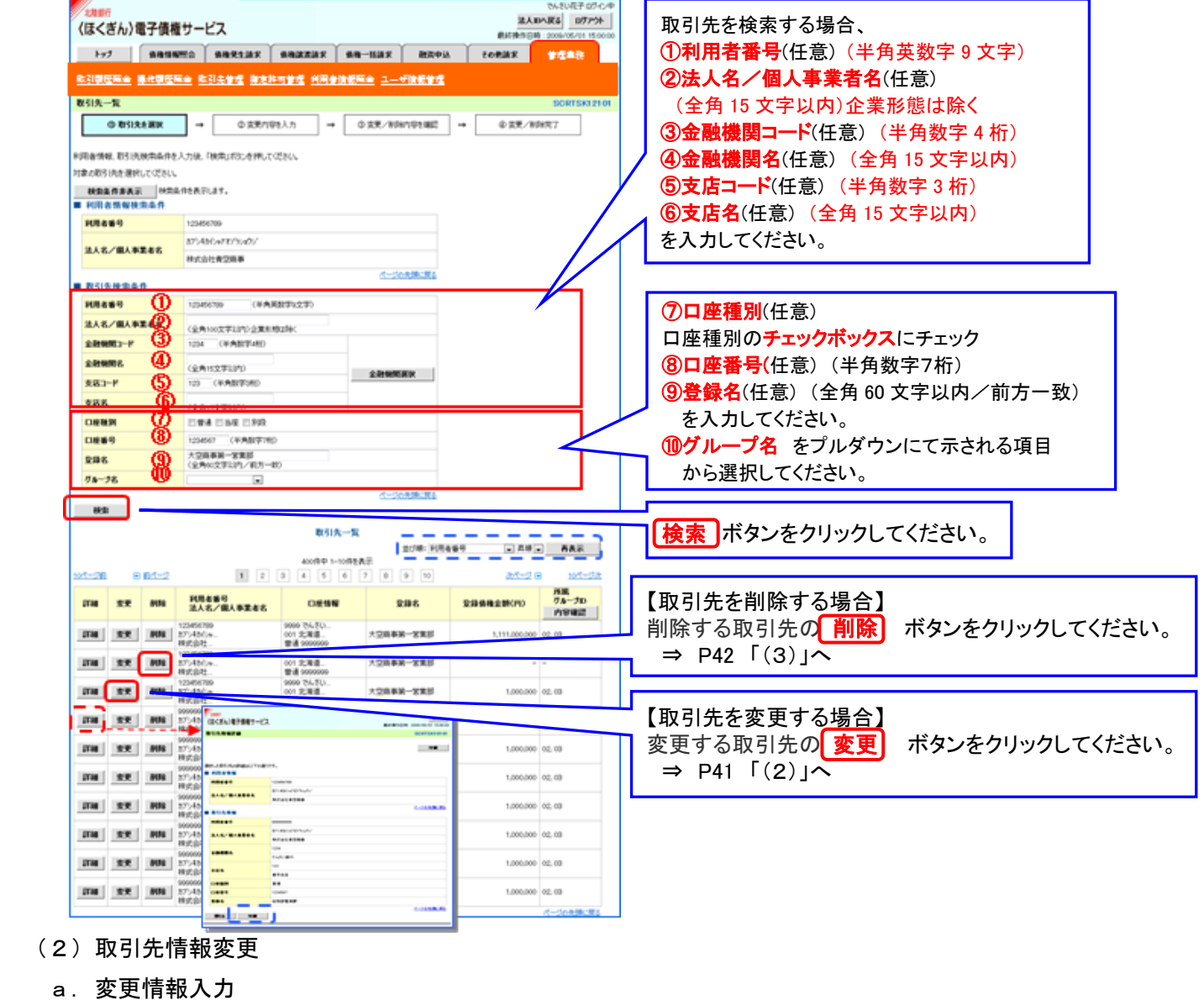

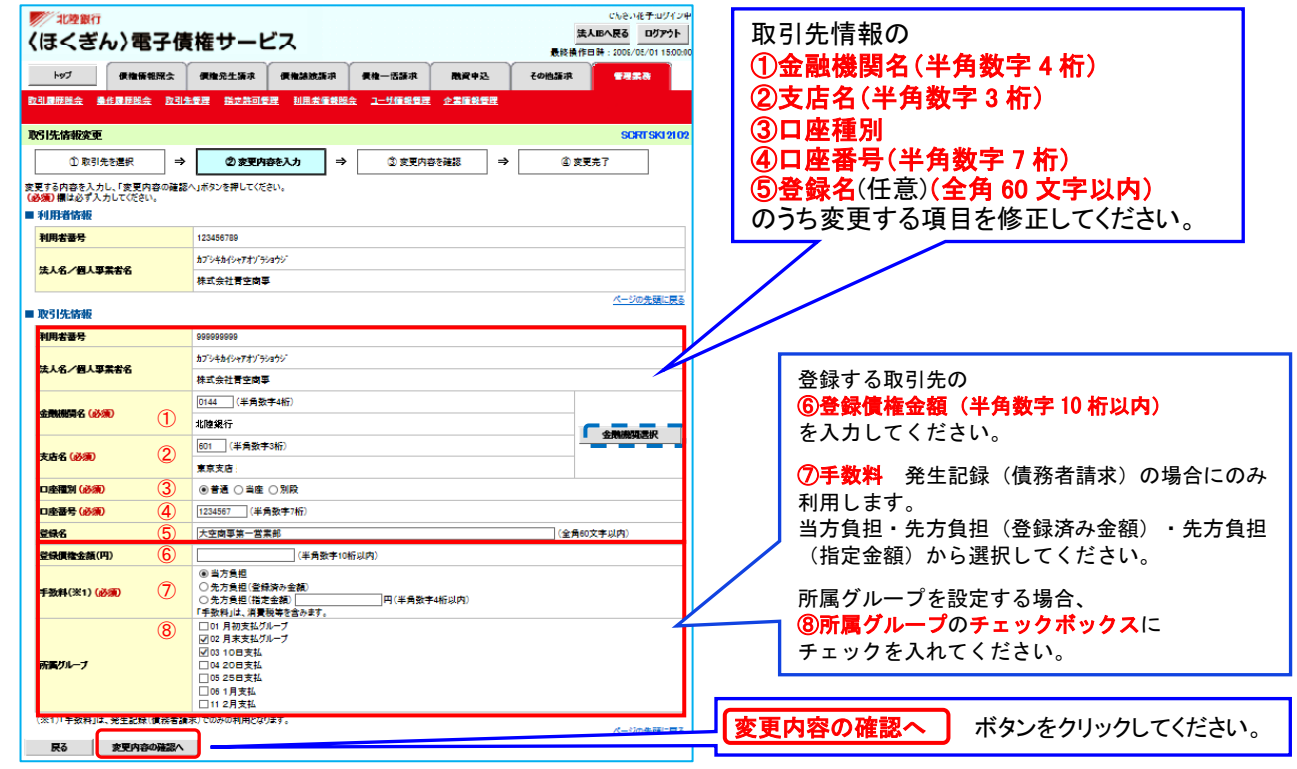

#### b.取引先情報変更確認

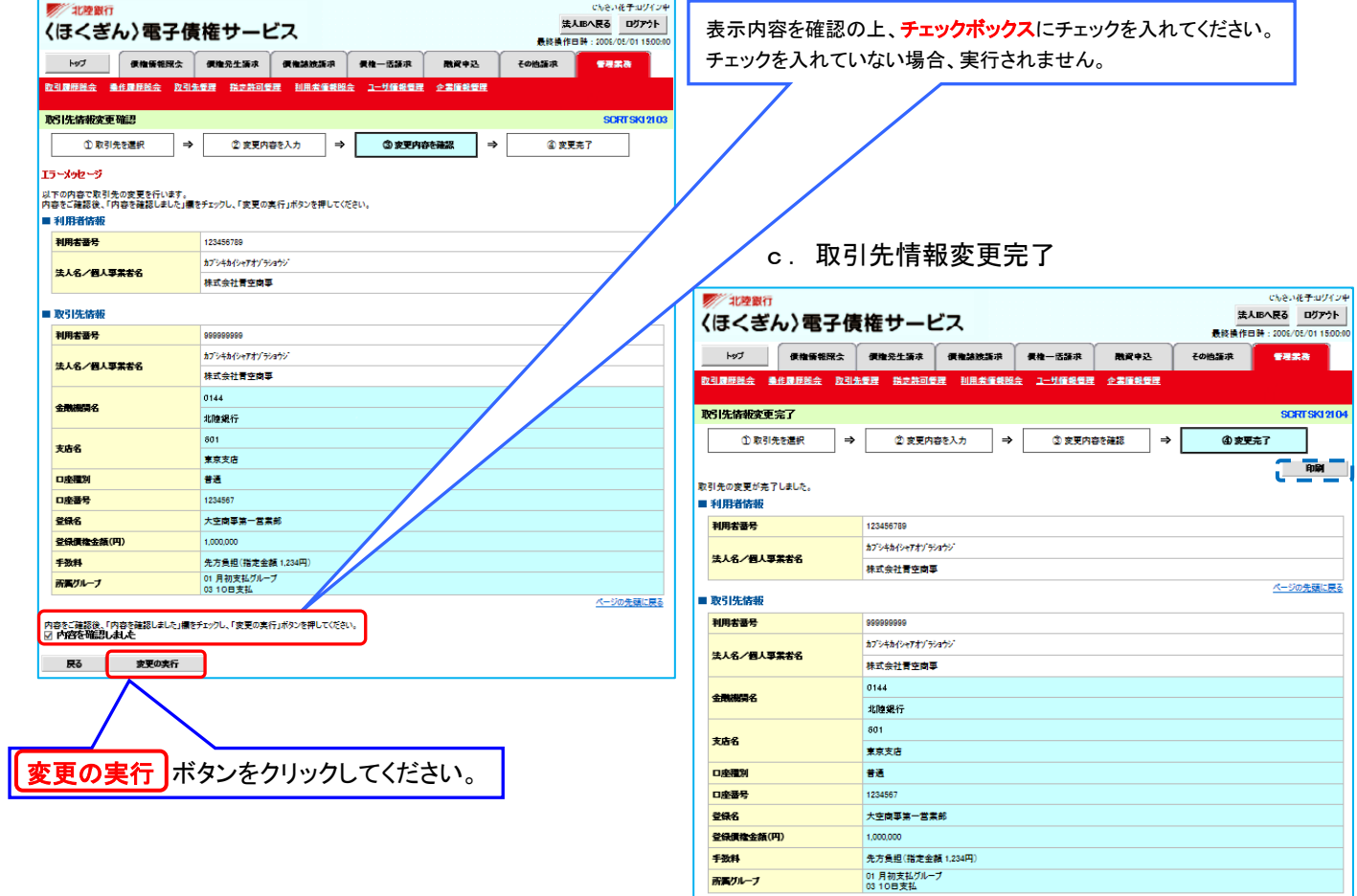

#### (3) 取引先情報削除(確認)

#### a. 削除情報の確認

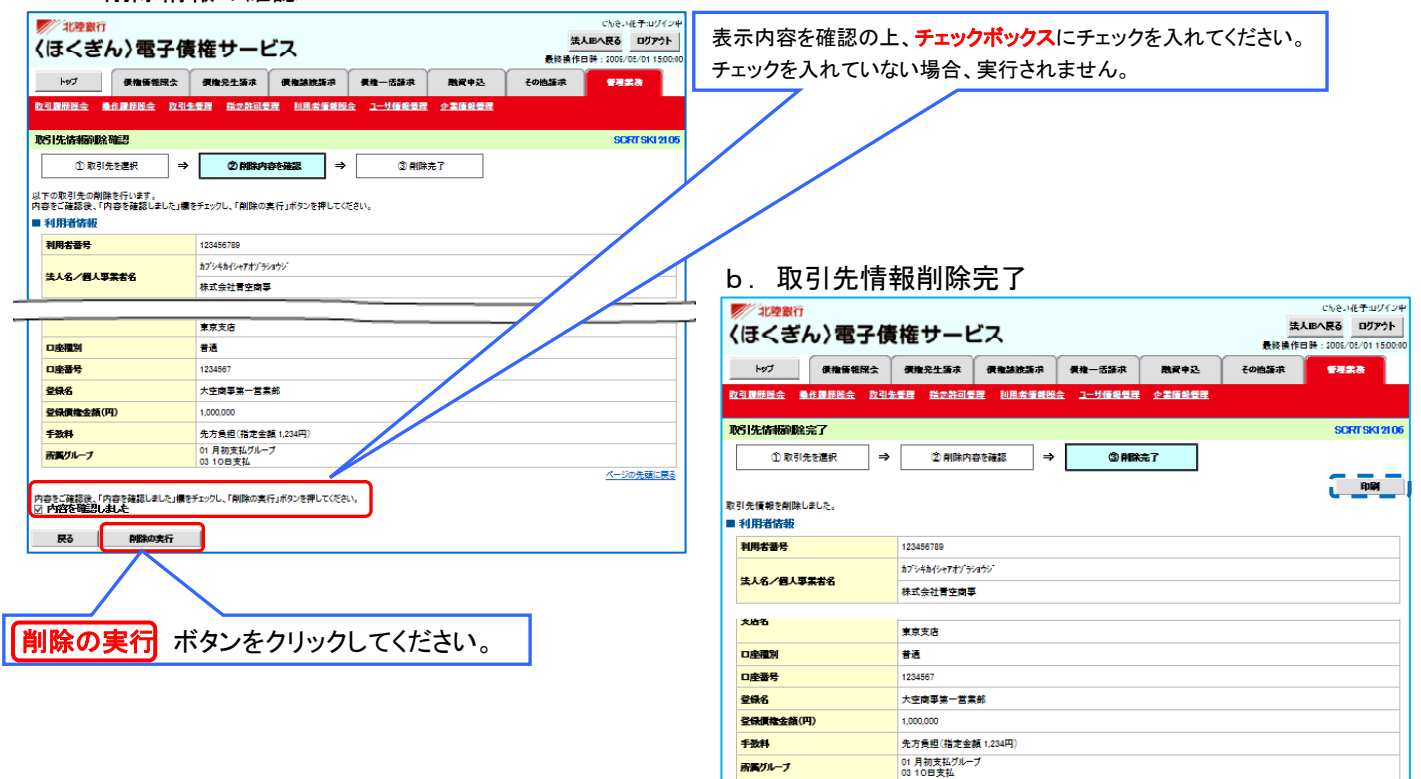

所属グループ

 $\frac{1}{2}$   $\frac{1}{2}$   $\frac{1}{2}$ 

※ 取引先変更・削除の完了となります。

-<br><mark>ページの先頭に戻る</mark>

イージの先頭に戻る

 $M/T$ 

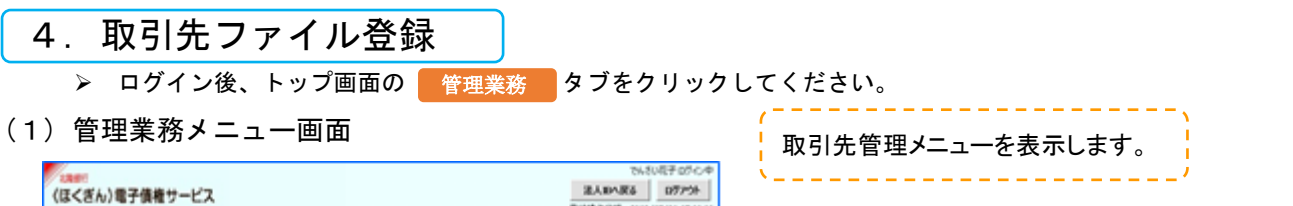

数时静在日時 : 2009/05/01 15:00 177 | GRONNA | GREEZE | GRAZZAZ | GR-HAZ | BRON | FORAZ | VERN <u>busses anages buter atores</u> answers 1-venes casees (2) 取引先管理メニュー画面 管理業務によー 24.81259-0525 **SARAKE OFFSE** (ほくぎん)電子債権サービス ■ 管理業務に3~ 表619年10月 : 2009 15/01 150 数字構理開会 過去のありを解さします。  $\rightarrow$  7 | GRINNA | GREIAE | GRAZAE | GR-IAEE | HAVA | FORAE | FINS **精作基準開会 ユーザの時作業を開かします。** ー<br>USIROR時/京見/新聞/開会を行います。  $-$  **DSIRTH** <u>SURERA RANGHA SUATE NEAGER NESEENA 2-THEFT ANNETE</u> <br>マルトのサイルのSULMIRについて全体/変更/解除を行います。 **BENNET** 数引き管理(ニュー **FUELSWITCH** URMBALAY. ■マディデ新ィ特点、あげ、実際パスワードの変更を行います。  $1 - Y$ 19977 ■ 取引先情報管理メニュー 2.89927 Matricas. 取引先情報登録 2053年11時を記録します。 ■ 取引先情報変更・静岡 おおり光情報の変更、または手持を行います。 取引先情報社会 2010年前を呼ぶします。 ■ 取引先グループ管理メニュー 取引先グループ全員 おうのうループを受けます。 取引先管理 ボタンをクリックしてください。 取引先グループ変更·新聞 DSI先ブループの名称変更、利用、または取引先の所属変更を行います。 ■ ファイル管理メニュー 取引先ファイル登録 ボタンをクリックしてください。

(3) 取引先情報ファイル登録

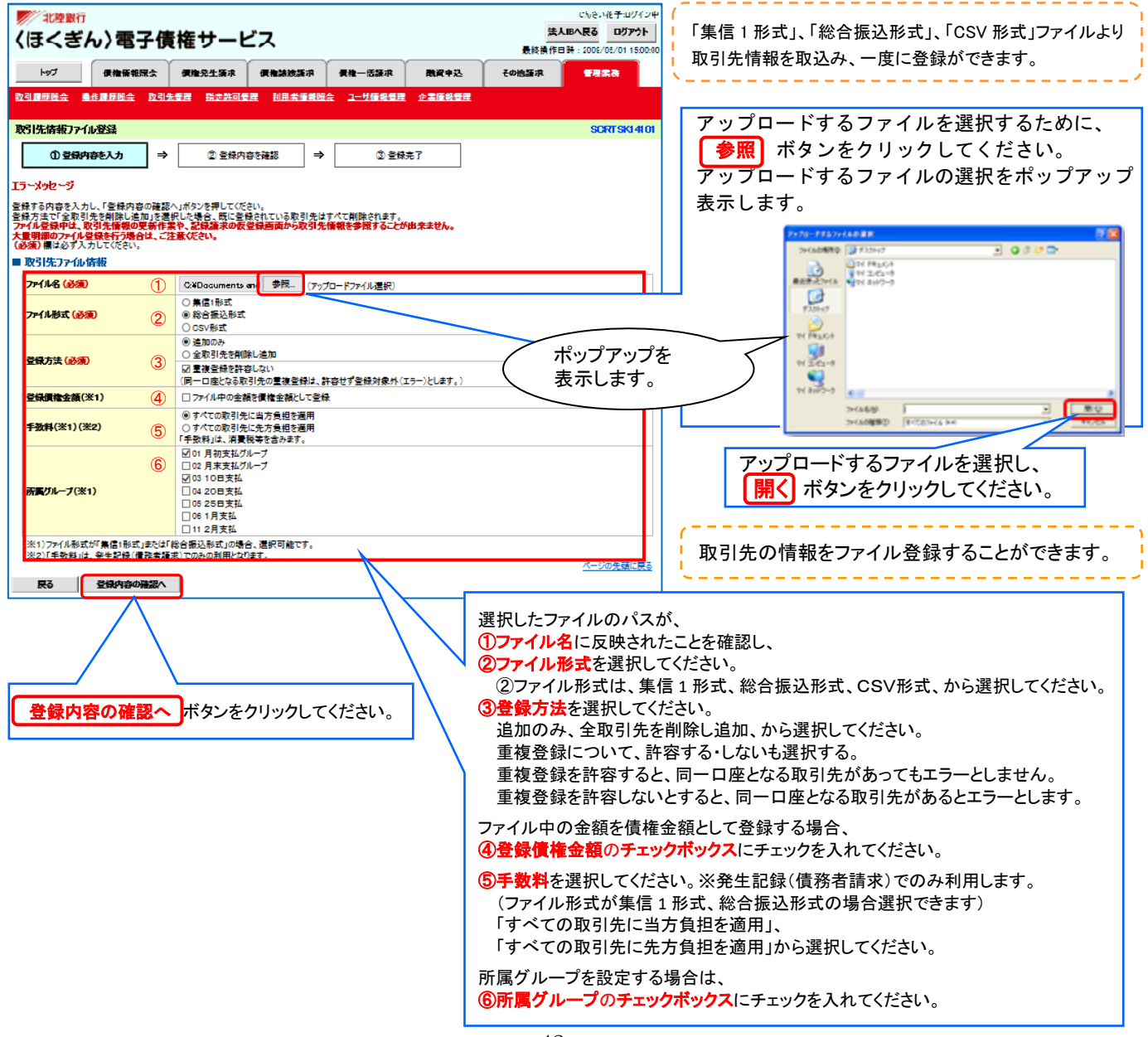

#### (4) 取引先情報ファイル登録確認

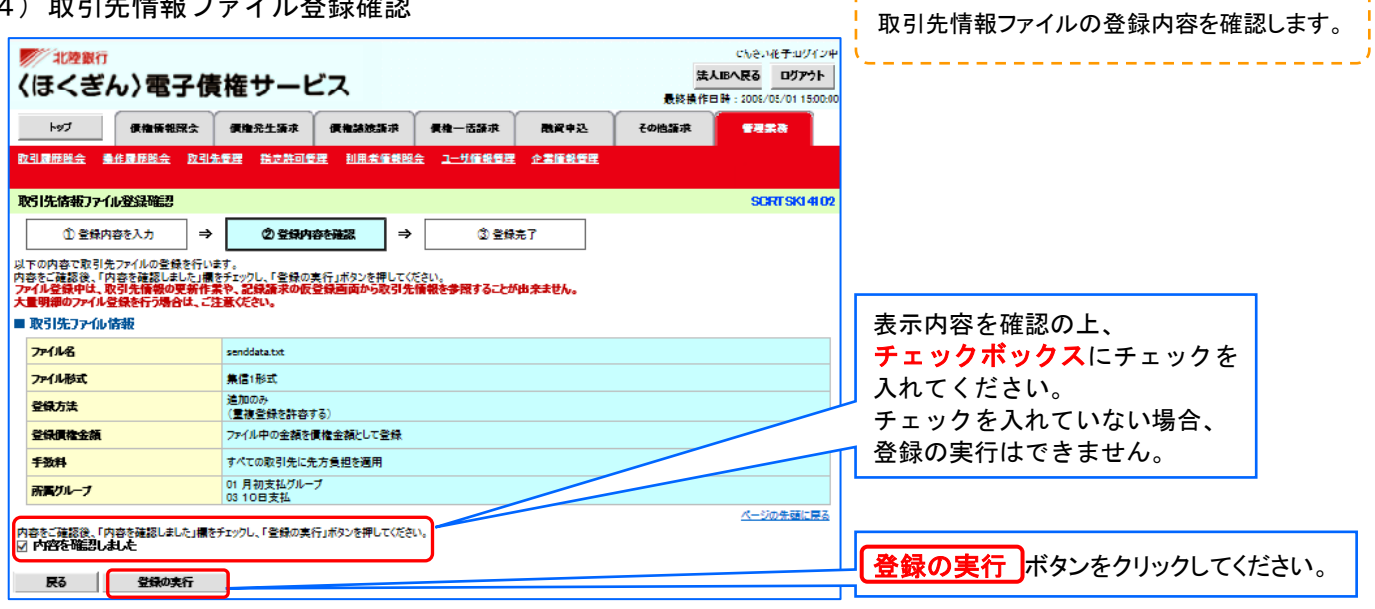

--------------

#### (5) 取引先情報ファイル登録完了

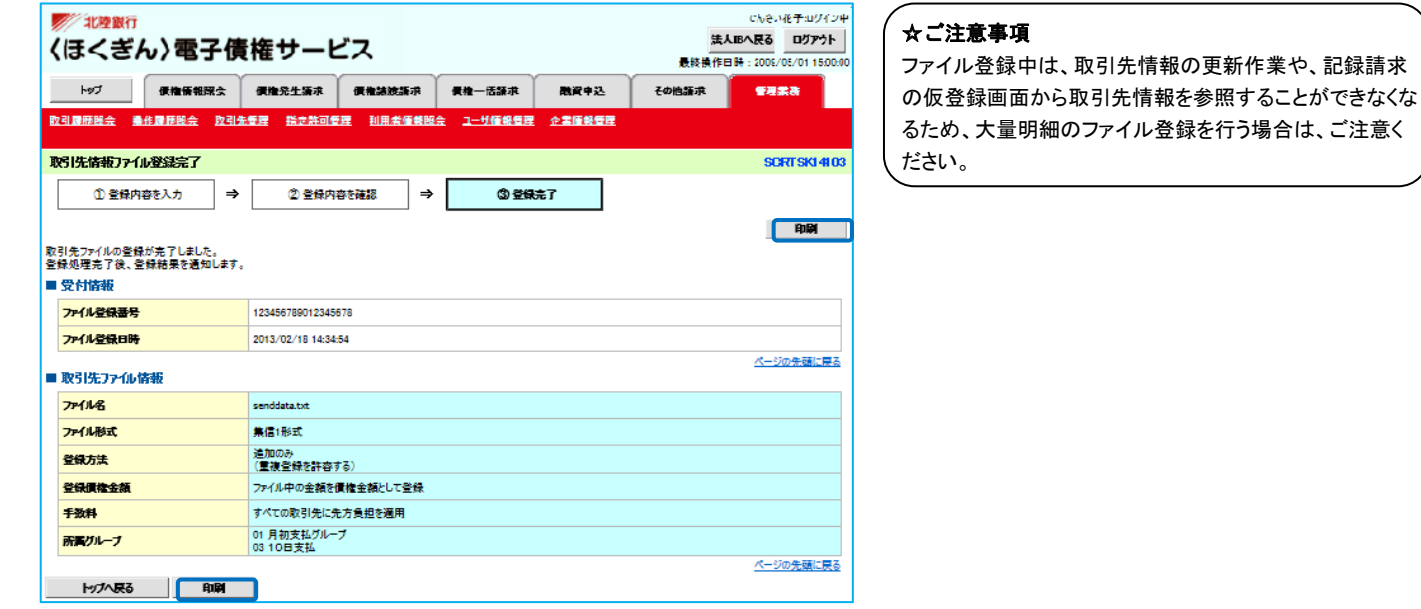

※ 取引先情報ファイル登録の完了となります。

取引先情報ファイル登録後、ファイル登録結果の確認を行う必要があります。

また、他行分の取引先(新規登録)情報を登録した場合は、登録結果の確認と合わせ、口座確認を実行する必要があります。

### 5.取引先ファイル登録結果一覧

(1) 取引先管理メニュー(4-(1)管理業務メニューより)

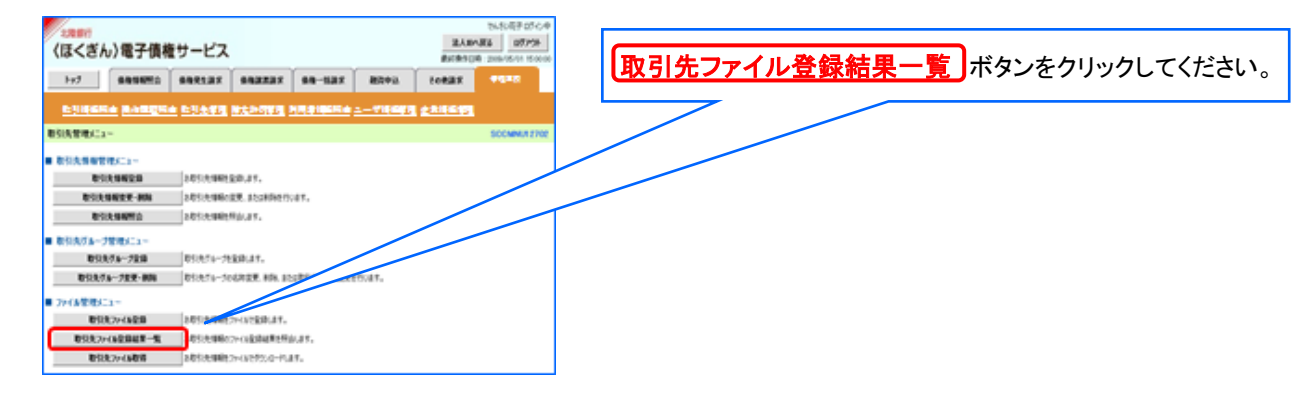

#### (2)取引先情報ファイル登録結果一覧

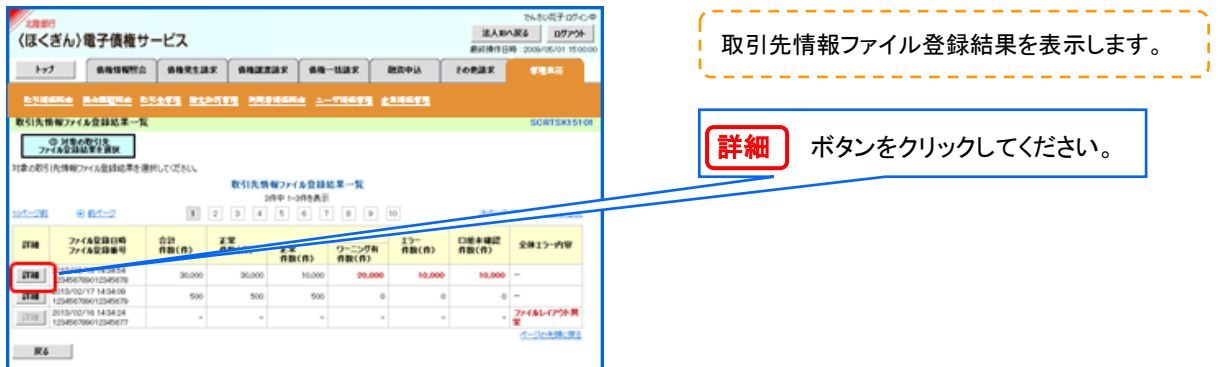

#### (3)取引先情報ファイル登録結果詳細画面

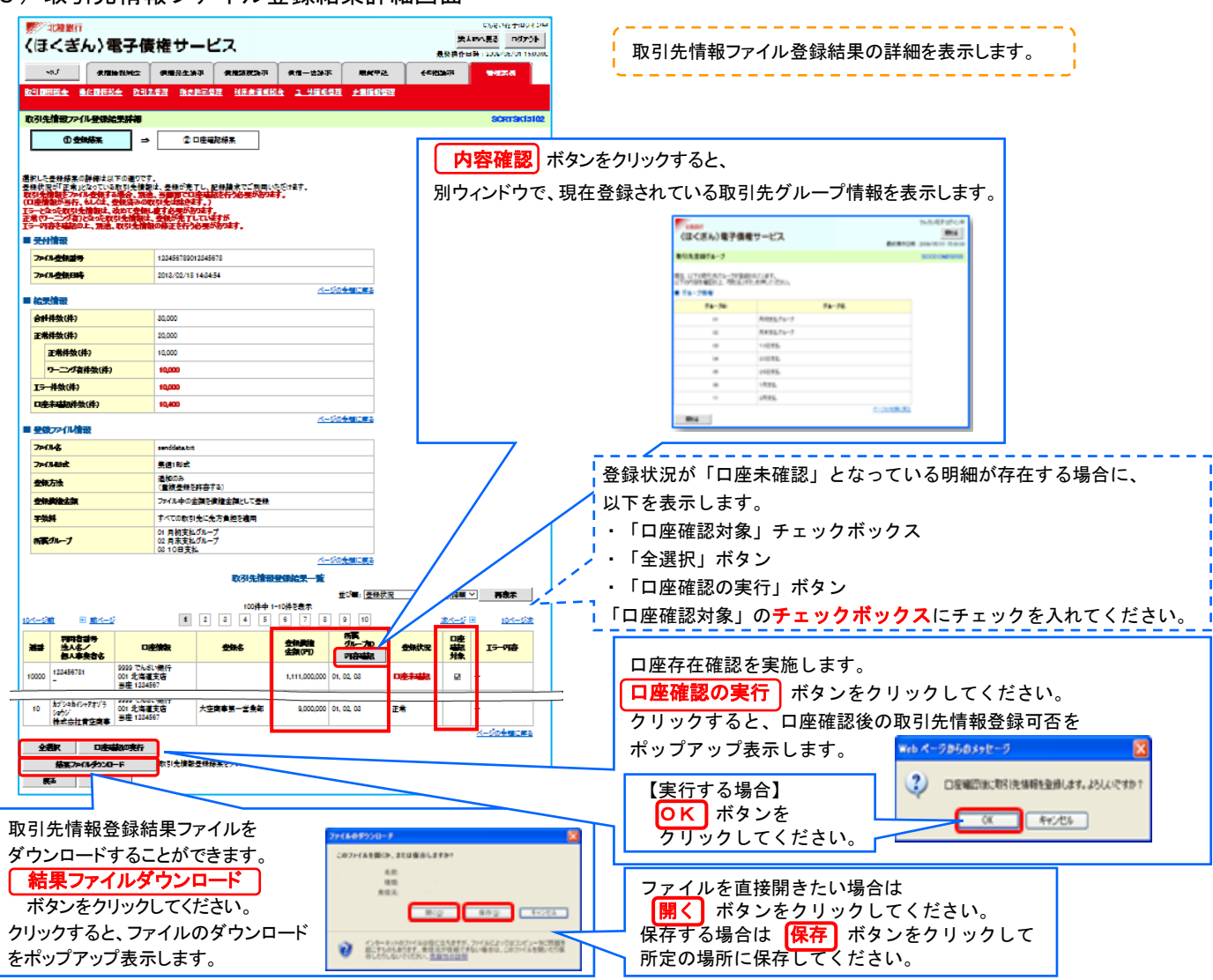

#### └<mark>・</mark>登録状況のパターン

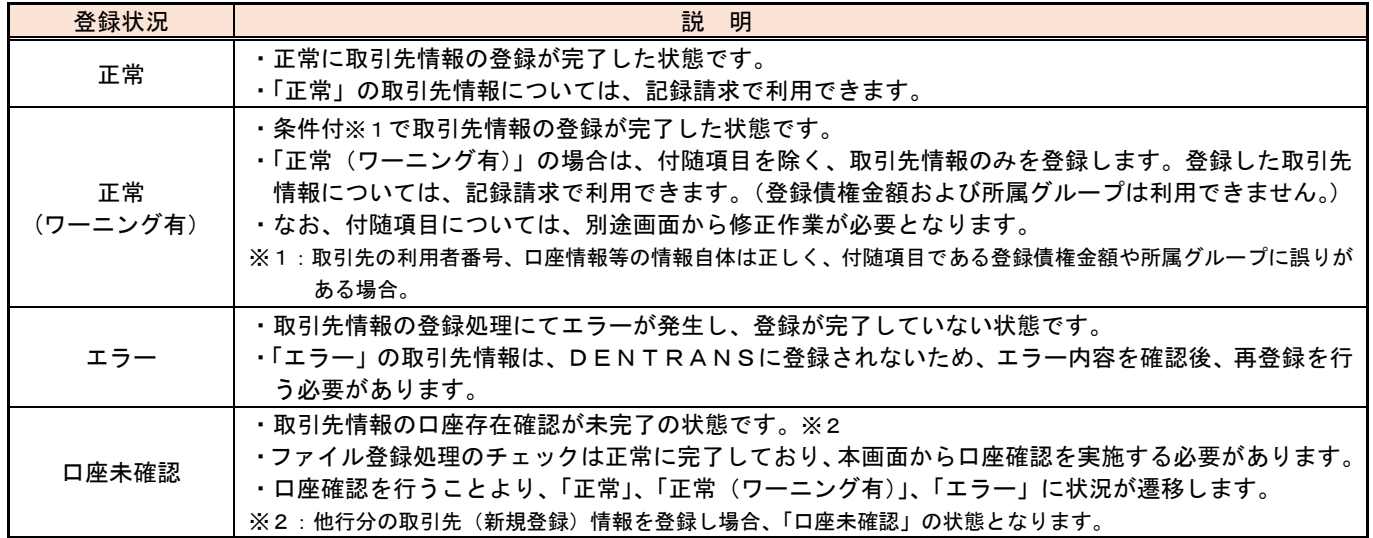

#### (5) 取引先情報口座確認結果一覧画面

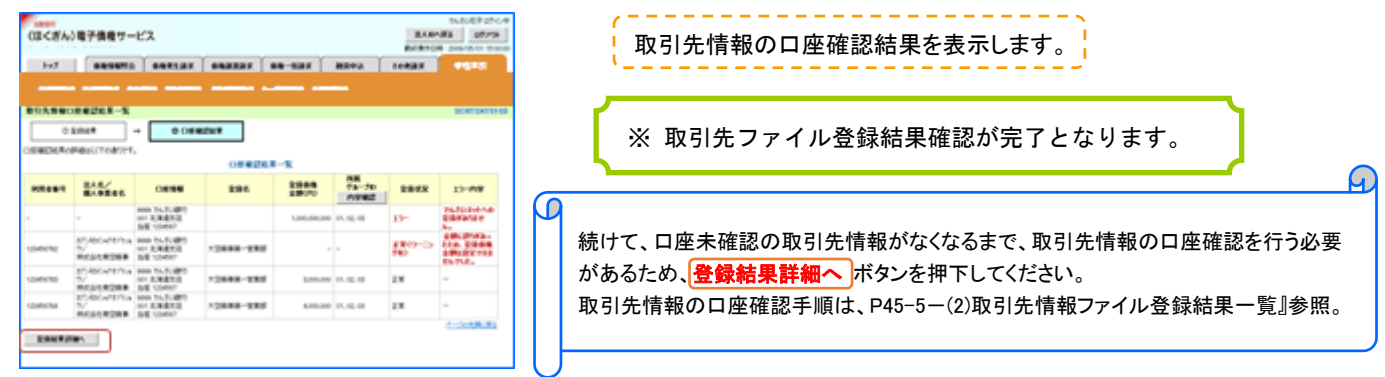

### 6.取引先情報ファイル取得

(1) 取引先管理メニュー (4-(1)管理業務メニューより)

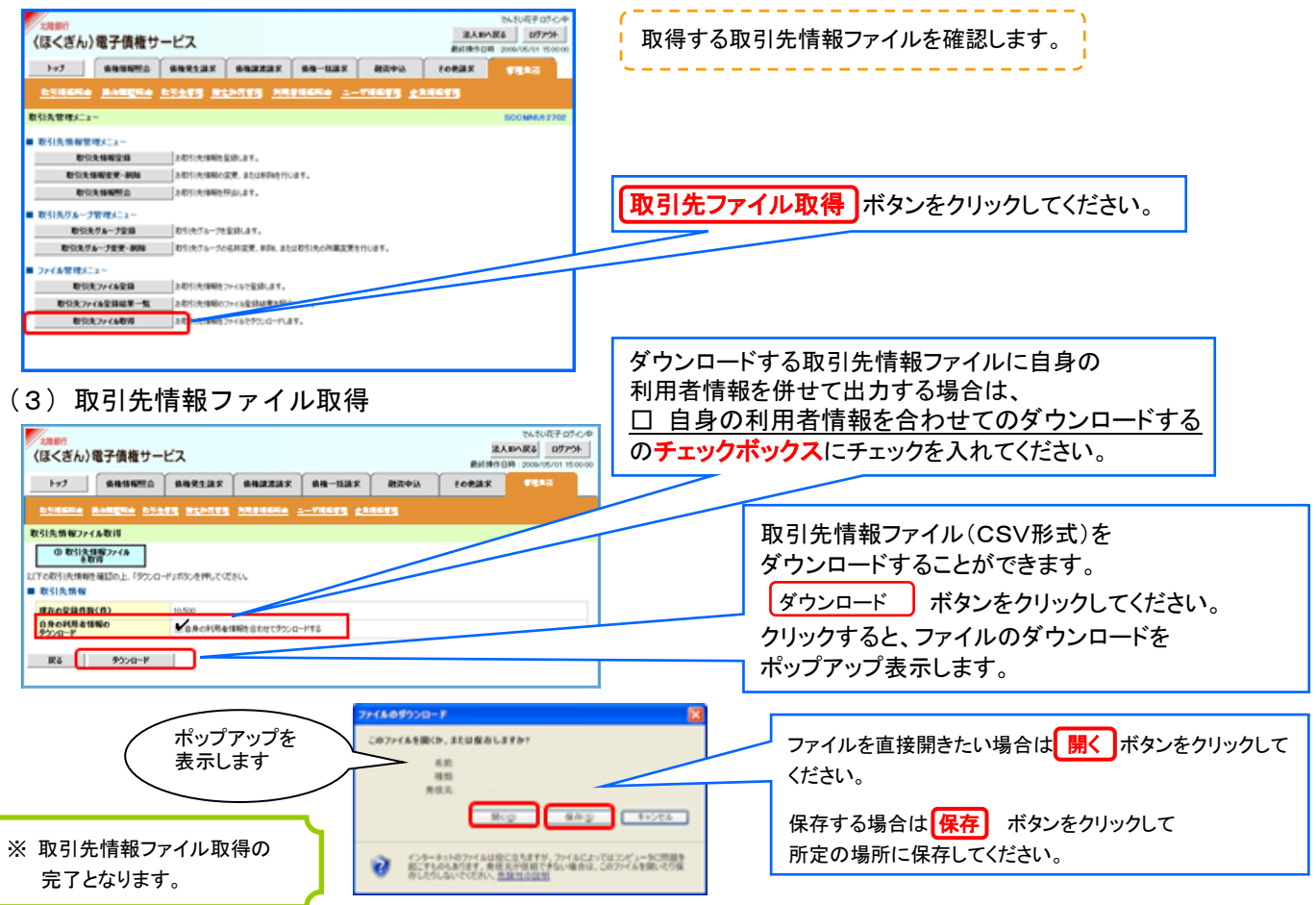

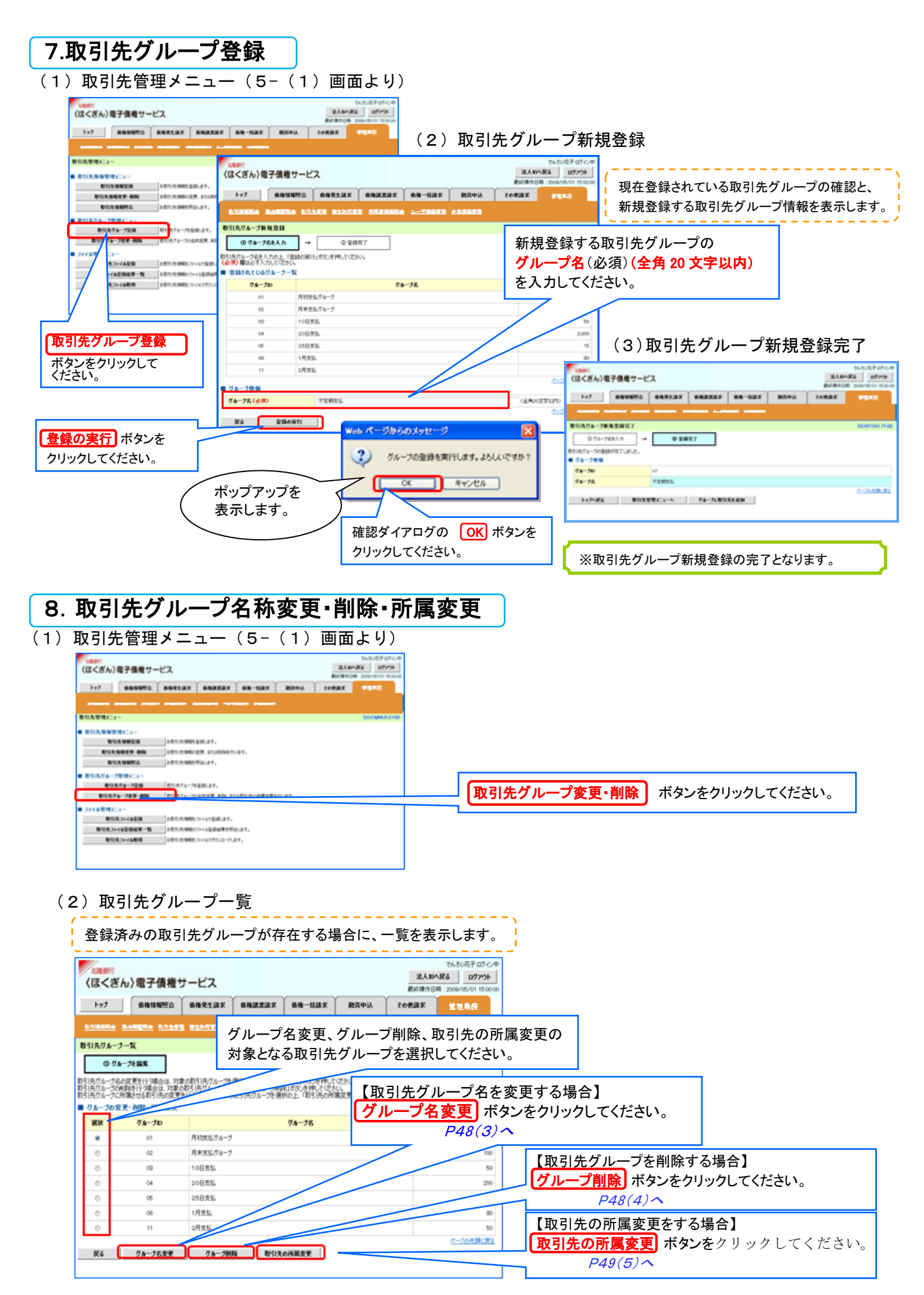

### (3) 取引先グループ名変更

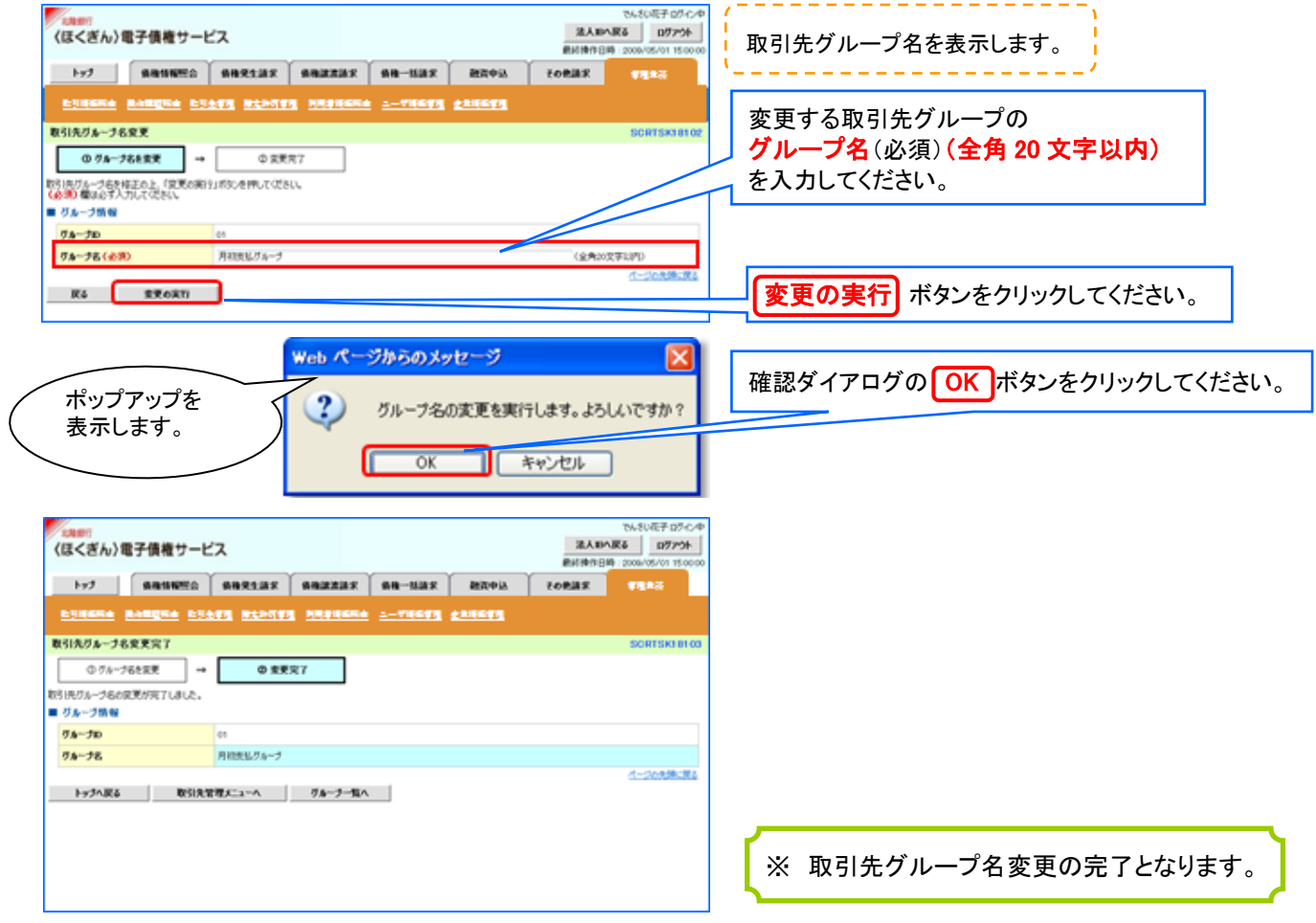

(4) 取引先グループ削除

7-(2)取引先グループー覧より

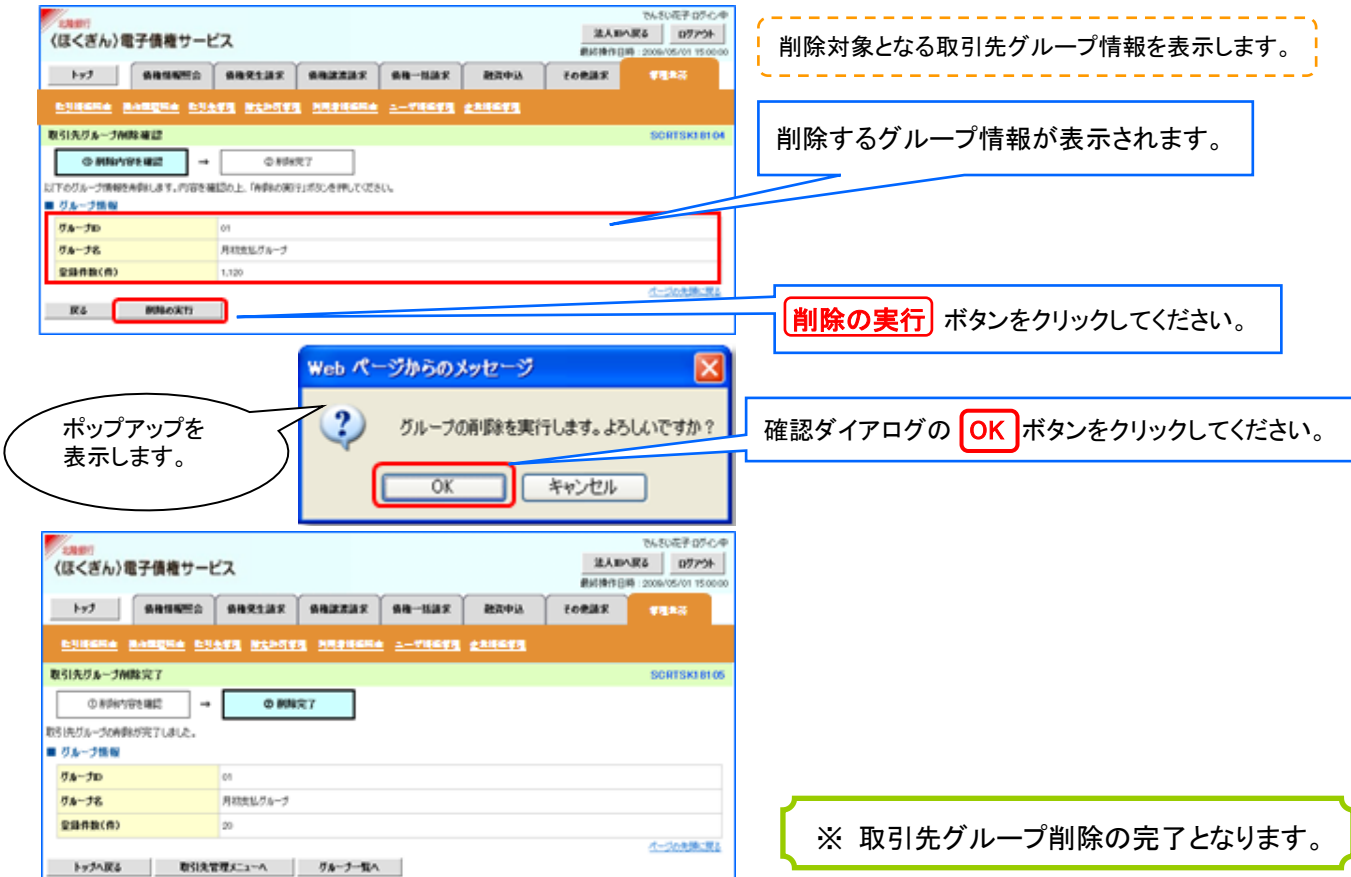

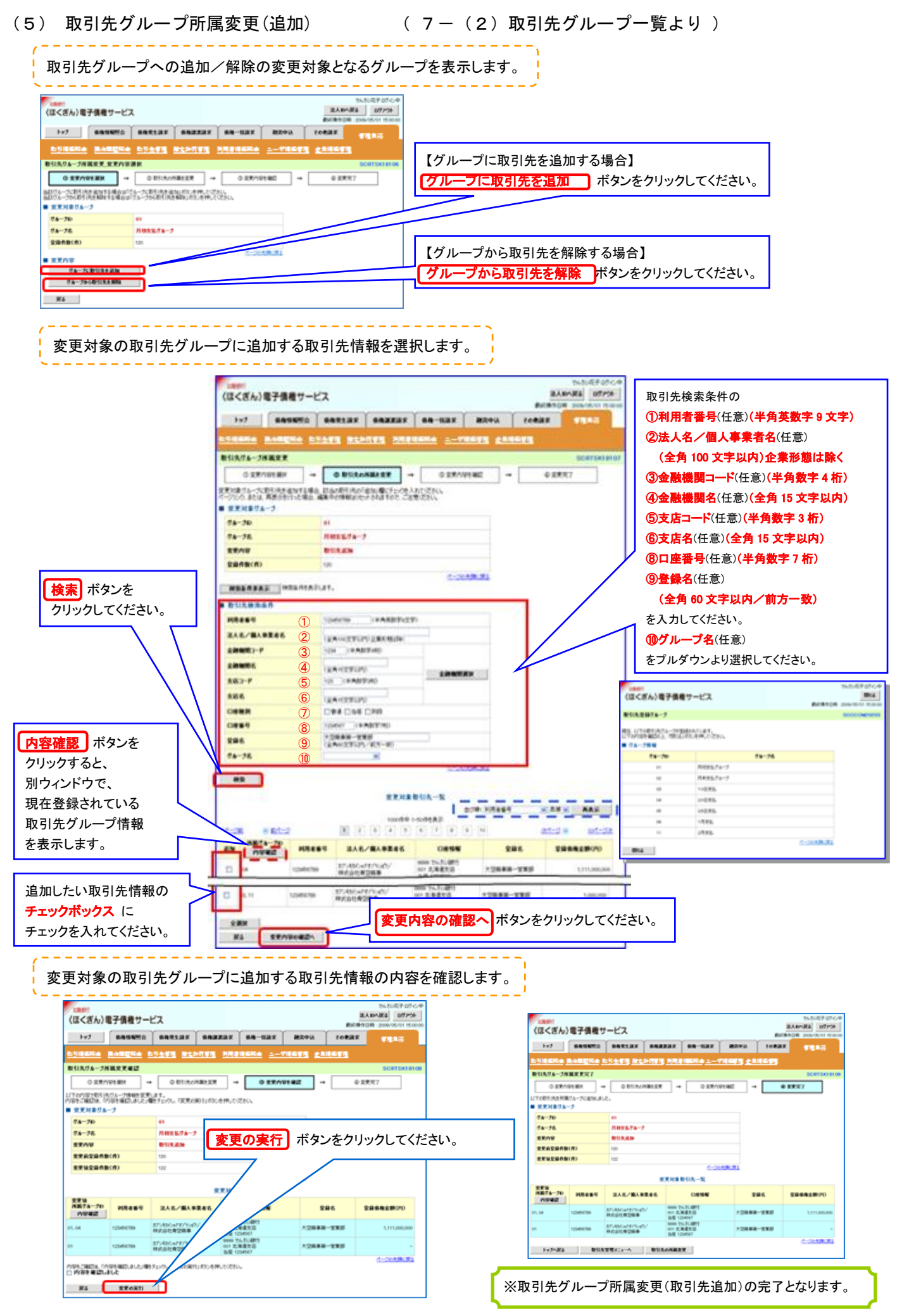

(6) 取引先グループ所属変更(削除) (7-(5)取引先グループ所属変更・削除選択より) 変更対象の取引先グループから解除する取引先情報を選択します。 BARARA 07PS (ほくぎん)電子価格サービス 取引先検索条件の 1909 20 ①利用者番号(任意)(半角英数字 9 文字) 197 | намита валезия важкия ва-ния илей совия пред ②法人名/個人事業者名(任意) <u>na kampua nyaéti kiadési kasua</u> <u>ta 1-78</u> (全角 100 文字以内)企業形態は除く **BURGA-INROF**  $\circ$  SERVICER =  $\bullet$  DESAMMARE =  $\circ$  SERVICER =  $\bullet$  $0.8887$ ③金融機関コード(任意)(半角数字 4 桁) 文文対象がルークのおけいたものでも場合、はあかわりのの情報の場にチェクを入れてください。<br>バージャン、または、再発をおけられ場合、構築中の情報のホットをおきものと、これ物があり、 ④金融機関名(任意)(全角 15 文字以内) ■ 安東川東リルーフ ⑤支店コード(任意)(半角数字 3 桁)  $78 - 70$  $nmax1s-1$  $78 - 78$ ⑥支店名(任意)(全角 15 文字以内) **SEAR** 0118.694 を入力してください。  $B = A B(0)$ **Taxa** その出版業 ⑦口座種別(任意) ● 神奈喜作家表示 | 神奈高舟を表示します。 ロ座種別のチェックボックスに **BUSINESS** -チェックを入れてください。  $^\mathrm{\textregistered}$ **BAR/BARRER** 2 GAVISTUPD EXHIBITION ⑧口座番号(任意)(半角数字 7 桁)  $a = 1$ **SIM CRAINTING** 検索 ボタンを  $\overline{3}$ parents. ⑨登録名(任意) ④ **GASEFULLY** クリックしてください。 **SHOWAK**  $882 - 5$ **SO CENETIAL**  $\sqrt{5}$ (全角 60 文字以内/前方一致)  $rac{1}{1}$ ⑥ **GAISSTER** を入力してください。 One Cas Che **CHAIR**  $\circledR$  $0889$ ⑧ 大型商事業一覧集団<br>(全角の文字11PL/前2019)  $995$ 内容確認 ボタンを  $\circledR$ クリックすると、  $\overline{a}$ 東東対象数引先一覧 別ウィンドウで、 **BOWER THE ENERGY**  $\underbrace{\begin{array}{c} \text{NSPB} \rightarrow \text{Fokker}\;\\ \text{NSPB} \;\; \text{F} \;\; \text{F} \$ 現在登録されている  $\boxed{7} \quad \boxed{0} \quad \boxed{9} \quad \boxed{10}$ × でんさい銀行 でんさい花子 ログインタ<br>**ERICる - ERICS**<br>GOCOOM20203<br>SCCCOM20203 取引先グループ情報を  $\begin{bmatrix} \overline{n} & \overline{n} & \overline{n} \\ n \overline{m} & \overline{n} \\ n \overline{m} & \overline{n} \end{bmatrix}$  $\frac{1}{2}$  **EAS/BARRES** ا کا کا جا OFS 296 ー<br>ポレートメッセージ表示エリフ 表示します。 **WATER TREE** ■21生命時代 6.14  $\overline{a}$ 37:450x7870x00  $75.52 - 73.$ **STARKTON** <mark>・現在、以下の取引先グループが登録されています。</mark><br>「以下の内容を確認の上、「関」る (ポケンを押してください。 37,450x7870x07 5000 でんだい顔<br>001 北海道気温<br>5度 125mm2  $\Box$ m or **COMMANDS** +10888-7998 グループID グループ名 Bankst His 解除したい取引先情報の 全面区 日本キルガルード R& EXAVAGE 10日支払 チェックボックスに  $00000$ チェックを入れてください。 変更内容の確認へ 25日支払  $\frac{1}{2}$ 2月支払 ボタンをクリックして ページの先頭に戻る **MICZ** ください。 変更対象の取引先グループから解除する取引先情報の内容を確認します。 お供品がん BARARS BRAILER (ほくぎん)電子債権サービス **BUSINES** on 197 | авиано | авязая | авианя | ав-ная | авон. | совая | **STAR** 取引先グループ所属変更確認 **ORRIVEER → ODSIRCHIRER → ORRIVEER →** の実施する 以下の内容で取引向けループ情報を変更します。<br>内容をご確認後、「内容を確認しました」種をチェックし、「変更の関与」の3つを押してください。 BARARE REPOR (ほくぎん)電子信頼サービス ■ 交更対象がループ  $78 - 70$  $\rightarrow$  7 | sausma | sazzaz | sazzaz | sa-uaz | zava | rozaz |  $78 - 38$ 月初生活/54-2 <u>ingana nampua buang mengan mususana i-vus</u> na wana EEOW 0313.009 取引先びループ所属変更完了 **EXABBAN(A)** 120 **REUSSING Tak** オージの発酵に関す ■ 安定対象びループ 変更対象取引先一覧  $9x - 3x$ 全支社<br>西部グループD N用者番号<br>- 内容確認 |  $88 - 38$ **Basement** 法人名/解人事業者名  $18888$  $_{\text{max}}$ **PISSE** ERAW **BIG SURE** 9999 でんそい親門<br>001 北海道丸店<br>当都 1234567 **SEARANCE** がうもりったわりっかい 123454709 大空海事業一定業務 1.111.000 exupansin Ы **Automatical** ST-RN-FETV-0V 9999 でんそい間<br>001 北東道支店<br>当場: 1234567 123454709  $+78888 - 7888$ **東東対象取引先一覧** <br>内容をご確認は、「内容を確認しました」様をチェックし、「変更の実行」まかっを押してください。<br>[2] 内容を確認しました ままは<br>**高級テループ**D H用さまり **HAR/BARRAK**  $10000$  $rac{1}{2}$ **DOMESTIC INVEST** 124.55歳内<br>北海道光信 ST-REGISTERING **X2888-X88** 1,111,00 R& REGRI 125454705 1000 TA-FL-MF 85460478500 standard \*\*\*\*\*-\*\*\* トップへ戻る 取引決定理メニューム 取引先の再編を更 **変更の実行 |** ボタンをクリックしてください。 ※ 取引先グループ所属変更(取引先解除)の完了となります。

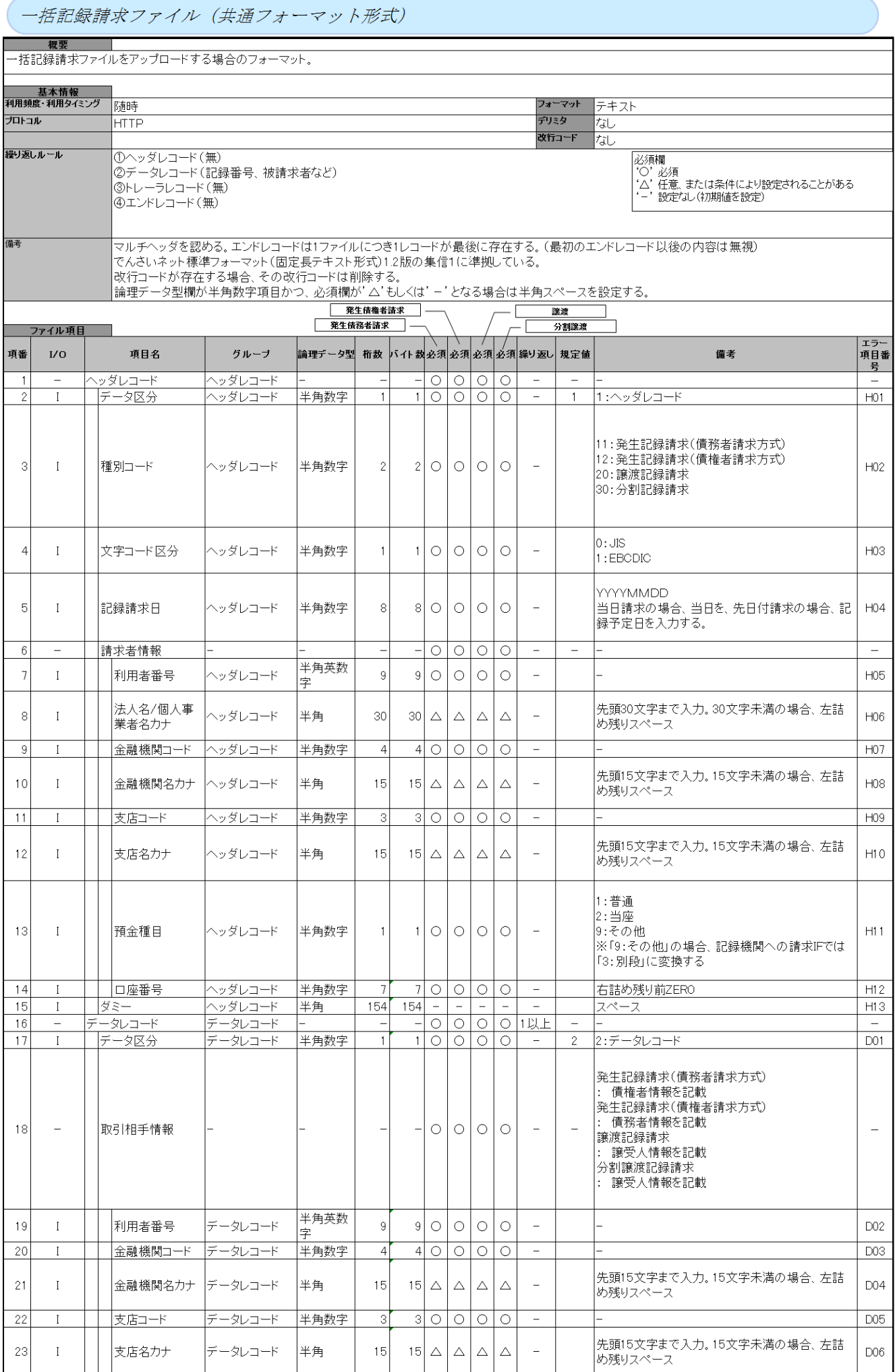

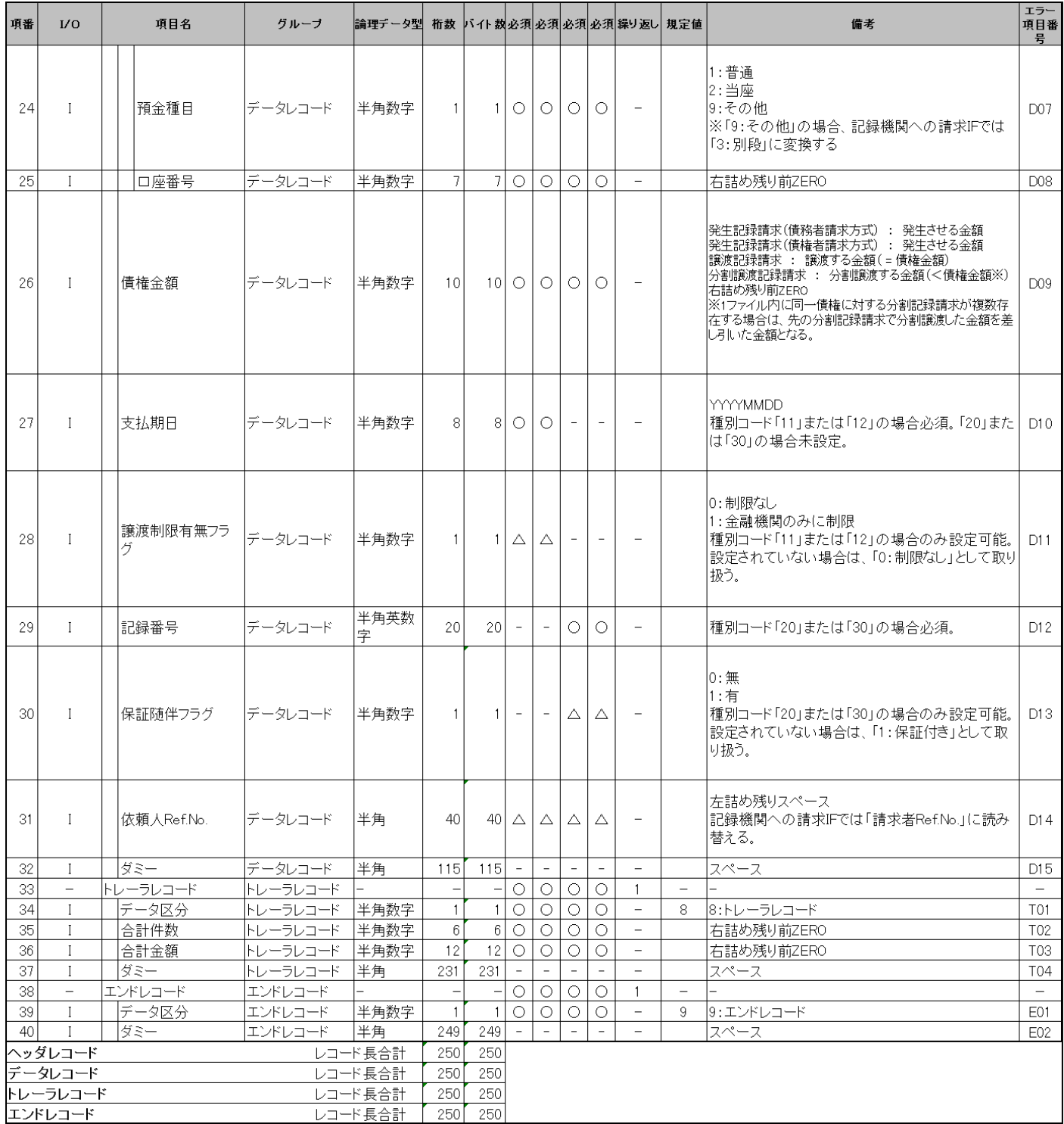

#### (取引先情報登録ファイル(総合振込形式)

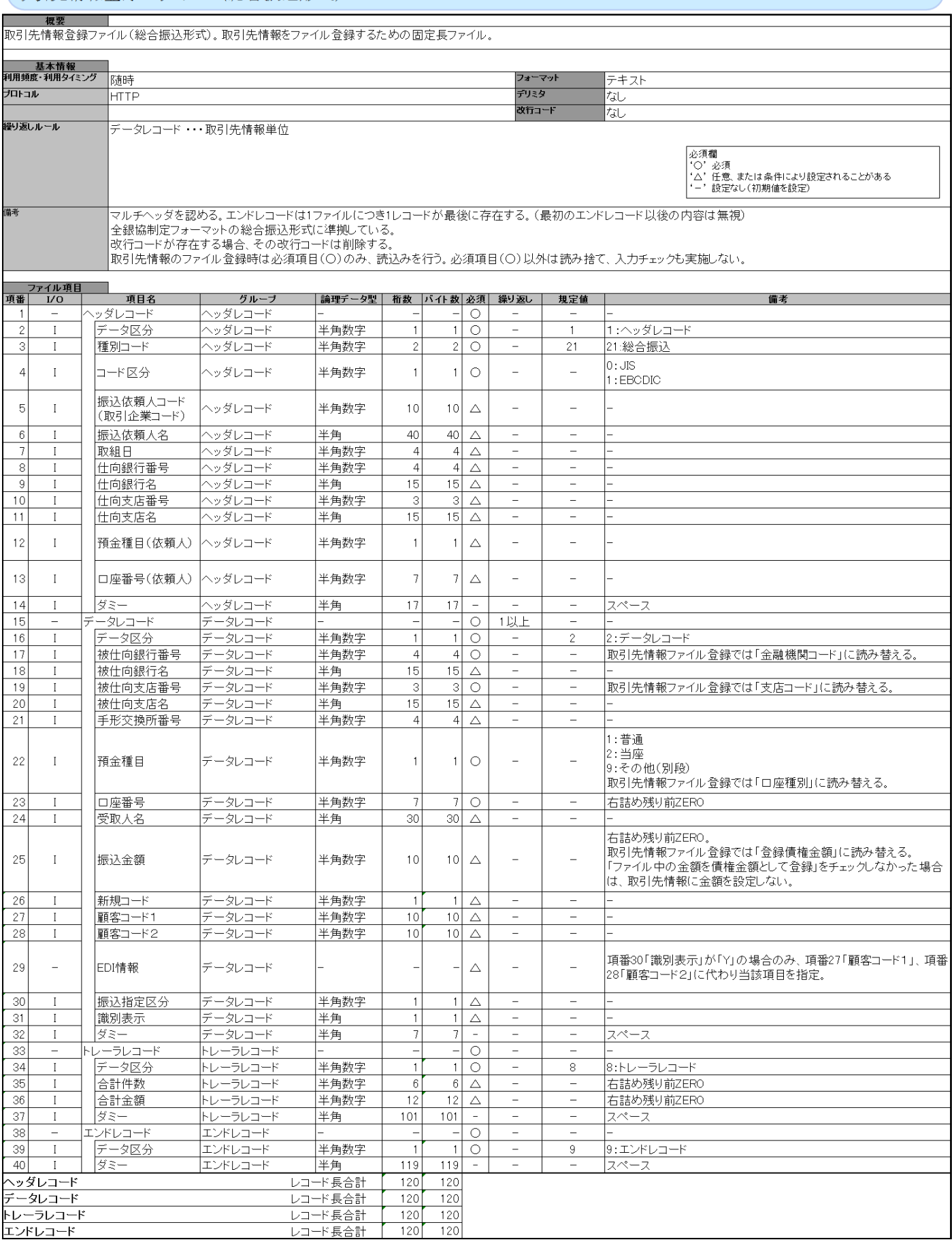

#### 取引先情報登録ファイル (CSV形式)

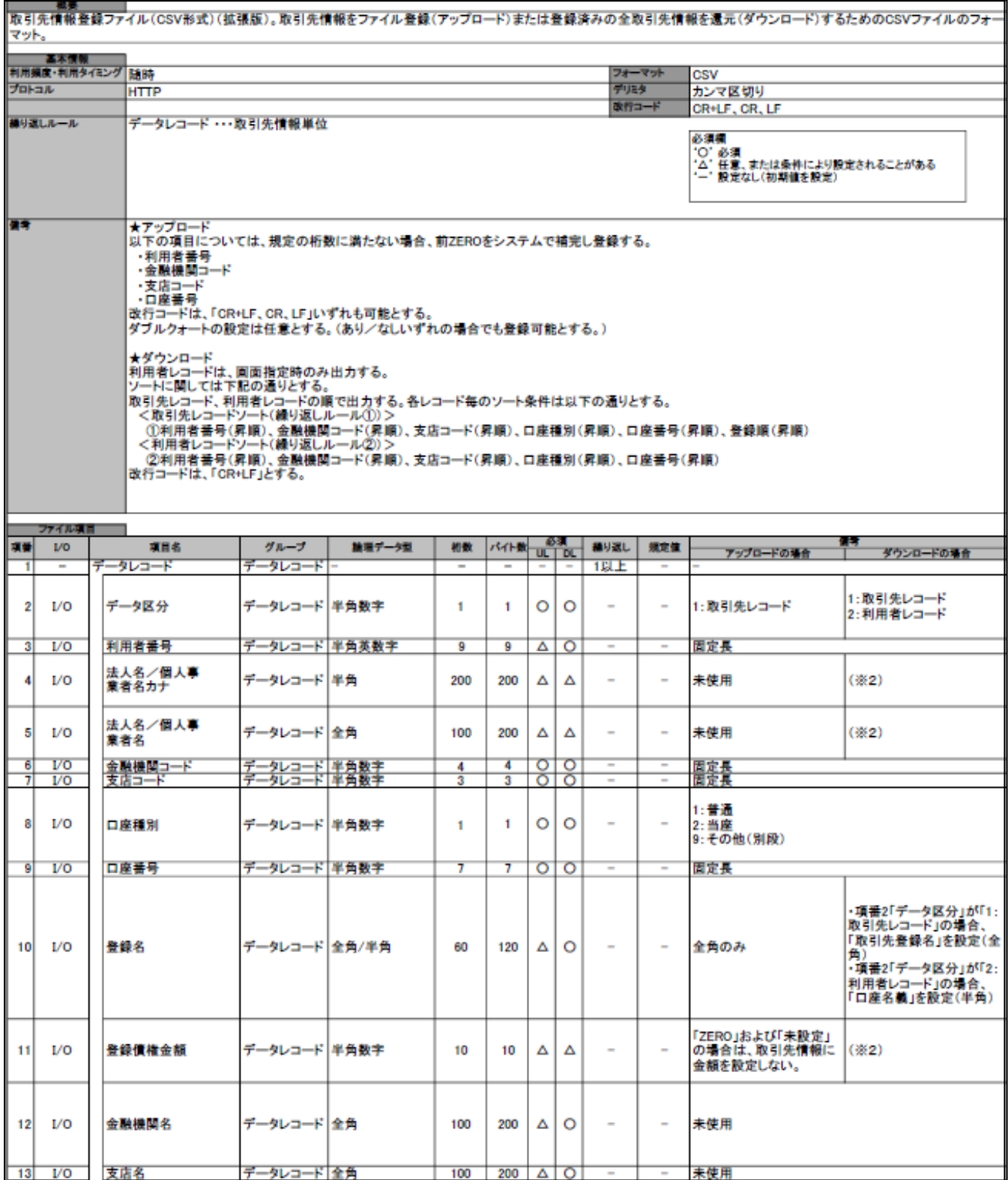

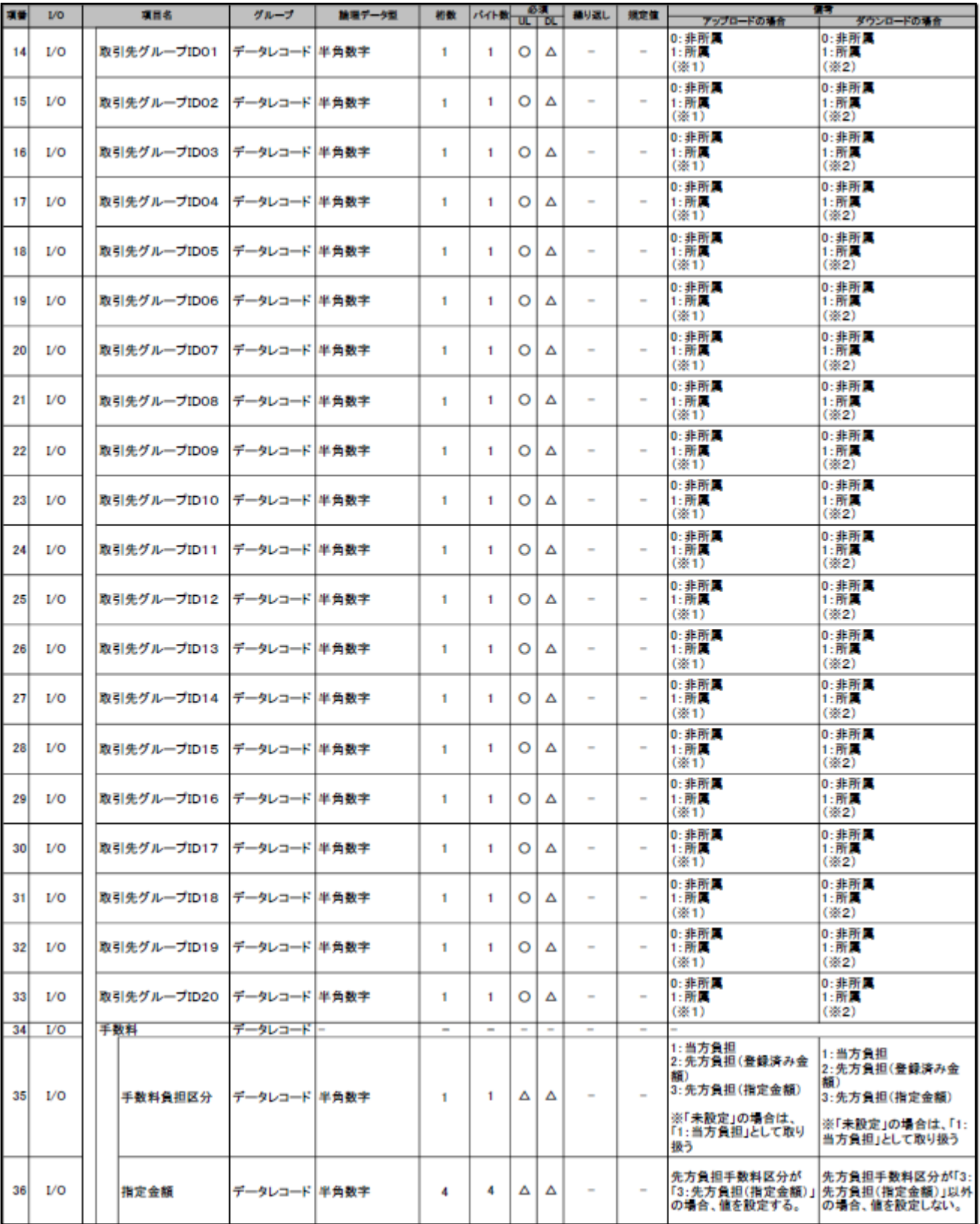

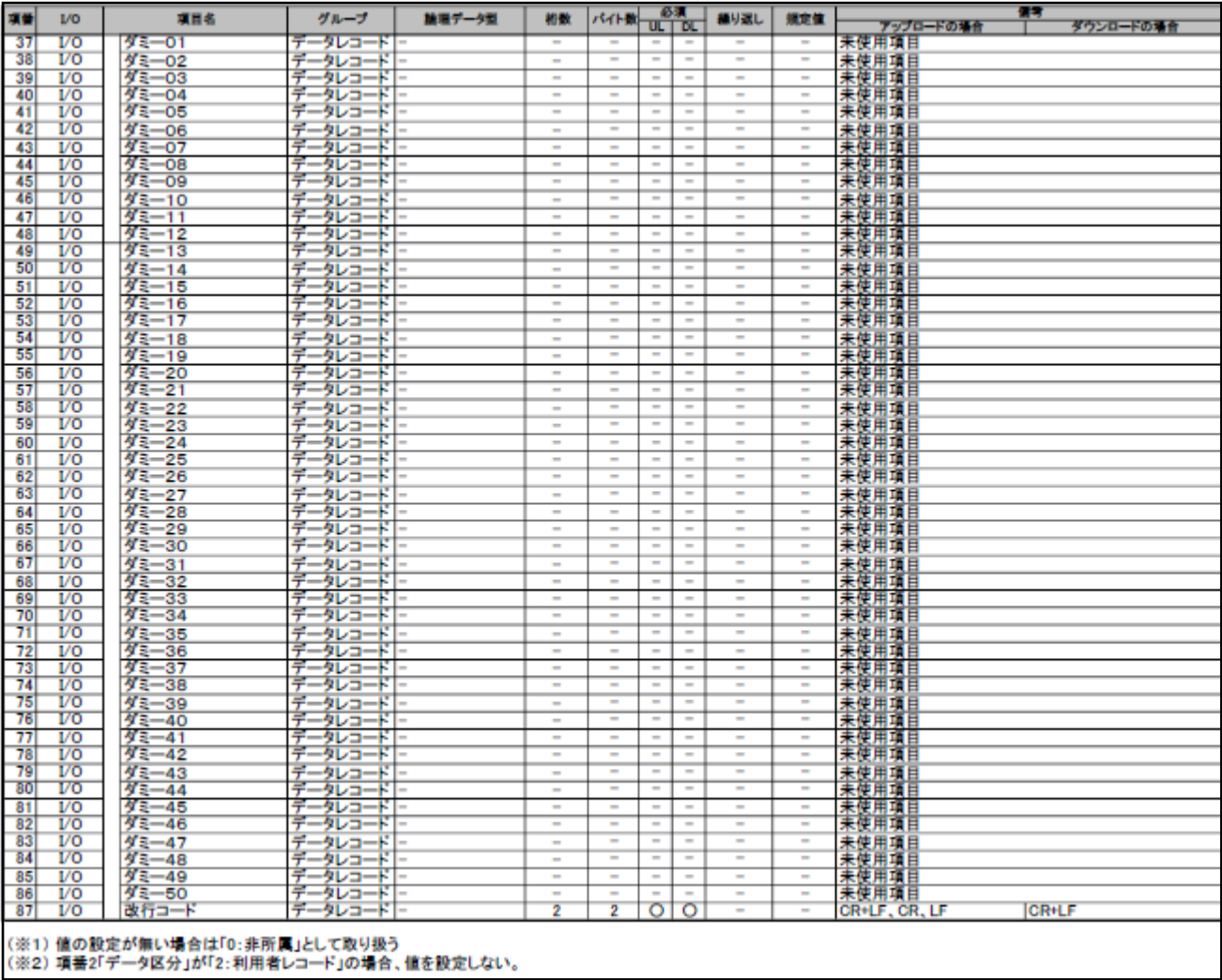

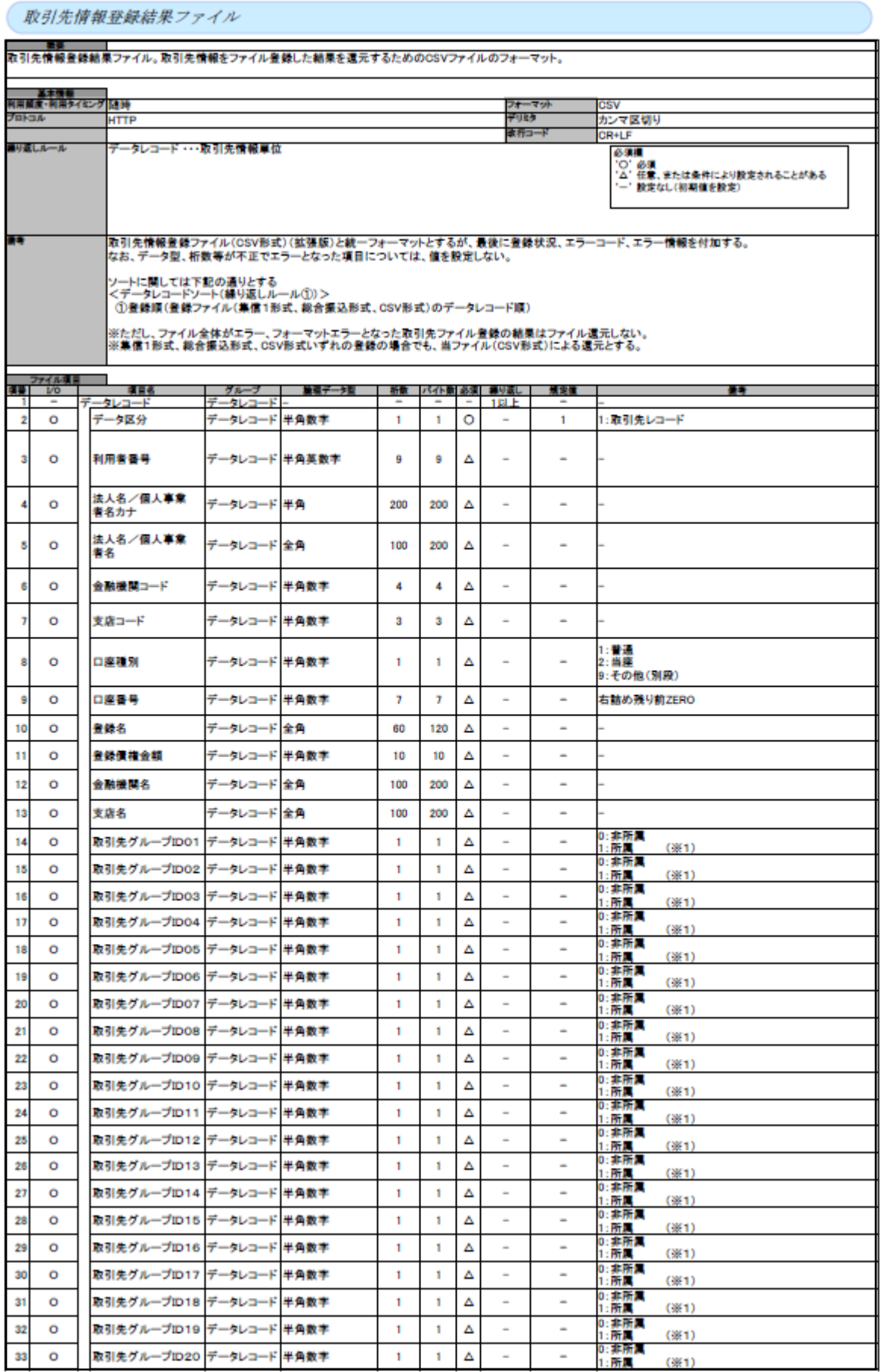

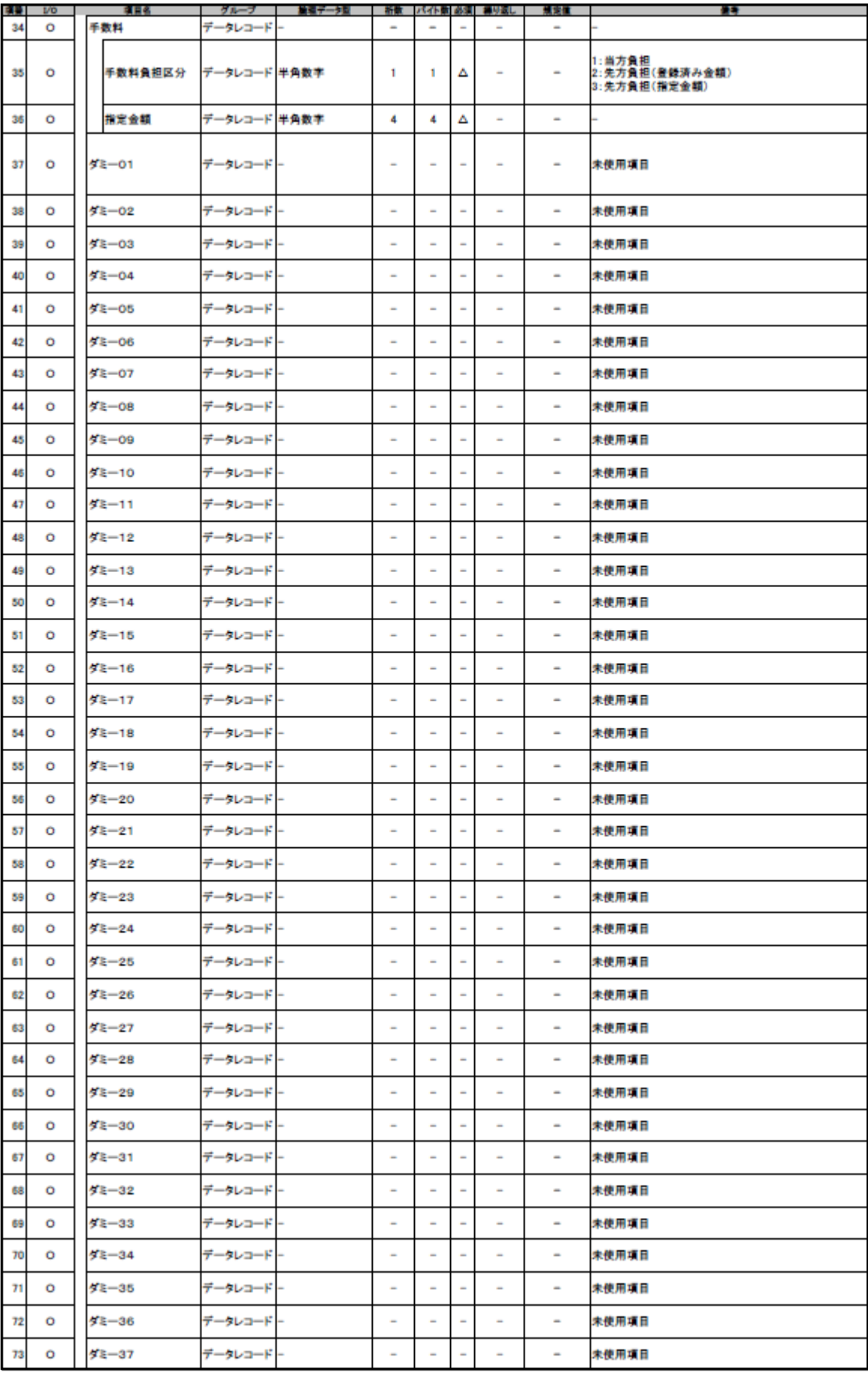

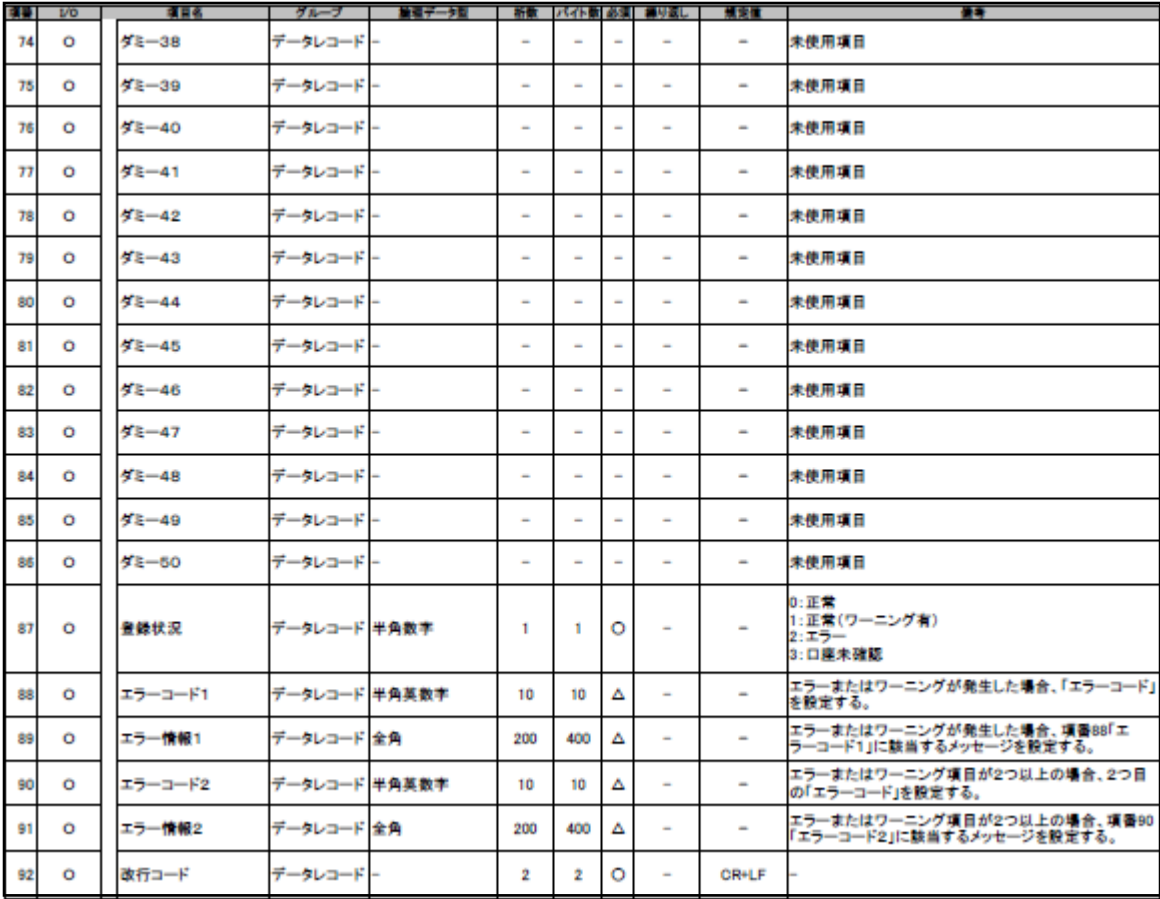

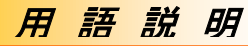

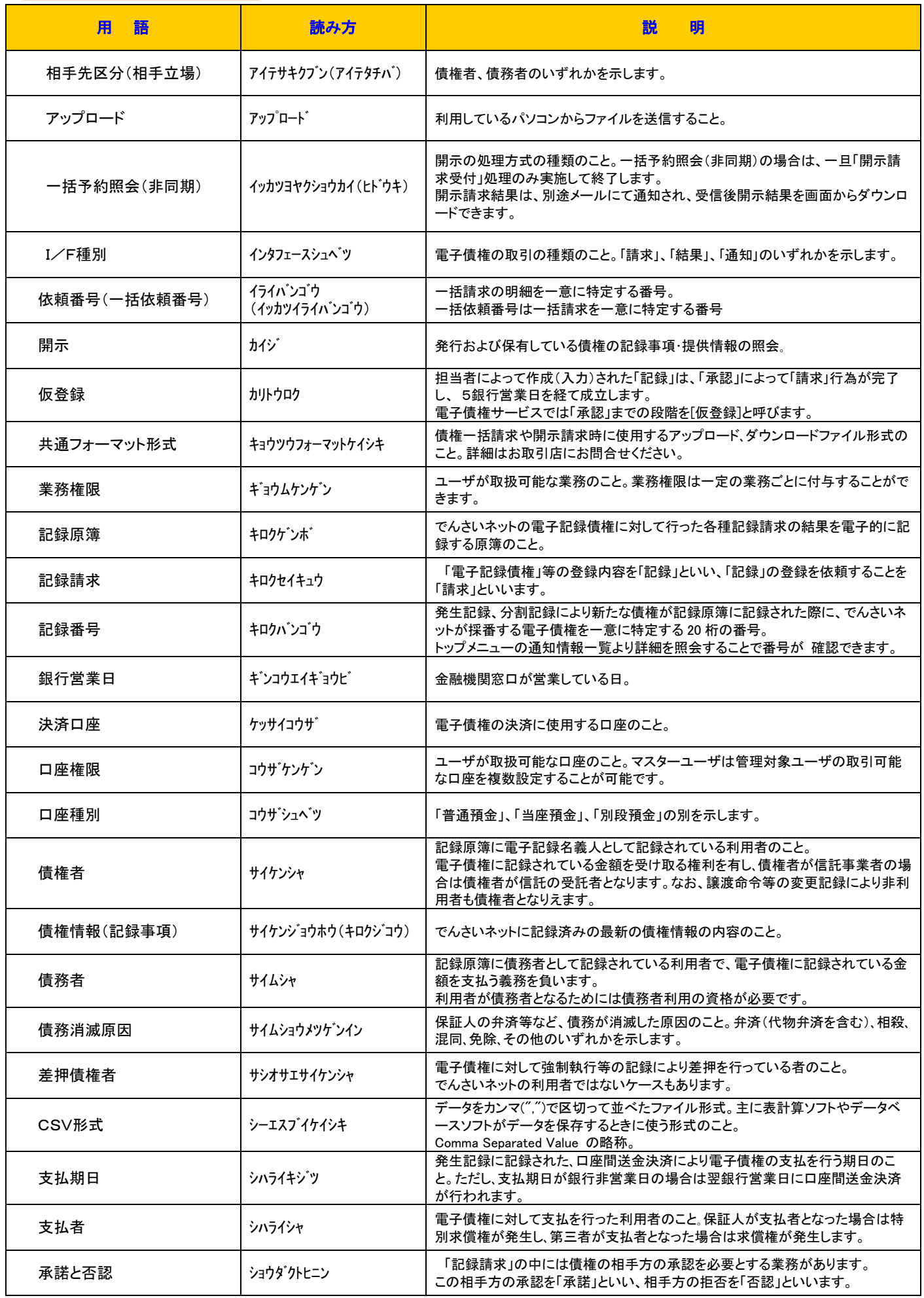

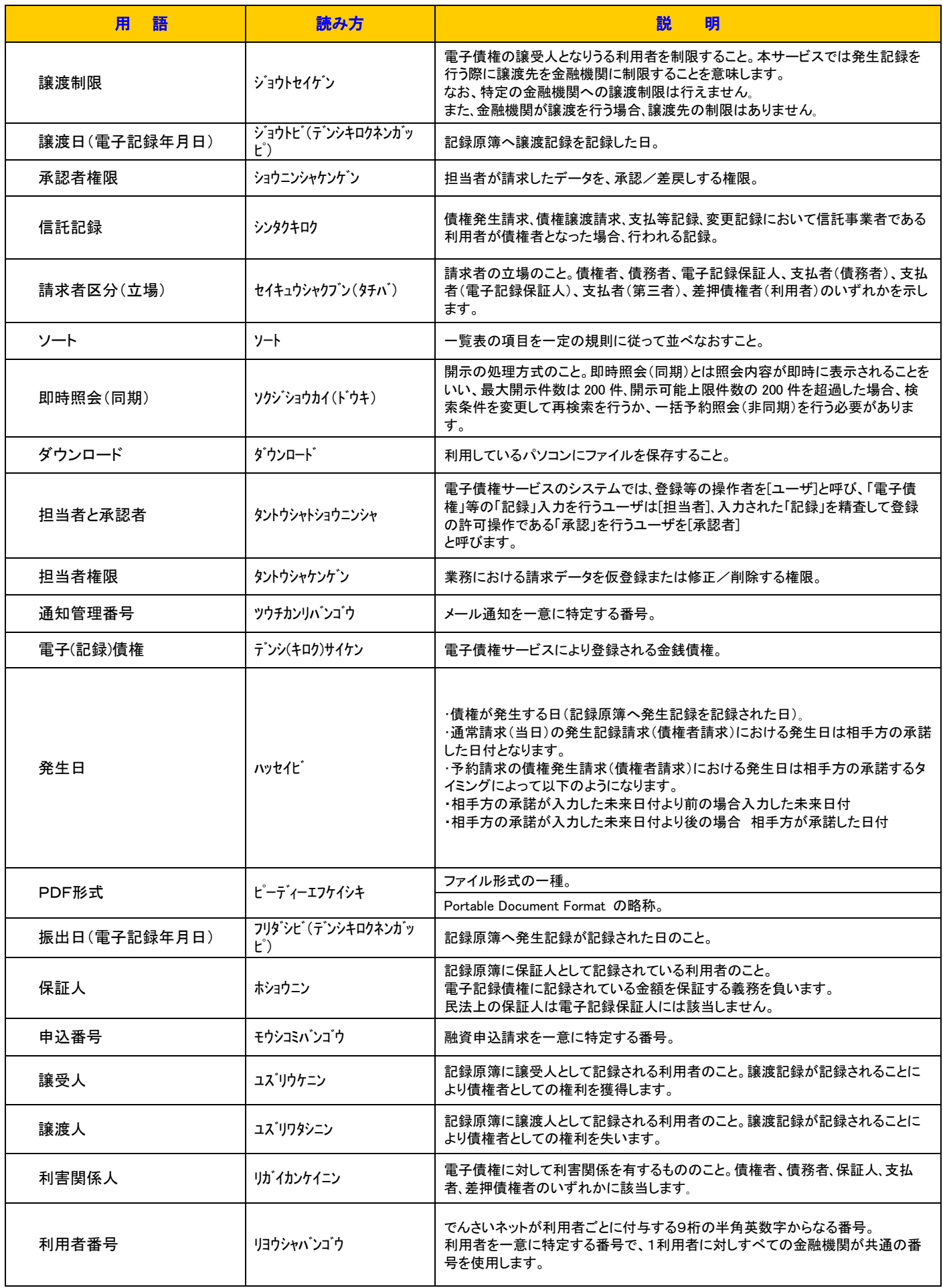

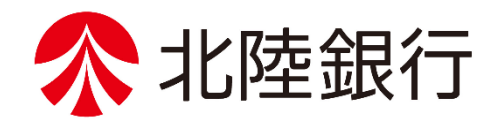

[<ほくぎん>電子債権サービス]の設定・操作に関するお問合せ先

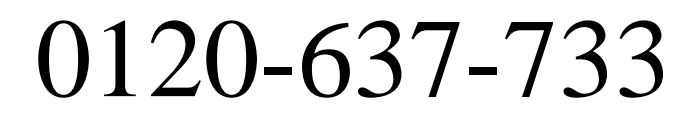

(平 日) 9:00~17:00

http://www.hokugin.co.jp/

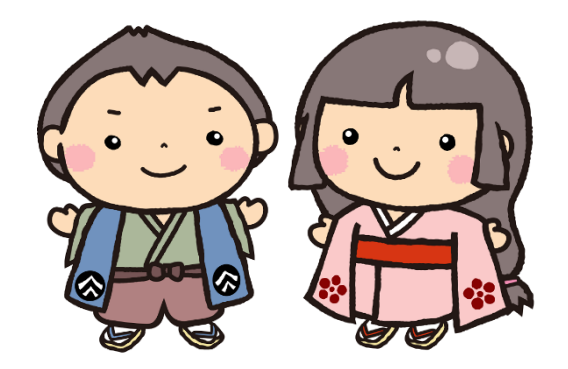